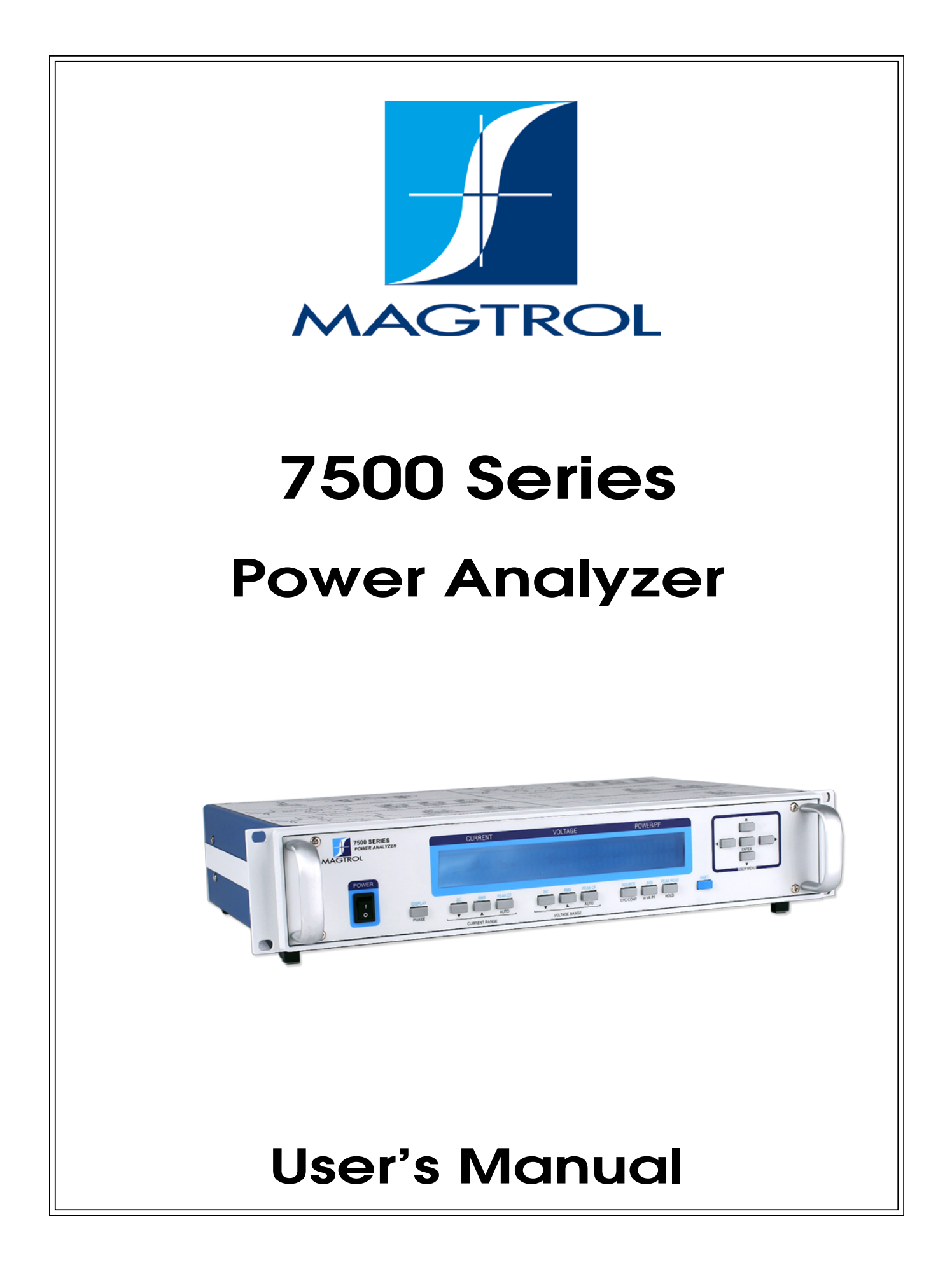

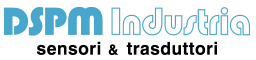

Via Paolo Uccello 4 - 20148 Milano

info@dspmindustria.it www.dspmindustria.it

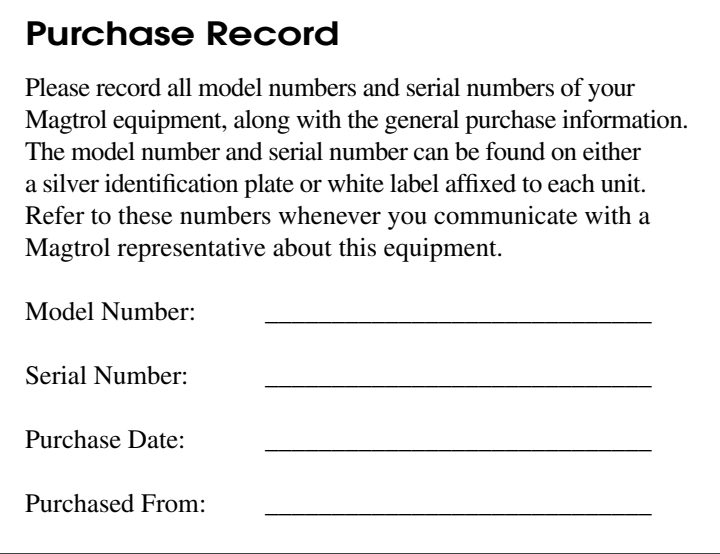

While every precaution has been exercised in the compilation of this document to ensure the accuracy of its contents, Magtrol, Inc. assumes no responsibility for errors or omissions. Additionally, no liability is assumed for any damages that may result from the use of the information contained within this publication.

#### **Copyright**

Copyright ©2017 Magtrol, Inc. All rights reserved. Copying or reproduction of all or any part of the contents of this manual without the express permission of Magtrol is strictly prohibited.

#### **Trademarks**

LabVIEW™ is a trademark of National Instruments Corporation. National Instruments™ is a trademark of National Instruments Corporation. Windows® is a registered trademark of Microsoft Corporation.

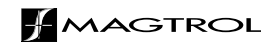

## Safety Precautions

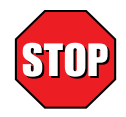

- 1. Make sure that all Magtrol dynamometers and electronic products are earth-grounded, to ensure personal safety and proper operation.
- 2. Securely ground the 7500 Series Power Wattmeter case by connecting a good earth ground at the ground stud located on the rear panel of the unit. Use a number 12 AWG, or larger wire.
- 3. Check line voltage before operating.
- 4. Make sure that dynamometers and motors under test are equipped with appropriate safety guards.

## Revisions To This Manual

The contents of this manual are subject to change without prior notice.

Please compare the date of this manual with the revision date on the web site, then refer to the manual's Table of Revisions for any changes/updates that have been made since this edition.

#### **Revision Date**

1st Edition – October 2017

## **Table of Contents**

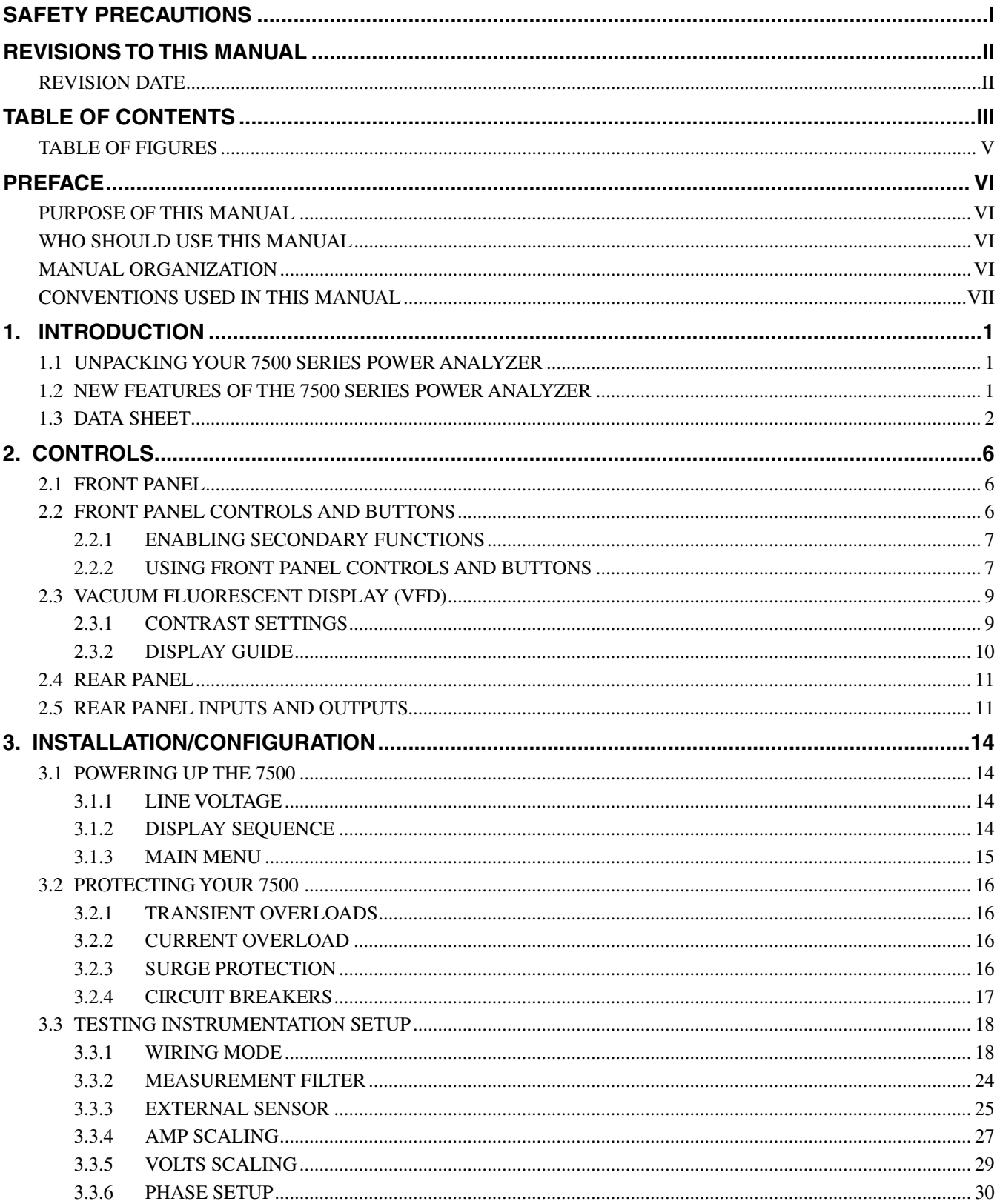

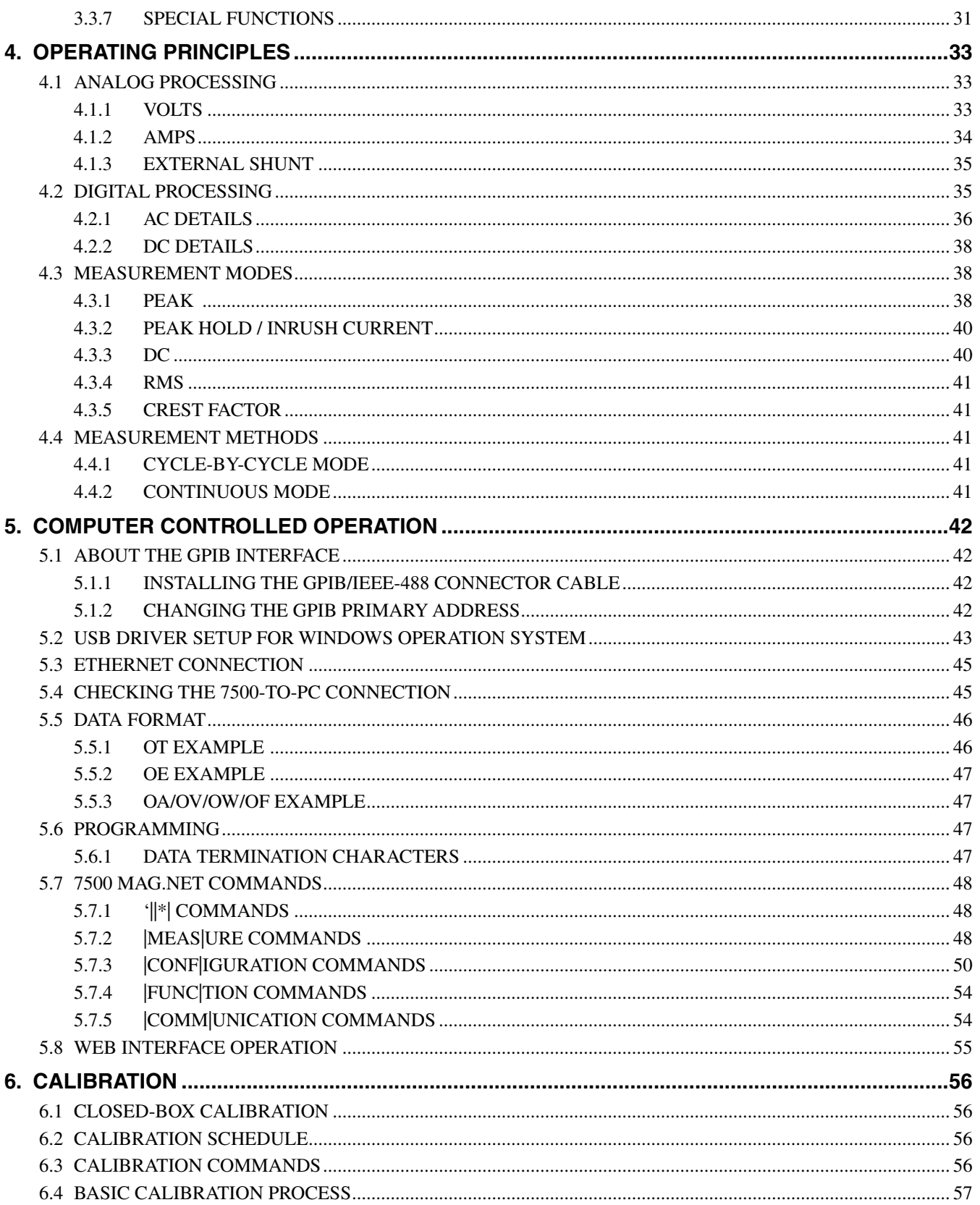

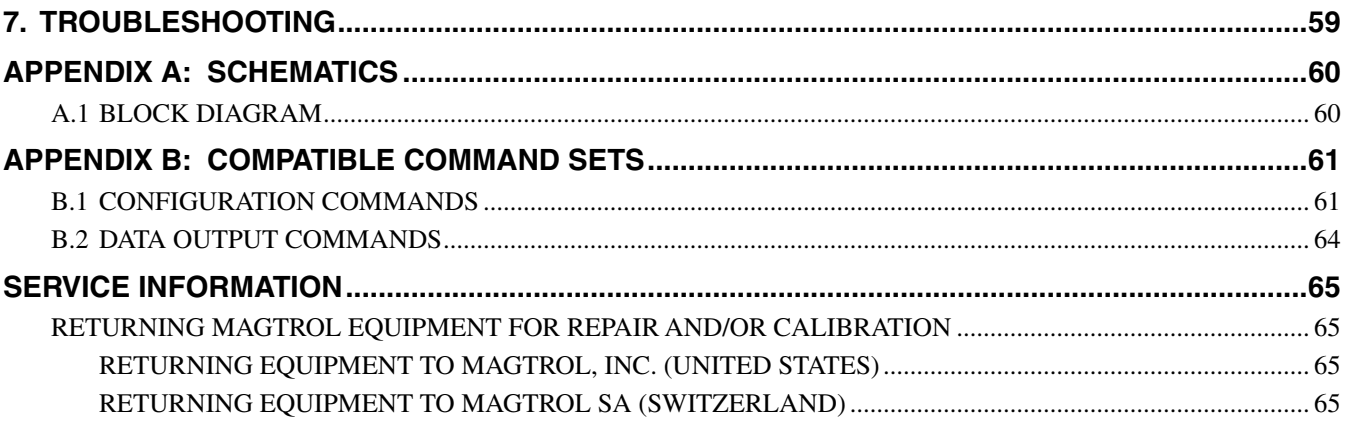

#### **TABLE OF FIGURES**

#### 2. CONTROLS

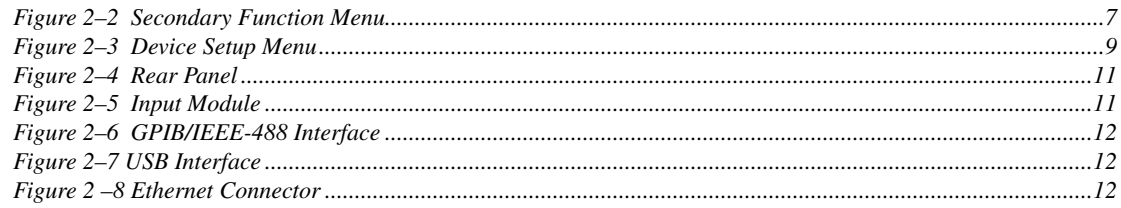

#### 3. INSTALLATION/CONFIGURATION

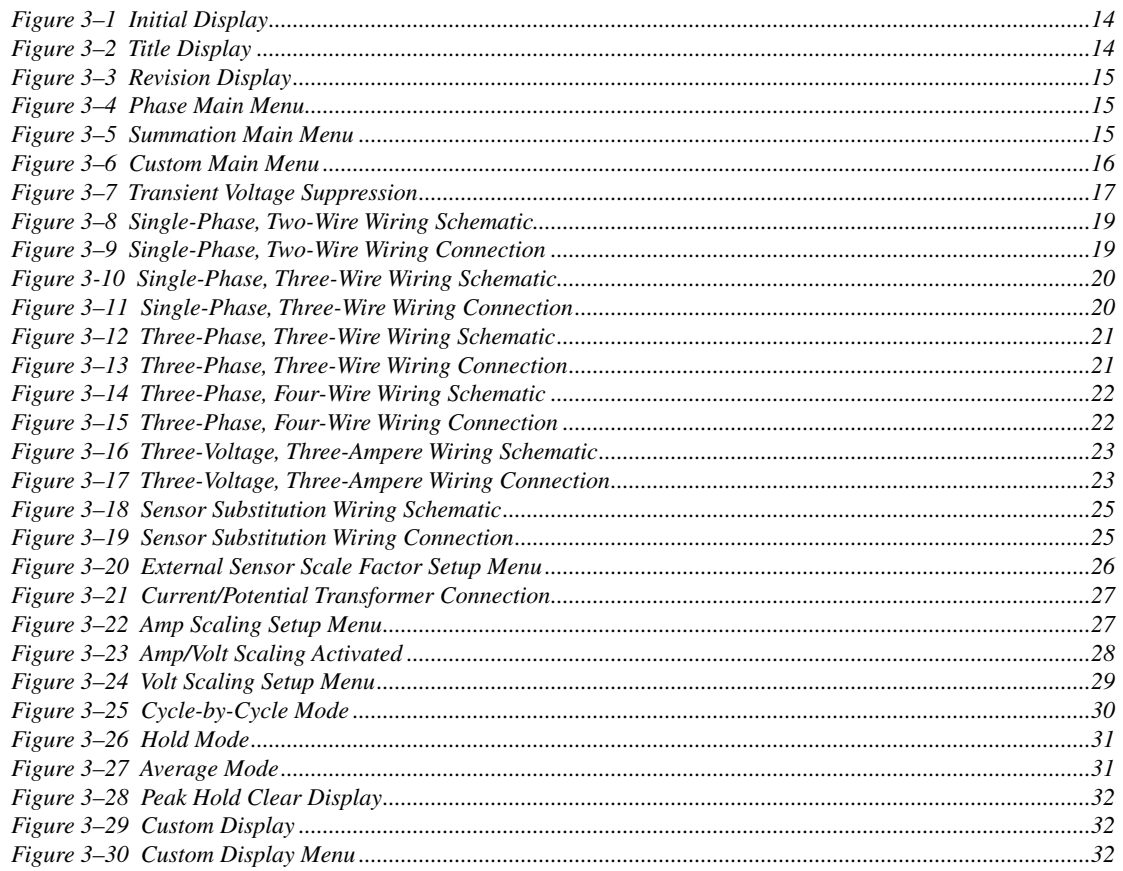

#### **4. OPERATING PRINCIPLES**

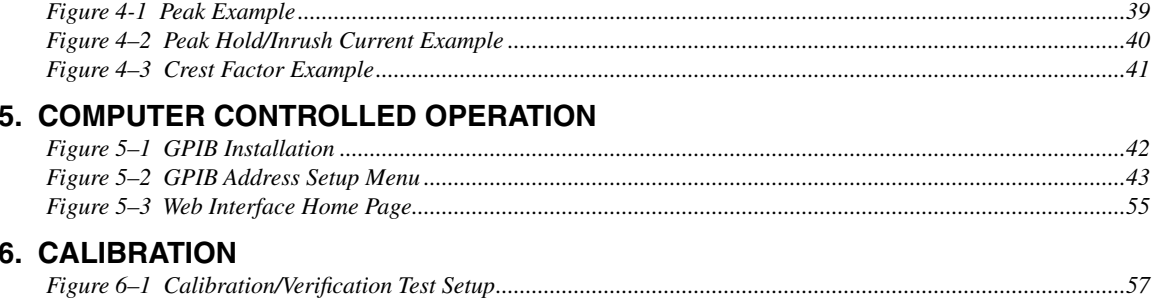

#### **Purpose of This Manual**

This manual contains all the information required for the installation and general use of the 7500 Series Power Analyzer. To achieve maximum capability and ensure proper use of the instrument, please read this manual in its entirety before operating. Keep the manual in a safe place for quick reference whenever a question should arise.

#### **Who Should Use This Manual**

This manual is intended for those operators who are planning to use the 7500 Series Power Analyzer for power measurement purposes either as a stand-alone instrument or in conjunction with any Magtrol Hysteresis, Eddy-Current or Powder Brake Dynamometer, any Magtrol Dynamometer Controller and M-TEST Motor Testing Software.

#### **Manual Organization**

This section gives an overview of the structure of the manual and the information contained within it. Some information has been deliberately repeated in different sections of the document to minimize cross-referencing and to facilitate understanding through reiteration.

The structure of the manual is as follows:

- Chapter 1: INTRODUCTION Contains the technical data sheet for the 7500 Series Power Analyzer, which describes the unit and provides its mechanical and electrical characteristics.
- Chapter 2: CONTROLS Description of the elements located on the front and rear panels of the unit.
- Chapter 3: INSTALLATION/CONFIGURATION Provides information needed for setup of the 7500 including wiring mode, measurement filter, external sensor, amp scaling and volt scaling along with phase setup instructions and special functions available.
- Chapter 4: OPERATING PRINCIPLES Information pertaining to theory of operation including analog processing, digital processing, measurement modes and measurement methods.
- Chapter 5: COMPUTER CONTROLLED OPERATION How to run a test when the 7500 is used with a PC. Includes information on IEEE-488 and RS-232 Interface, data format, programming and command set.
- Chapter 6: Calibration Provides recommended calibration schedules along with stepby-step instructions for the calibration procedure.
- Chapter 7: OPTIONAL FEATURES Provides information regarding various optional features available with the 7500 including analog outputs.
- Chapter 8: TROUBLESHOOTING Solutions to common problems encountered during setup and testing.
- Appendix A: SCHEMATICS For the main board, input modules, key pad and analog output.

#### **Conventions Used in This Manual**

The following symbols and type styles may be used in this manual to highlight certain parts of the text:

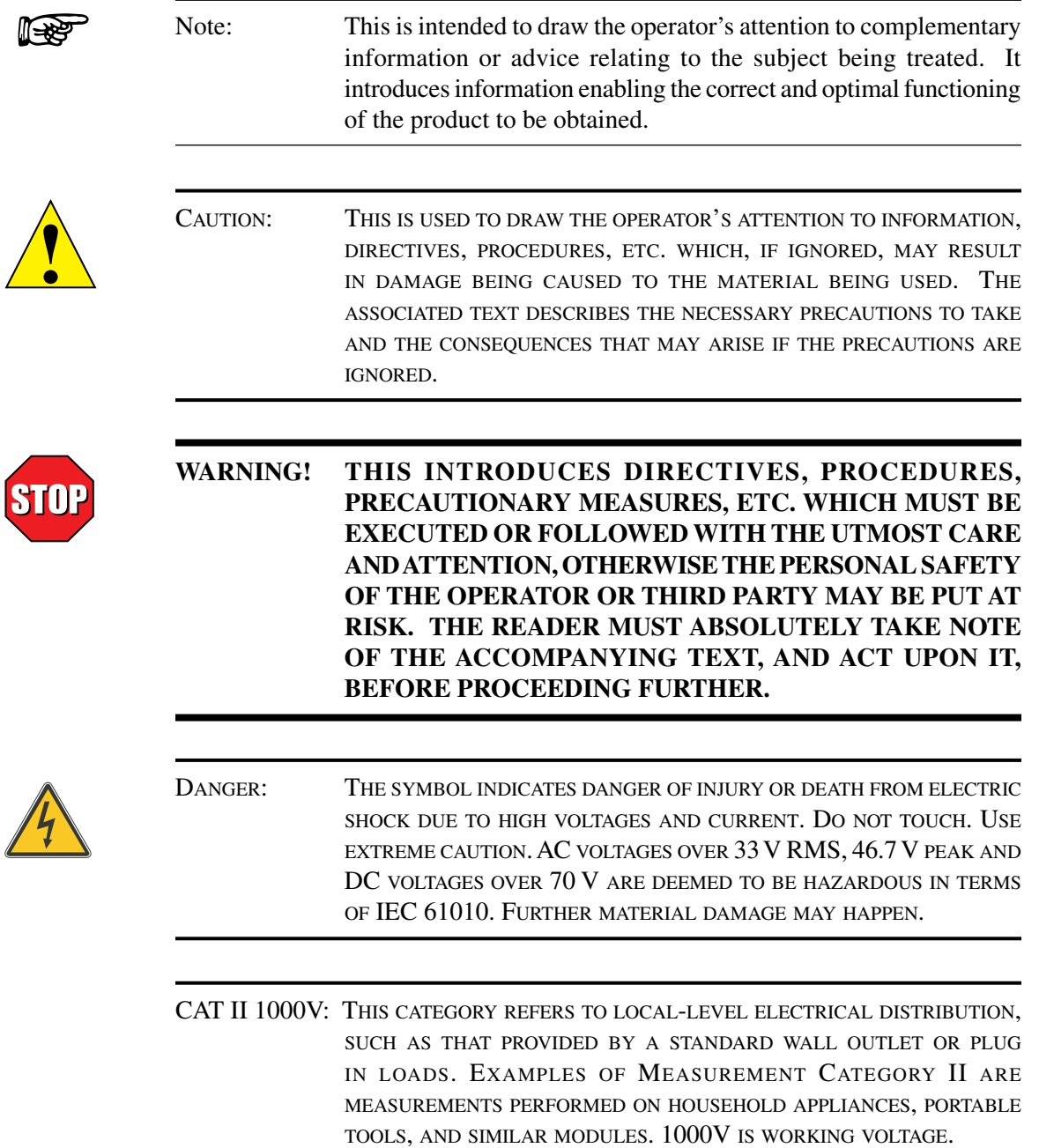

## 1. Introduction **1.1 Unpacking Your 7500 Series Power Analyzer** Your 7500 Series Power Analyzer was packaged in reusable, shock resistant packing material that will protect the instrument during normal handling. 1. Make sure the carton contains the following:  $\overline{\mathbf{C}}$  $\overline{a}$ 666 7500 Series Power Analyzer Line cord

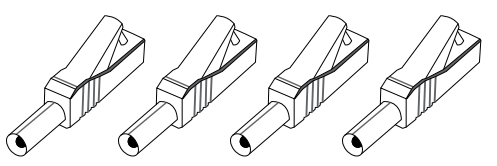

Banana Jack Connectors (4 each per phase)

旧一 目

Isolated BNC Sensor Connectors (1 each per phase)

Calibration Certificate

তৰ

 $\overrightarrow{H}$ rtificate of Calibration

2. Inspect the contents for any evidence of damage in shipping. In the event of shipping damage, immediately notify the carrier and Magtrol's Customer Service Department.

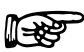

Note: Save all shipping cartons and packaging material for reuse when returning the instrument for calibration or servicing.

#### **1.2 New Features of the 7500 Series Power Analyzer**

Magtrol's new 7500 Series Power Analyzer is an upgraded version of the 6510e/6530. The new features that make the unit unique include:

- Peak Hold: Allows the unit to store the highest value read since the last peak hold was cleared. Values can include amps, watts and volts in any preferred combination.
- • **Average:** Will average the volts, amps and watts over the period that the average function is enabled.
- **Custom Readout:** Display can be configured to present data in any desired format.

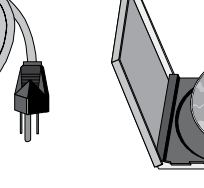

Magtrol User Manual DVD-Rom

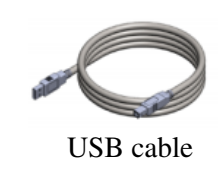

**7500 SERIES**

#### **1.3 Data Sheet**

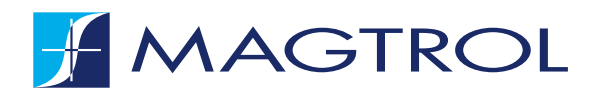

### **7500 SERIES** Power AnAlyzer

#### **Features**

- **single/three-Phase Capabilities:** For single (7510) or three-phase (7530) power measurements
- **Ranges:** Up to 600  $V_{rms}$  @ 20 A continuous duty
- **Interfaces:** USB & IEEE-488
- Ethernet Connectivity
- **Data Transfer Rates: Up to 100 per second**
- **accuracy:** Up to 0.1%
- **Vacuum Fluorescent Display:** High-quality, easyto-read, customizable readout displays volts, amps, power and power factor
- **Measurement:** Continuous or cycle-by-cycle
- **Bandwidth:** DC up to 100 kHz
- **Input Power:** Accepts 120/240 V<sub>rms</sub>, 60/50 Hz power at 20 VA max
- Auto Ranging: Automatically scales instrument for most accurate range
- **Isolation:** 1000  $V_{rms}$  to earth, 750  $V_{rms}$  line-to-line
- **average:** Displays running average of amps, volts and watts
- **Peak Hold:** Stores the highest value read. Values can include amps, watts and volts in any combination
- **external shunt Input**
- **Calibration Certificate: NIST Traceable**
- **rack Mounting:** 19" (482.6 mm) with handles

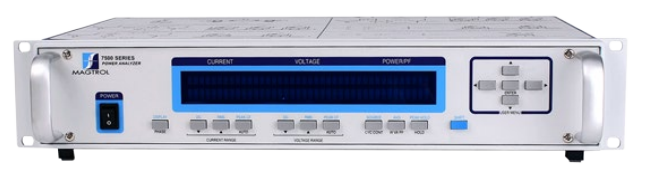

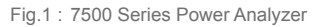

#### **aPPlICatIons**

- Motors and Drives
- Lighting Fixtures/Ballasts
- Office Equipment
- **Household Appliances**
- Power Tools
- HVAC Equipment
- Calibration of Test and Measuring Instruments
- **Switching Power Supplies**
- Power Inverters
- **Transformers**

The 7500's data transfer rate makes it ideal for both static and dynamic tests.

#### **DesCrIPtIon**

The Magtrol 7500 Series Power Analyzer is an easy-to-use instrument ideal for numerous power measurement applications. From DC to 100 kHz AC, the 7500 measures volts, amps, watts, volt-amps, frequency, crest factor, Vpeak, Apeak and power factor in one convenient display. They may be used either as stand-alone instruments or in conjunction with any Magtrol Hysteresis, Eddy-Current or Powder Brake Dynamometer; any Magtrol Dynamometer Controller and M-TEST Software for more demanding motor test applications.

**datasheet www.magtrol.com** © 2017 MAGTROL | Due to continual product development, Magtrol reserves the right to modify specifications without forewarning. Page 1 / 4

## **H** MAGTROL

#### **7500 series**

#### **SYSTEM CONFIGURATIONS**

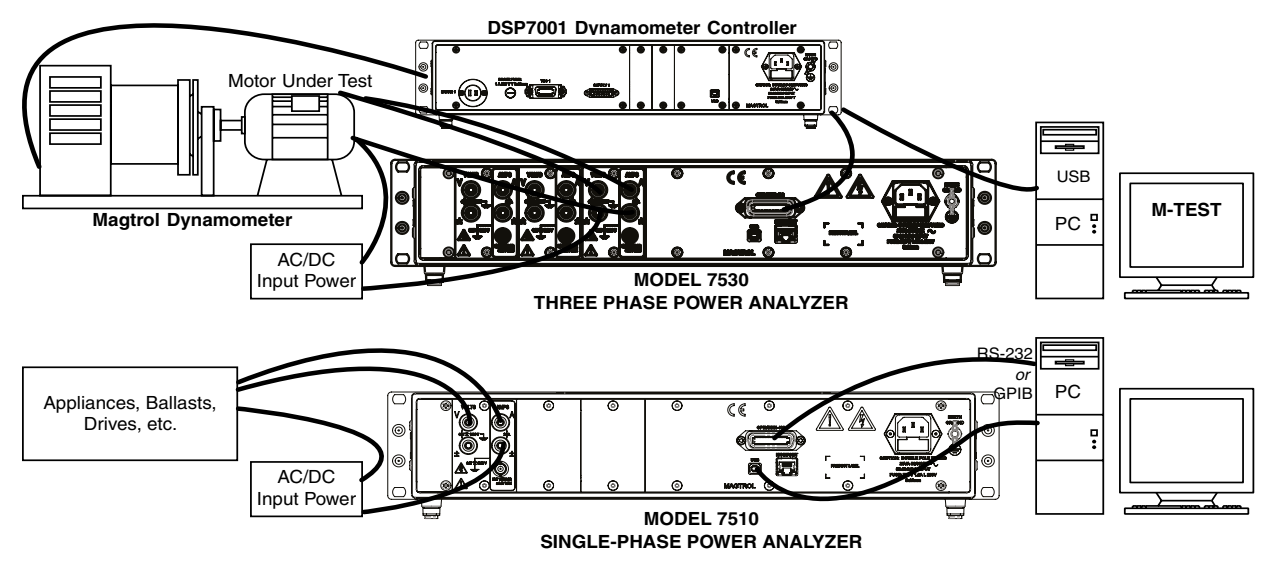

#### **Front Panel**

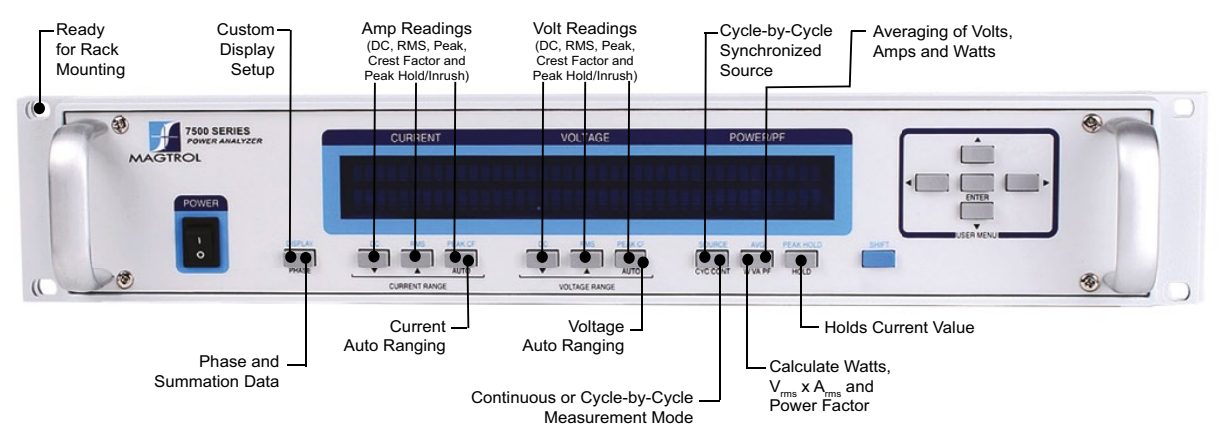

#### **BaCk Panel**

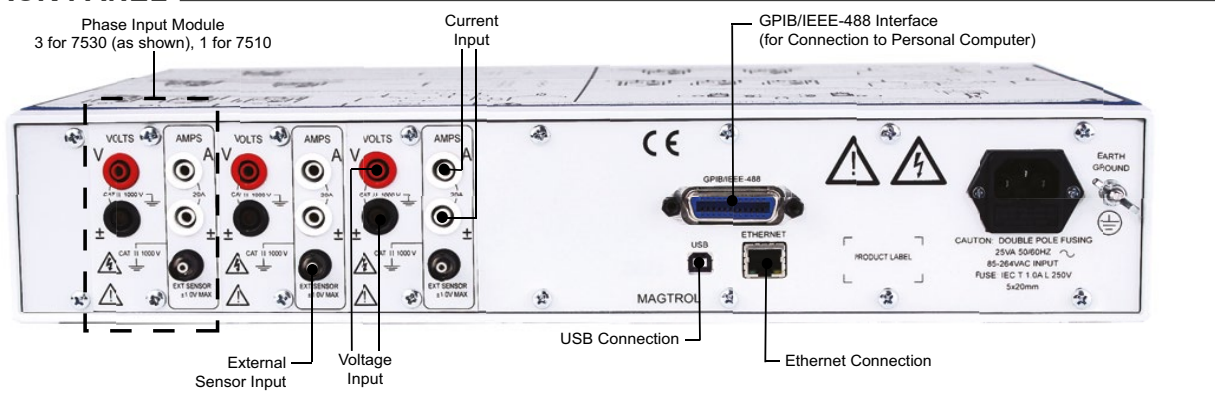

**datasheet www.magtrol.com** © 2017 MAGTROL | Due to continual product development, Magtrol reserves the right to modify specifications without forewarning. Page 2 / 4

## MAGTROL

#### **7500 series**

#### SPECIFICATIONS \_

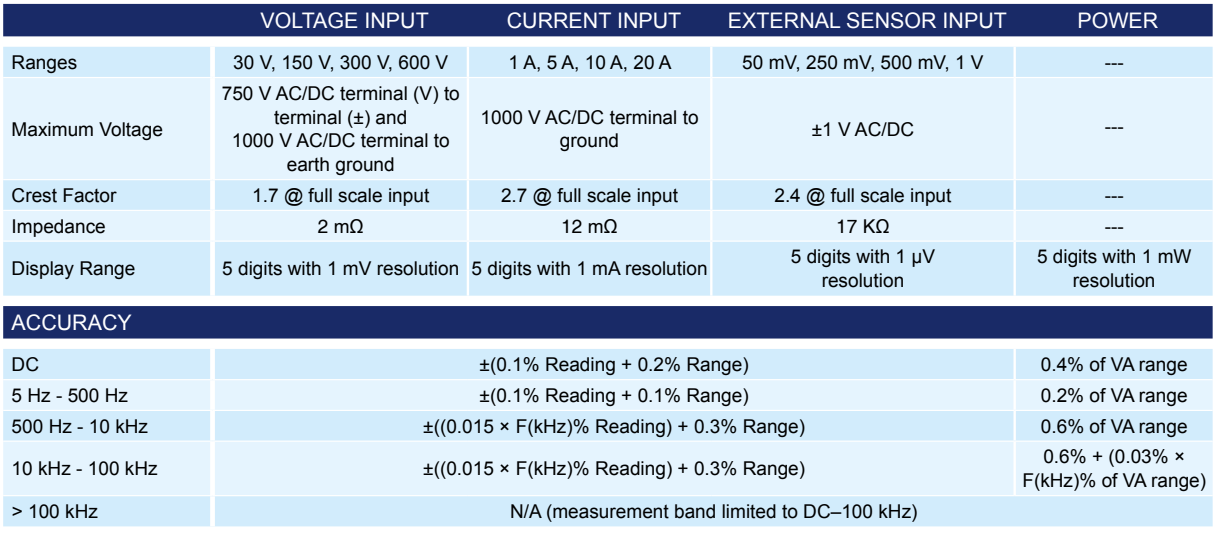

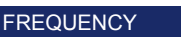

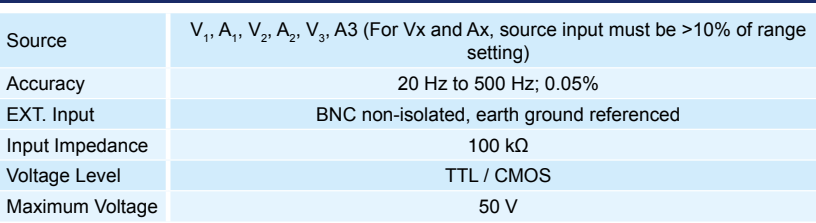

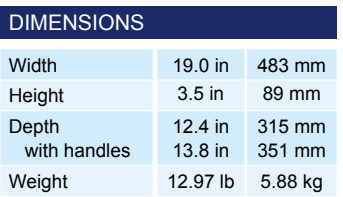

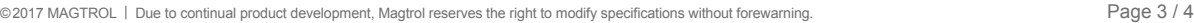

**datasheet www.magtrol.com**

**7500 SERIES**

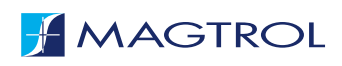

#### **OPTIONS AND ACCESSORIES**.

#### **external sHunts/sensors**

If currents continuously reach above 20 amps, an external sensor must be used. Magtrol offers three different types of external shunts for use with Magtrol Model 7500 High-Speed Power Analyzer.

The HA Series shunt, designed for power cable hook-up utilizing 3/8-16 screws, has an insulating base and can be mounted on conductive surfaces. The LAB Series shunt also comes with an insulating base, along with thumb screws for the power leads and knurled nuts on the sensing terminals. The FL Series is a relatively small bus, bar-mounted shunt with large end blocks. The comparatively large end blocks and short spacing aid in cooling and allow the shunt to operate in more extreme environments. All shunts are calibrated on equipment with current certifications traceable to N.I.S.T.

#### **SENSOR SUBSTITUTION WIRING CONNECTION**

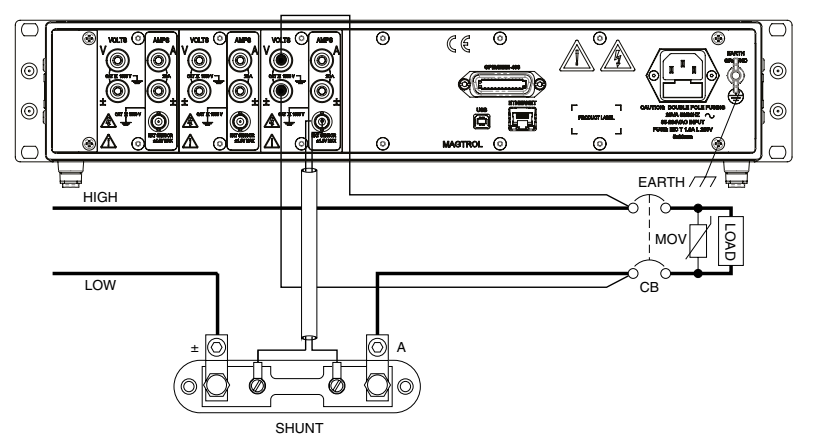

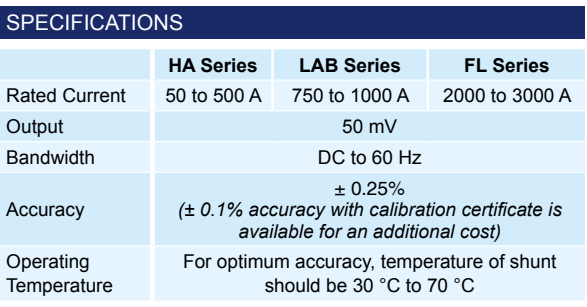

AVAILABLE MODELS

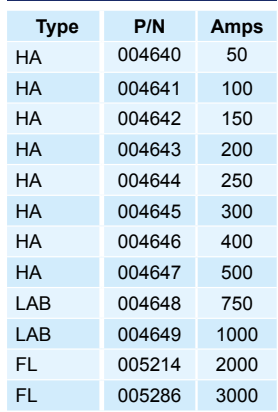

#### **orDerIng InForMatIon**

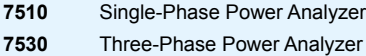

## 2. Controls

#### **2.1 Front Panel**

The front panel provides a power switch, sixteen control buttons and a Vacuum Fluorescent Display (VFD).

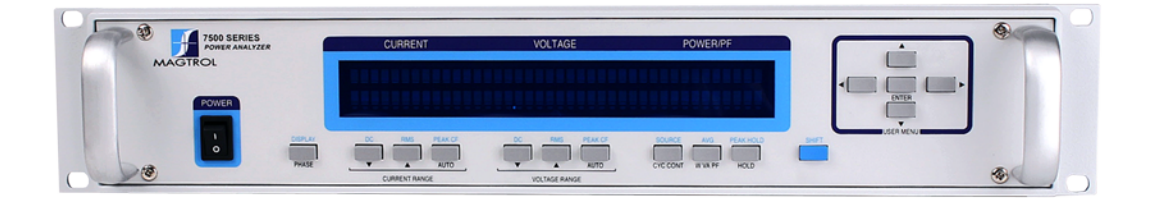

*Figure 2–1 Front Panel* 

#### **2.2 Front Panel Controls and Buttons**

The front panel controls and buttons, from left to right, are:

- Power switch
- Ten double-function control buttons:

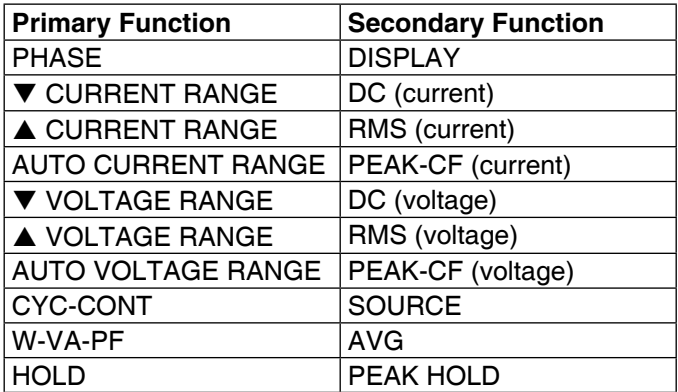

- • SHIFT enables secondary functions printed in blue above control buttons
- Five USER MENU buttons
	- Left Arrow
	- Right Arrow  $\blacktriangleright$
	- Up Arrow  $\triangle$
	- Down Arrow  $\blacktriangledown$
	- • ENTER

#### **2.2.1 Enabling Secondary Functions**

To enable the secondary function of the double-function control buttons:

1. Press the blue SHIFT button and release it. The word "SHIFT" appears in the display:

| <b>CURRENT</b> | <b>VOLTAGE</b>            | <b>POWER/PF</b> |  |
|----------------|---------------------------|-----------------|--|
| D OOO AXXX     | $0.000$ $\nu$ $x$ $x$ $x$ | D OOO XXXX      |  |
| <b>OOOXX</b>   | <b>MMMV</b>               | SHIFT           |  |

*Figure 2–2 Secondary Function Menu*

2. Press any control button to enable the function shown in blue letters above the button.

#### **2.2.2 Using Front Panel Controls and Buttons**

#### 2.2.2.1 Controls/Single-Function Buttons

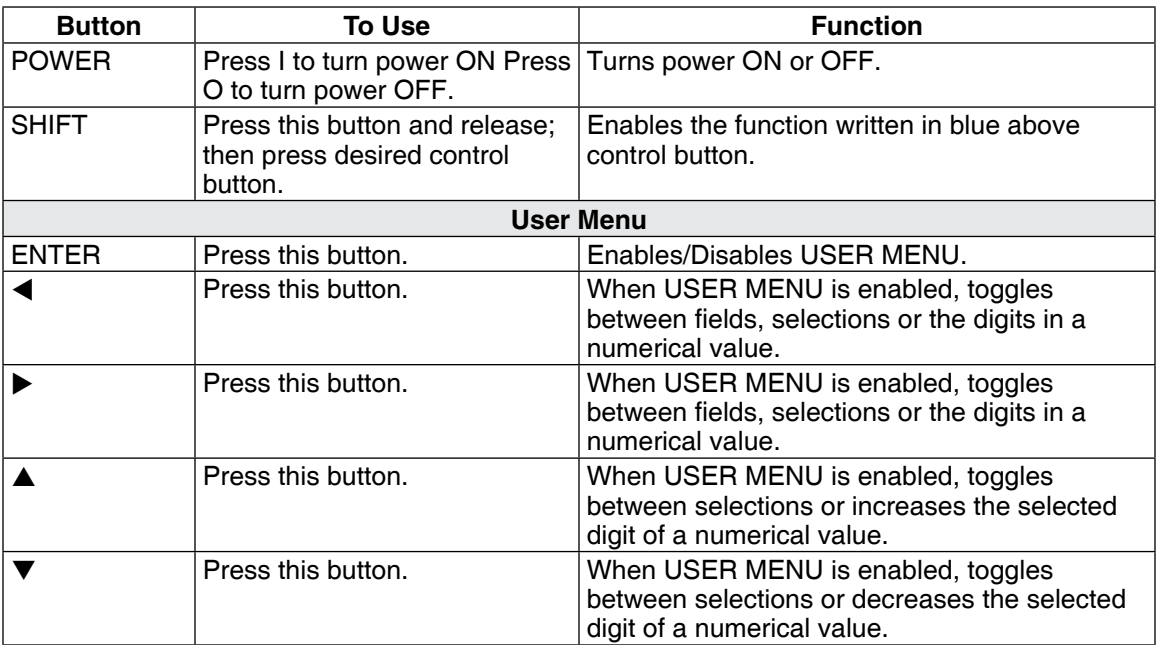

#### 2.2.2.2 Double-Function Buttons

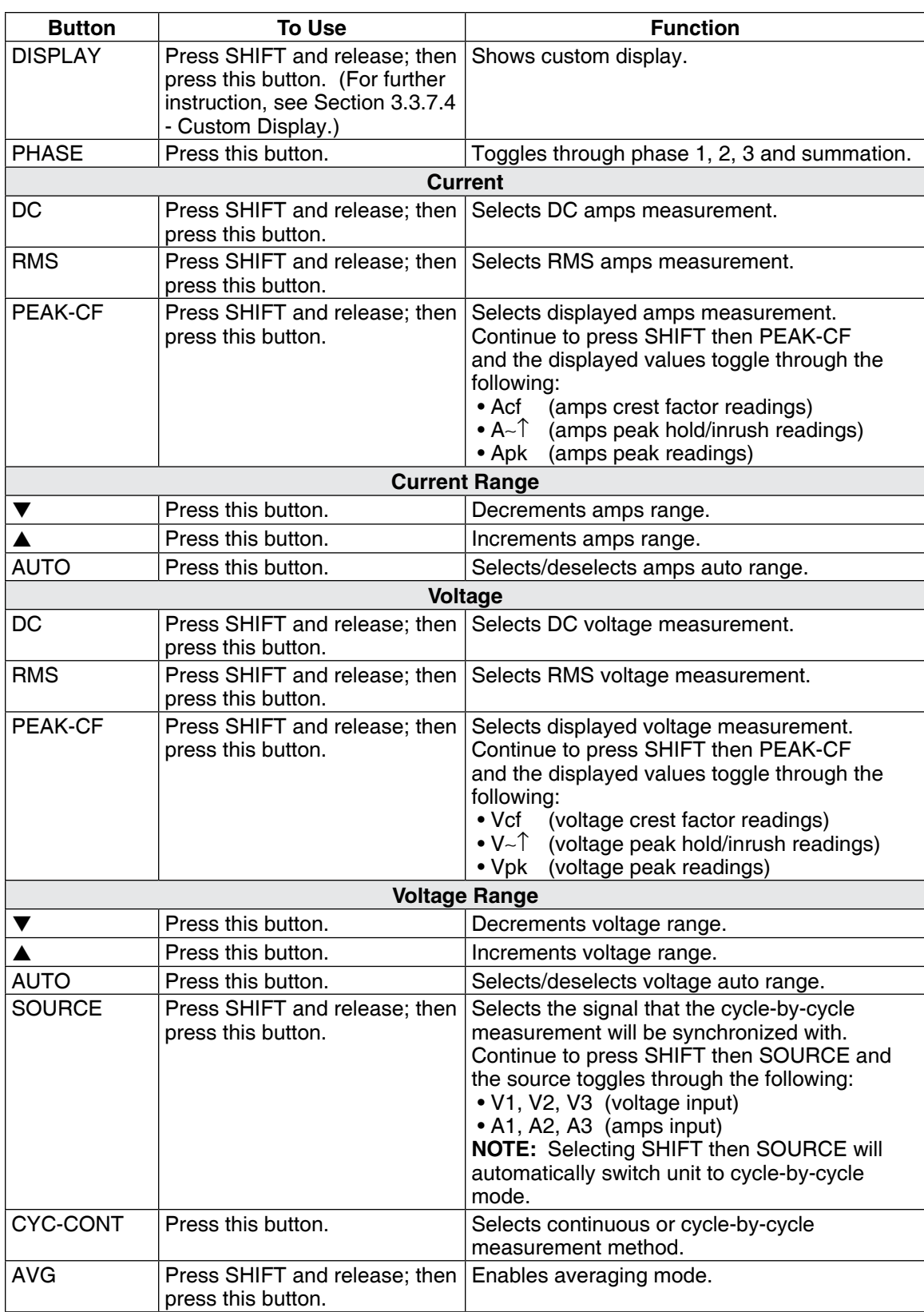

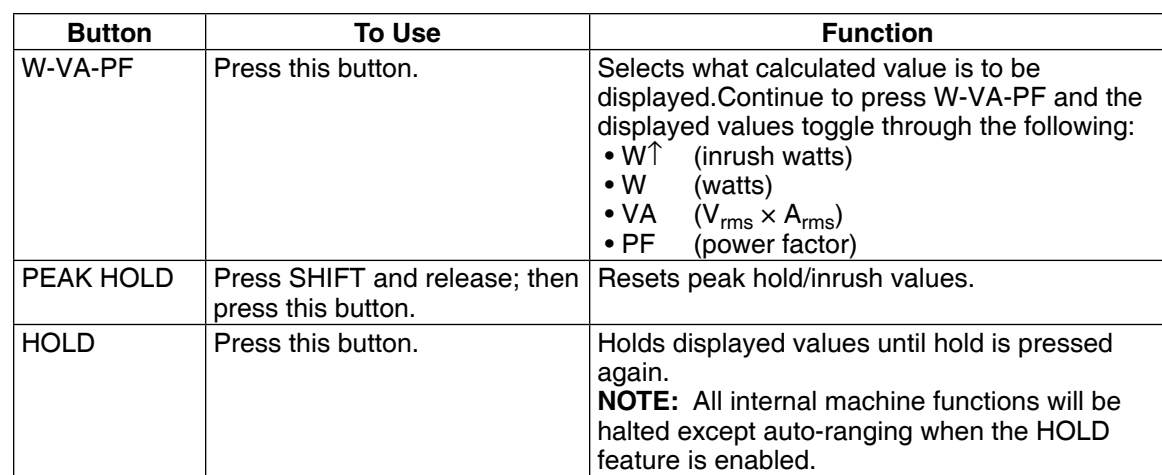

#### **2.3 Vacuum Fluorescent Display (VFD)**

The VFD provides information about the control functions, phase voltages and currents.

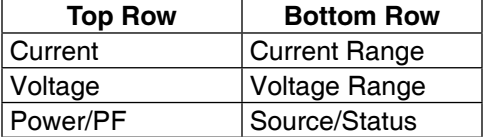

#### **2.3.1 CONTRAST SETTINGS**

The 7500 Series Power Analyzer is shipped with the Contrast Setting on low in order to prolong display life. If it is necessary to increase the Contrast for improved readability, execute the following steps using the USER MENU located on the front panel of the unit.

1. Press the ENTER button. The display should appear as follows:

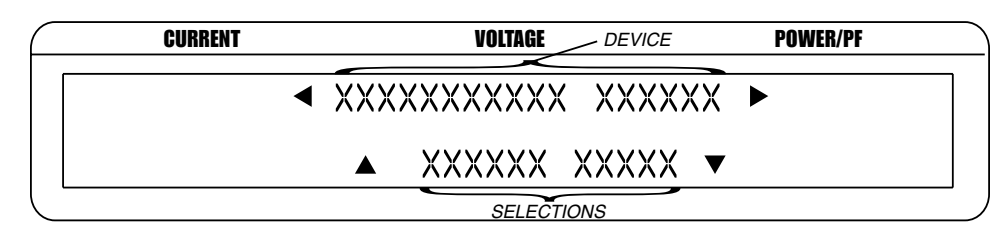

*Figure 2–3 Device Setup Menu*

- 2. Press  $\triangleright$  and  $\triangleleft$  buttons until "I/O" appears in the display.
- 3. Press ENTER button.
- 4. Press  $\triangleright$  and  $\triangleleft$  buttons until "DISPLAY BRIGHTNESS" appears in the display.
- 5. Use the  $\blacktriangle$  and  $\nabla$  buttons until desired brightness is reached.
- 6. Press ENTER button to return to main menu.

**RASA** 

Note: There are three settings available; low, medium and high. Make

sure the lowest possible setting is used to achieve desired result. Using a setting higher than necessary may cause display segments to burn-in over a period of time, resulting in uneven illumination from segment to segment.

#### **2.3.2 Display Guide**

Following is a reference for symbols, abbreviations and messages that are used in the 7500.

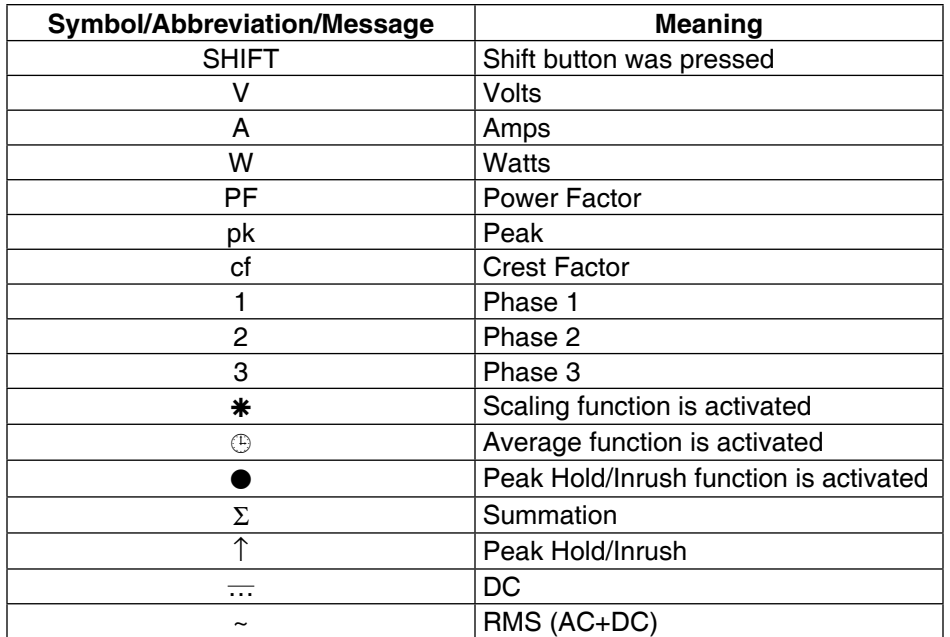

#### **2.4 Rear Panel**

The rear panel provides connectors and receptacles for connecting to appropriate equipment.

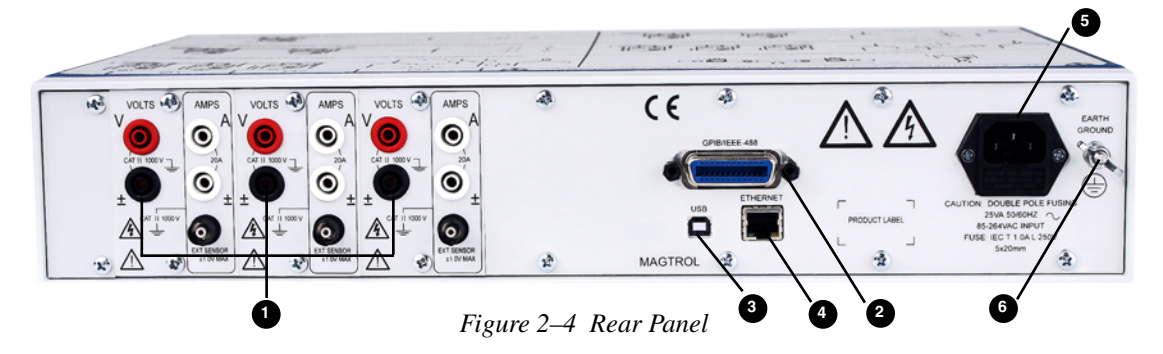

#### **2.5 Rear Panel Inputs and Outputs**

**1** INPUT MODULE Contains the Voltage Input, Current Input and External Sensor connectors for each phase.

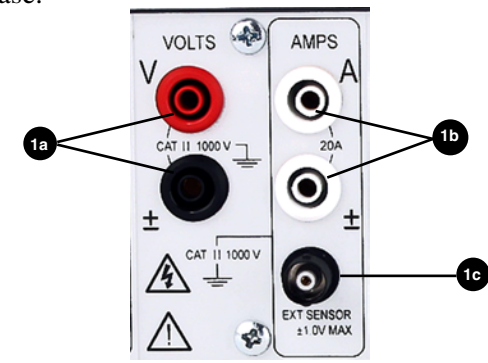

*Figure 2–5 Input Module*

Connect wires to measure voltage across the load (parallel). Caution: Voltage should not exceed 750 V AC/DC TERMINAL (V) TO TERMINAL  $(\pm)$  AND 1000 V AC/ DC TERMINAL TO EARTH GROUND. Connect wires to measure amps through the load (series). CAUTION: AMPS SHOULD NOT EXCEED 20 A CONTINUOUS. Voltage should not exceed 1000 V AC/DC terminal to ground. Alternate amps input for current sensor or shunt. Caution: Voltage should not exceed ±1 V AC/DC. **1**a Voltage Input **1b** Current Input **1c** External Sensor

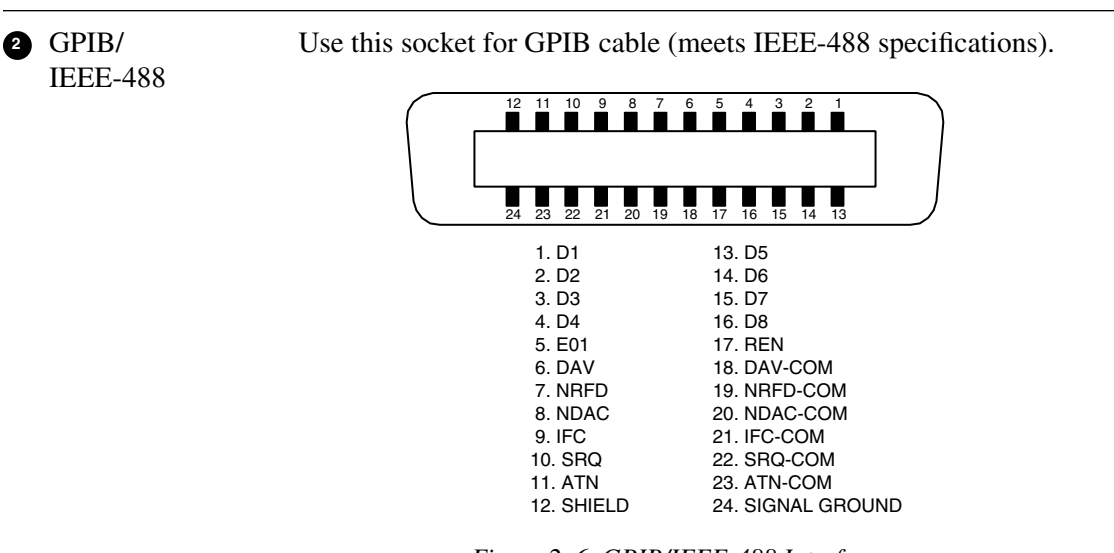

*Figure 2–6 GPIB/IEEE-488 Interface*

**3** USB INTERFACE Connect PC USB cable here.

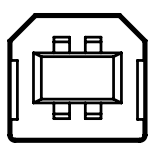

*Figure 2–7 USB Interface*

**5** POWER Attach power cord here. **<sup>4</sup>** ETHERNET Attach Ethernet cable here. *Figure 2 –8 Ethernet Connector*

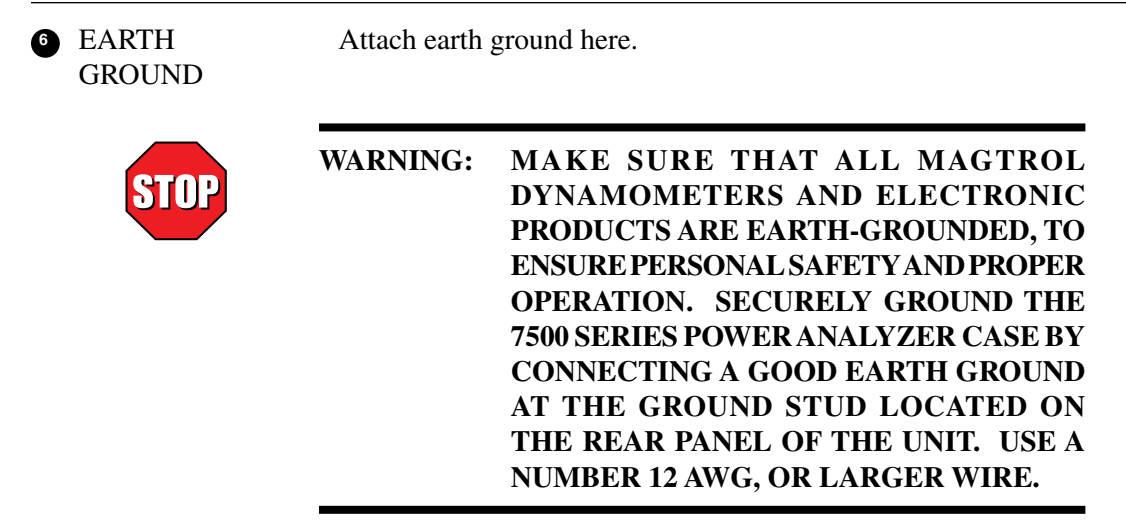

## 3. Installation/Configuration

¶<del>श्र</del>ी

Note: Before installing the 7500, you should become familiar with the front and rear panels, as outlined in *Chapter 2 – Controls*.

#### **3.1 Powering up the 7500**

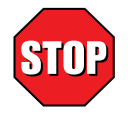

#### **Warning! To reduce the risk of electric shock, Make sure the 7500 is earth grounded before starting !**

#### **3.1.1 Line Voltage**

The 7500 will operate from 85 to 264 VAC on a 50/60 Hz line voltage.

#### **3.1.2 Display Sequence**

After turning the power on to the 7500, the Initial Display panel will appear:

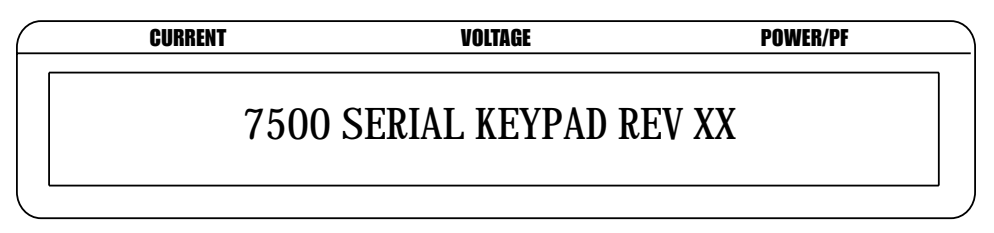

*Figure 3–1 Initial Display*

followed by the Title Display.

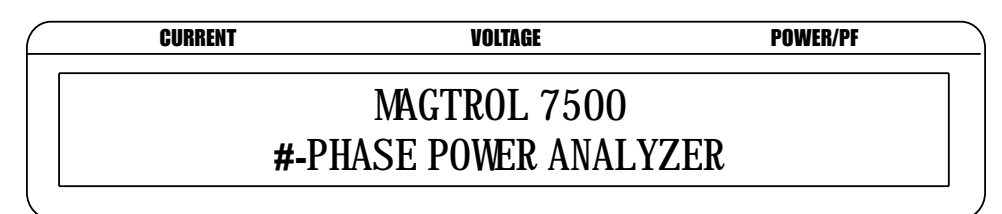

*Figure 3–2 Title Display*

Then an additional display will appear indicating the version of your Magtrol 7500 Series Power Analyzer.

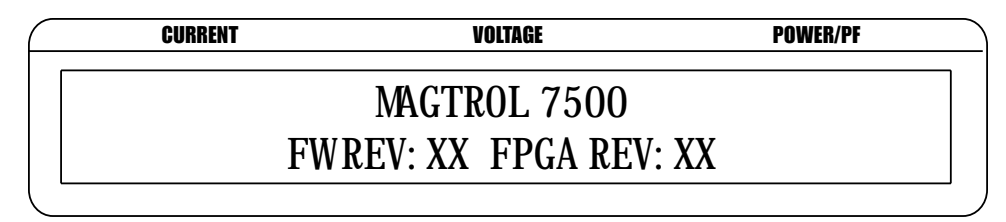

*Figure 3–3 Revision Display*

#### **3.1.3 Main Menu**

When the 7500 is completely powered up and ready for use, the main menu will appear on the display. The main menu is defined by the last configuration that was used. This could include one of three different menus: phase, summation or custom.

The phase menu could be a representation of phase 1, 2 or 3 and will appear as follows.

| <b>CURRENT</b> | <b>VOLTAGE</b> | <b>POWER/PF</b> |
|----------------|----------------|-----------------|
| D OOD AXXX     | D OOO VXXX     | O OOO XXXX      |
| <b>NNNXX</b>   | 7001           |                 |
|                |                |                 |

*Figure 3–4 Phase Main Menu*

The summation menu contains information pertaining to all 3 phases. The voltage value represents an average of the 3 phases and the amps and watts values represent the sum of the phases.

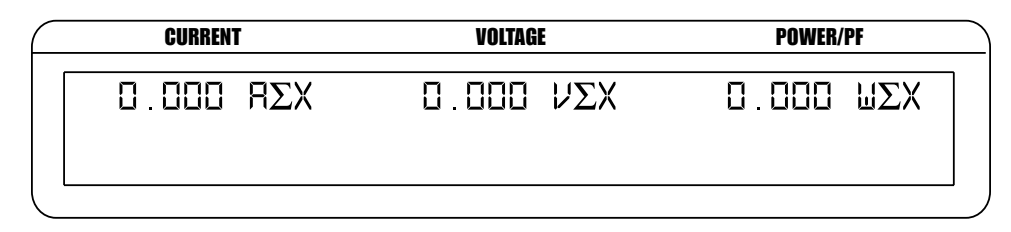

*Figure 3–5 Summation Main Menu*

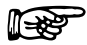

Note: The summation menu is not available for 7510 device.

The custom menu can include up to 6 fields with selections dependent on the measurement mode.

| <b>CURRENT</b> |  | VOLTAGE                         |  | <b>POWER/PF</b> |  |
|----------------|--|---------------------------------|--|-----------------|--|
| N NON XXXX     |  | O OOO XXXX                      |  | D OOO XXXX      |  |
| O OOO XXXX     |  | $G$ $G$ $G$ $G$ $X$ $X$ $X$ $X$ |  | D OOO XXXX      |  |

*Figure 3–6 Custom Main Menu*

#### **3.2 Protecting Your 7500**

Before the 7500 is used for power measurement, guidelines regarding transient overloads, current overload, surge protection and circuit breakers must be followed.

#### **3.2.1 Transient Overloads**

Connect an appropriate transient suppressor in parallel with all inductive loads. Consult the suppressor vendor's application literature for proper selection and sizing.

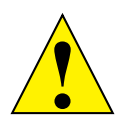

Caution: Damage to the 7500 can result from excessive voltage transients generated by unsuppressed inductive loads. This damage is not within the scope of the normal instrument service and is not covered by the Magtrol Warranty.

#### **3.2.2 Current Overload**

There are no fuses in the 7500 measuring circuits. Therefore, excessive current passed through the amps terminals will cause excessive internal heating and possible unit damage.

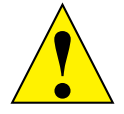

Caution: This overload abuse is not covered by the Magtrol Warranty.

Know your load conditions and double check all connections. If an overload should occur, immediately remove all power and locate and correct the problem before re-energizing your circuit. If a circuit breaker is installed, it must be installed on the load side of the 7500 (downstream). This will keep the low impedance of the input line connected to the 7500 for surge suppression. If the line side must also contain a breaker, it should be delayed in operation to open after the load side breaker has opened.

#### **3.2.3 Surge Protection**

Use Metal Oxide Varistors (MOV) or other equivalent transient suppressors connected between lines at the load (across the load). These suppressors are an absolute necessity when inductive loads are used. In three-phase systems, each load must have a suppressor.

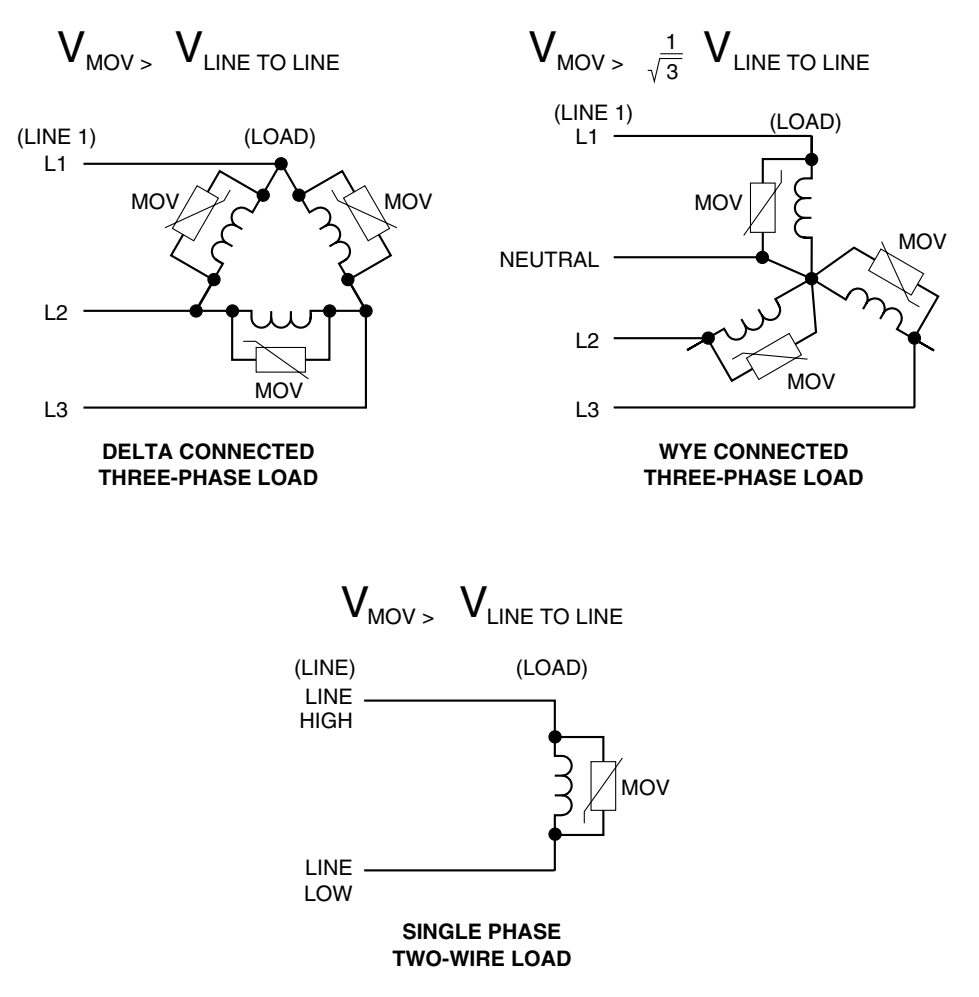

*Figure 3–7 Transient Voltage Suppression*

#### **3.2.4 Circuit Breakers**

With the circuits described in *Section 3.3.1.1 - Hardware Connections*, use the 7500 remote voltage sense by measuring the voltage at the load. This increases measurement accuracy by eliminating line voltage drop from the power measurement. For safety, an overload circuit breaker removes all load voltage during an over-current condition. The voltage sense lines are connected at the line side of the circuit breaker to help prevent inductive transients from entering the 7500 as the circuit breaker opens. Make sure that connections from the circuit breaker to the load are heavy conductors and short as possible.

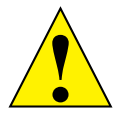

CAUTION: IF A CIRCUIT BREAKER IS USED IN THE INPUT LINE TO THE 7500, A CIRCUIT should be used that prevents the breaker from opening until after the load side breaker has opened. Otherwise, potentially damaging inductive transients can be applied to the 7500 . Damage caused by these transients are outside the scope of the MAGTROL WARRANTY.

#### **3.3 Testing Instrumentation Setup**

Before the 7500 can be utilized, it must be configured and connected to the devices intended for power measurement.

#### **3.3.1 Wiring Mode**

The 7500 has the ability to support a combination of up to 3 phases, therefore, there are a number of different ways in which the unit can be wired.

**Les** Note: The 7510 can only support a 1-phase, 2 wire connection

#### 3.3.1.1 Hardware Connections

The wiring mode selections include:

- 1-Phase, 2-Wire
- 1-Phase, 3-Wire
- 3-Phase, 3-Wire
- 3-Phase, 4-Wire
- $\bullet$  3-Volt, 3-Amp

The following pages provide more detail on the power measurement, as well as wiring connection diagrams and schematics, of the different wiring modes.

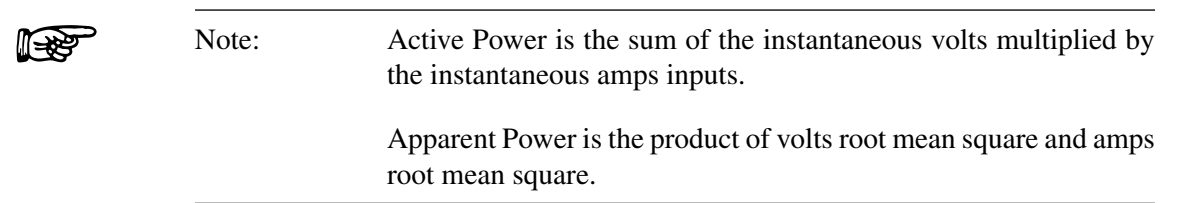

#### **1-Phase, 2-Wire**

- • Measures single-phase power.
- Can be wired on any input module.
- The Power Factor is derived from the following equations:

Amps  $\Sigma = A_x$ , Volts  $\Sigma = V_x$ 

Active Power =  $W_{\emptyset}$ 

Apparent Power =  $V_{rms\varnothing} \times A_{rms\varnothing} = V_{\varnothing} A_{\varnothing}$ 

Power Factor =  $W_{\emptyset}/V_{\emptyset}$  A $_{\emptyset}$ 

(Where  $\emptyset$  is the phase of operation)

• Most commonly used for single phase AC and DC motor applications.

The following diagrams show the connections for a 1-Phase, 2-Wire measurement. Only one phase has been shown for clarity, but any of the three phases may be used.

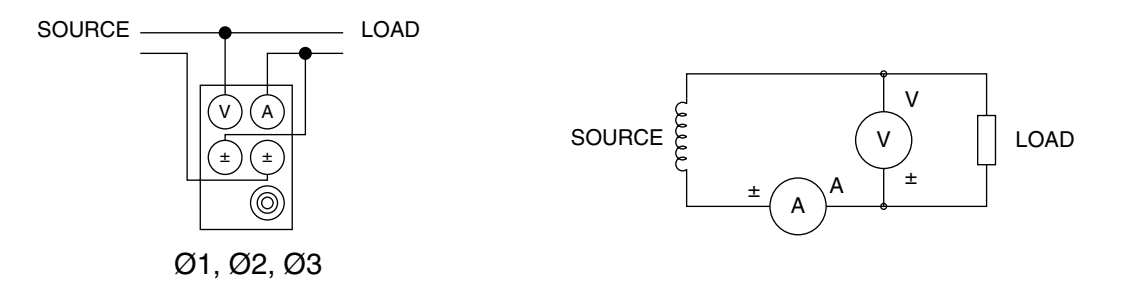

*Figure 3–8 Single-Phase, Two-Wire Wiring Schematic*

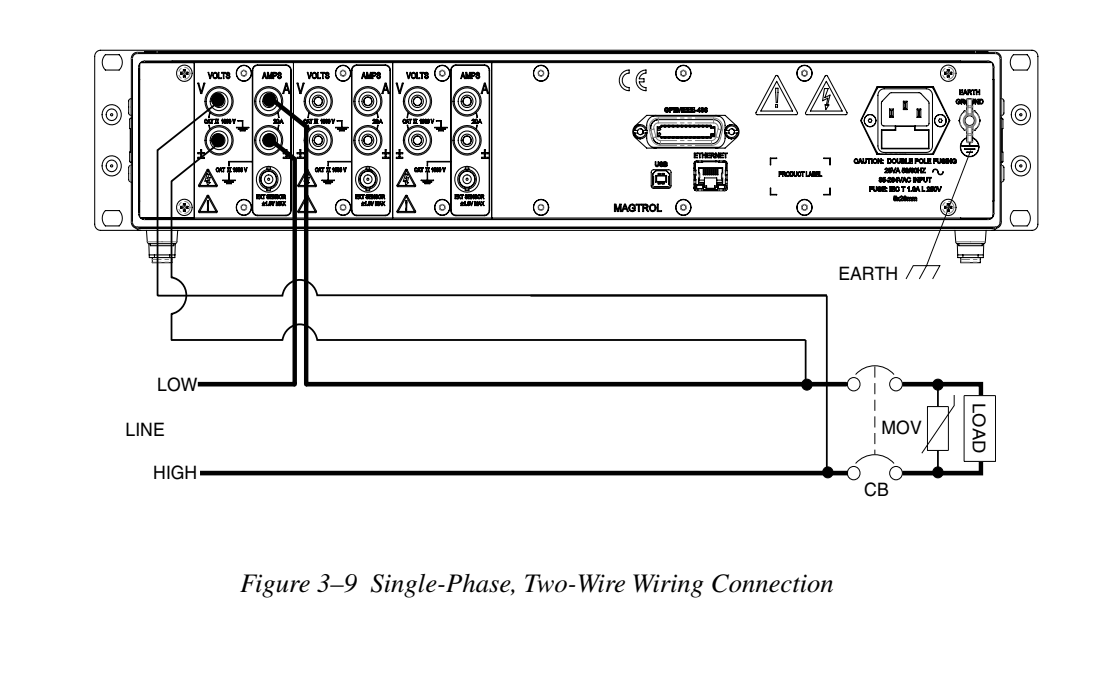

# **SETUP**

#### **1-Phase, 3-Wire**

- • Measures single-phase power.
- • Utilizes input modules one and three.
- The Power Factor is derived from the following equations:

Amps  $\Sigma = (A_1 + A_3)/2$ , Volts  $\Sigma = (V_1 + V_3)/2$ 

Active Power =  $\Sigma W = W_1 + W_3$ 

Apparent Power =  $(V<sub>rms1</sub> × A<sub>rms1</sub>) + (V<sub>rms3</sub> × A<sub>rms3</sub>) = V<sub>1</sub>A<sub>1</sub> + V<sub>3</sub>A<sub>3</sub>$ 

Power Factor =  $\Sigma W/(V_1 A_1 + V_3 A_3)$ 

The following diagrams show the connections for a 1-Phase, 3-Wire measurement. Notice that only phase one and three are used.

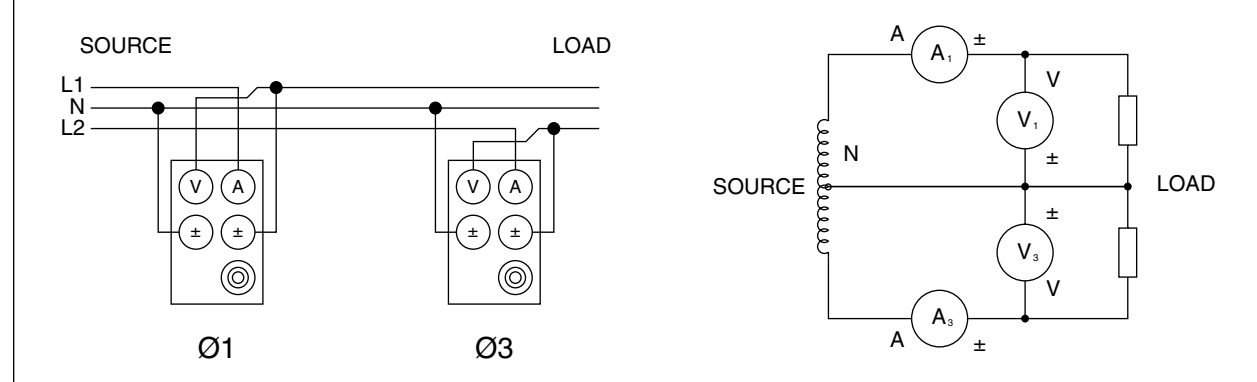

*Figure 3-10 Single-Phase, Three-Wire Wiring Schematic*

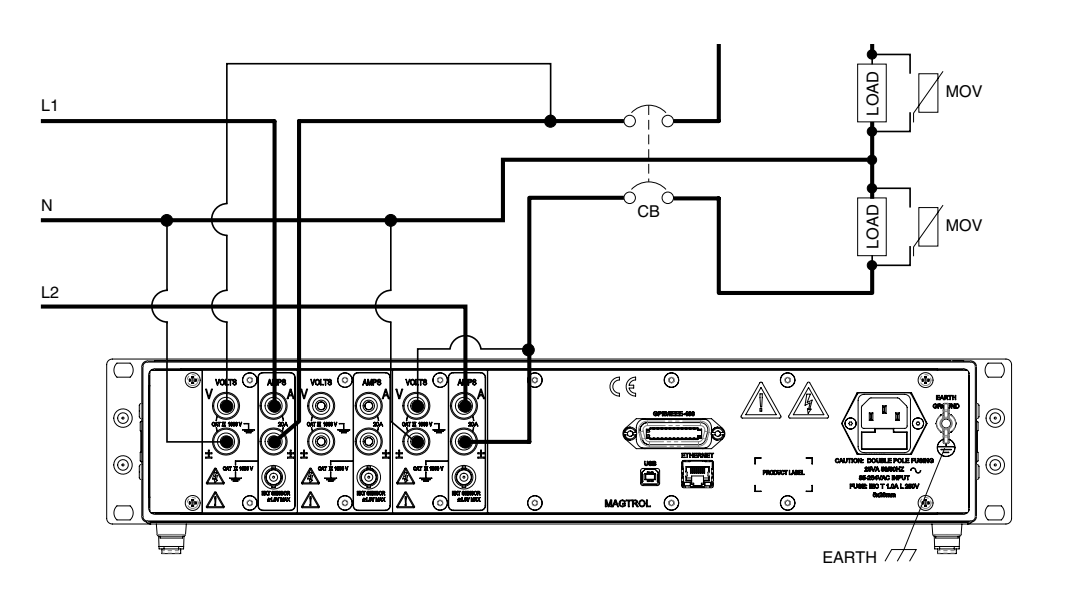

*Figure 3–11 Single-Phase, Three-Wire Wiring Connection*

#### **3-Phase, 3-Wire**

- Measures three-phase power.
- • Utilizes input modules one and three.
- The Power Factor is derived from the following equations:

Amps 
$$
\Sigma = (A_1 + A_3)/2
$$
, Volts  $\Sigma = (V_1 + V_3)/2$ 

\nApparent Power =  $\frac{\sqrt{3}}{2} \left( (V_{\text{rms1}} \times A_{\text{rms1}}) + (V_{\text{rms3}} \times A_{\text{rms3}}) \right) = \frac{\sqrt{3}}{2} (V_1 A_1 + V_3 A_3)$ 

\nActive Power =  $\Sigma W = W_1 + W_3$ 

\nPower Factor =  $\Sigma W / \frac{\sqrt{3}}{2} (V_1 A_1 + V_3 A_3)$ 

The following diagrams show the connections for a 3-Phase, 3-Wire measurement. Notice that only phase one and three are used.

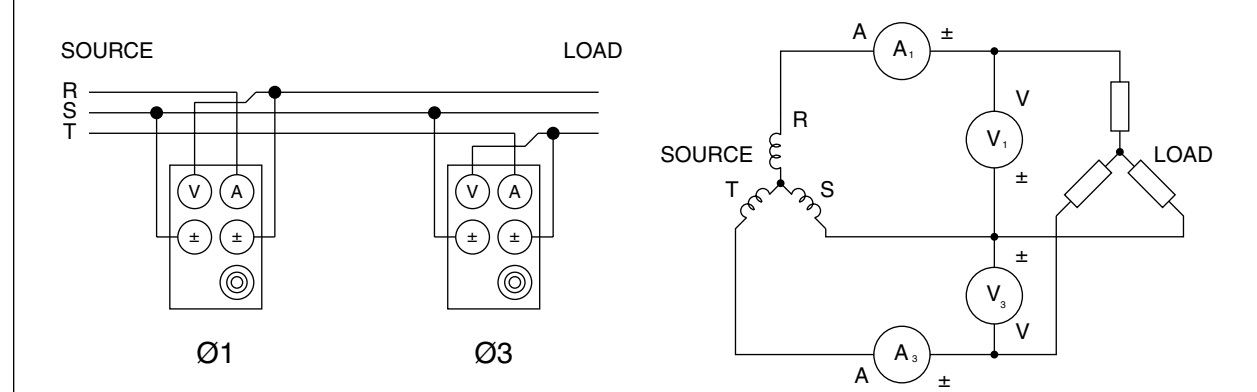

*Figure 3–12 Three-Phase, Three-Wire Wiring Schematic*

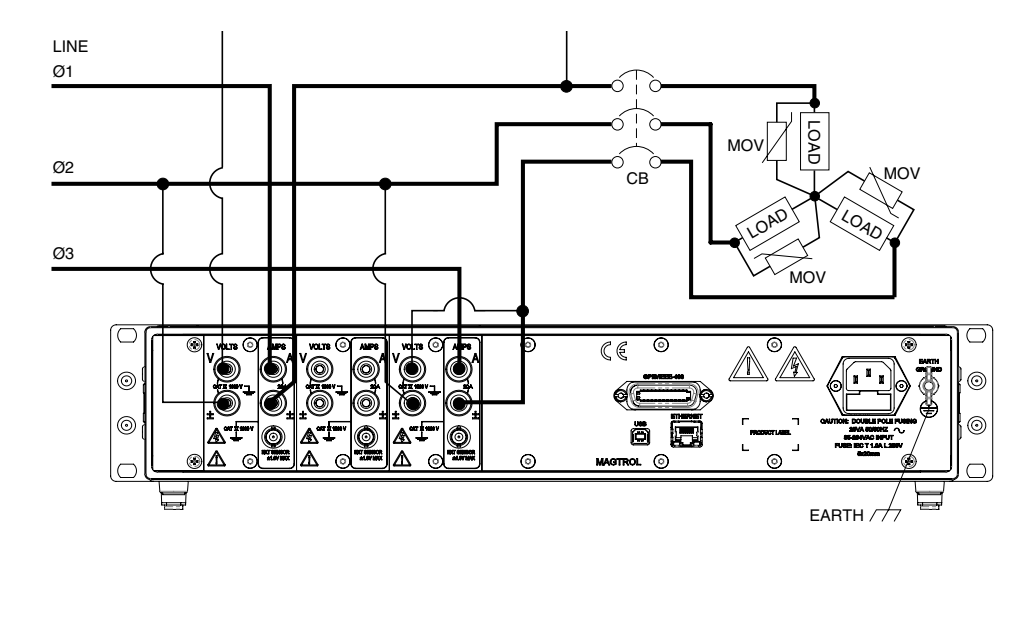

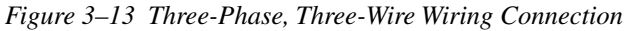

**SETUP**

## **SETUP**

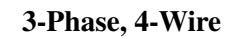

- Measures three-phase power.
- • Utilizes all three phases.
- The Power Factor is derived from the following equations: Amps  $\Sigma = (A_1 + A_2 + A_3)/3$ , Volts  $\Sigma = (V_1 + V_2 + V_3)/3$ Active Power =  $\Sigma W = W_1 + W_2 + W_3$ Apparent Power =  $(V_{\text{rms1}} \times A_{\text{rms1}}) + (V_{\text{rms2}} \times A_{\text{rms2}}) + (V_{\text{rms3}} \times A_{\text{rms3}}) = V_1 A_1 + V_2 A_2 + V_3 A_3$ Power Factor =  $\Sigma W/(V_1 A_1 + V_2 A_2 + V_3 A_3)$

The following diagrams show the connections for 3-Phase, 4-Wire measurement.

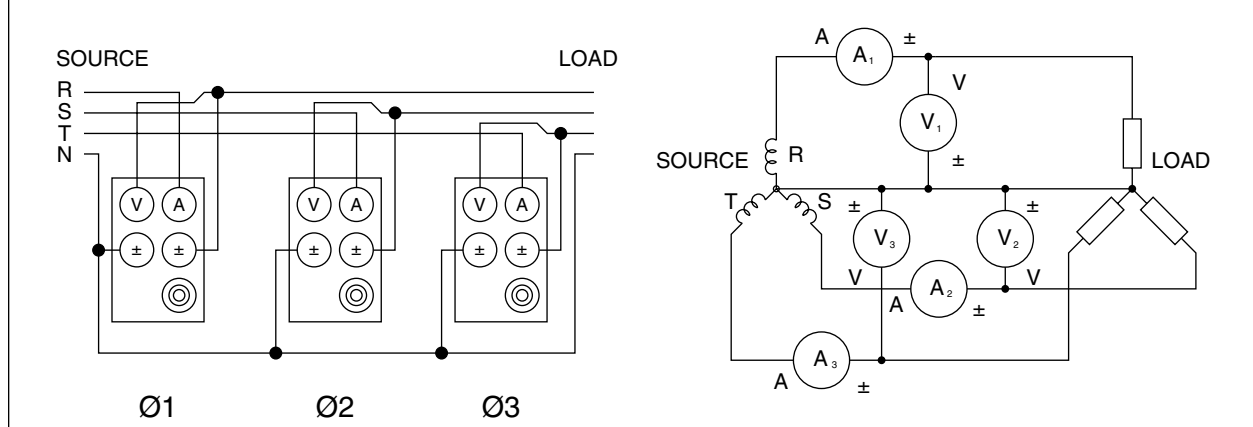

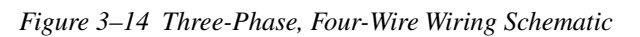

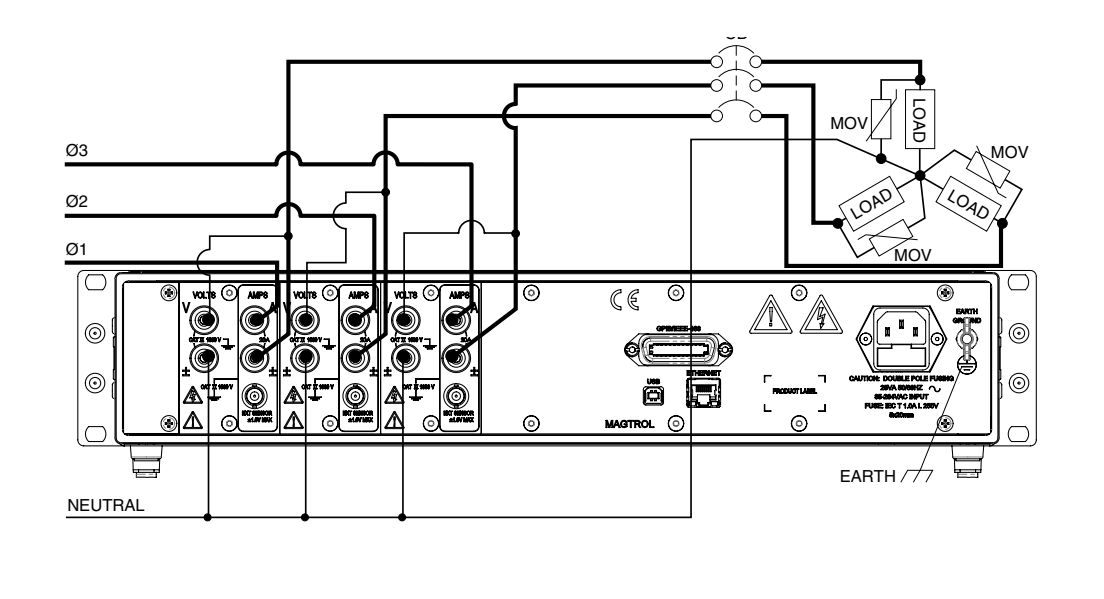

*Figure 3–15 Three-Phase, Four-Wire Wiring Connection*

#### **3-Volt, 3-Amp**

- Measures three-phase power.
- • Utilizes all three phases.
- The Power Factor is derived from the following equations: Amps  $\Sigma = (A_1 + A_2 + A_3)/3$ , Volts  $\Sigma = (V_1 + V_2 + V_3)/3$

Active Power =  $\Sigma W = W_1 + W_3$ 

Apparent Power = 
$$
\frac{\sqrt{3}}{3} \left( (V_{\text{rms1}} \times A_{\text{rms1}}) + (V_{\text{rms2}} \times A_{\text{rms2}}) + (V_{\text{rms3}} \times A_{\text{rms3}}) \right) = \frac{\sqrt{3}}{3} (V_1 A_1 + V_2 A_2 + V_3 A_3)
$$
  
Power Factor =  $\Sigma W / \frac{\sqrt{3}}{3} (V_1 A_1 + V_2 A_2 + V_3 A_3)$ 

• Most common hookup for three-phase motors.

The following diagrams show the connections for a 3-Volt, 3-Amp measurement.

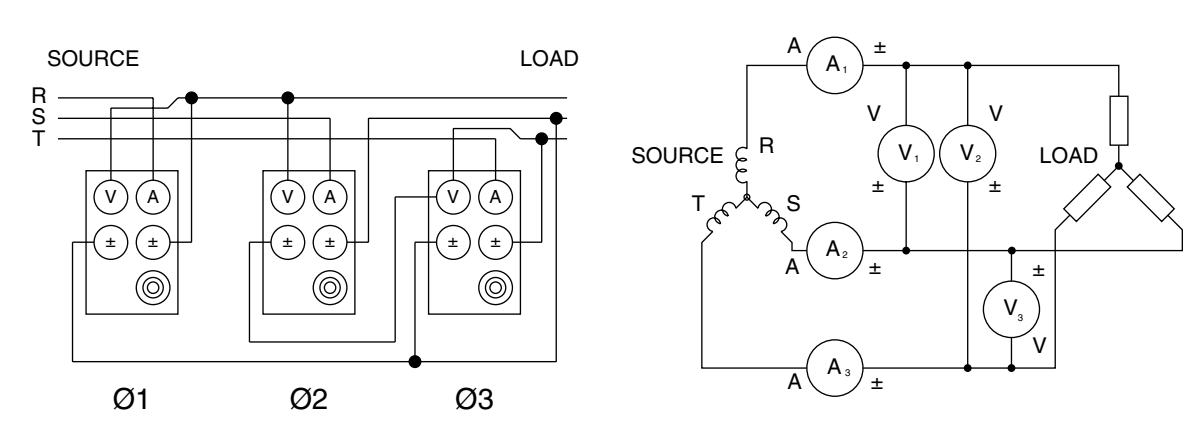

*Figure 3–16 Three-Voltage, Three-Ampere Wiring Schematic*

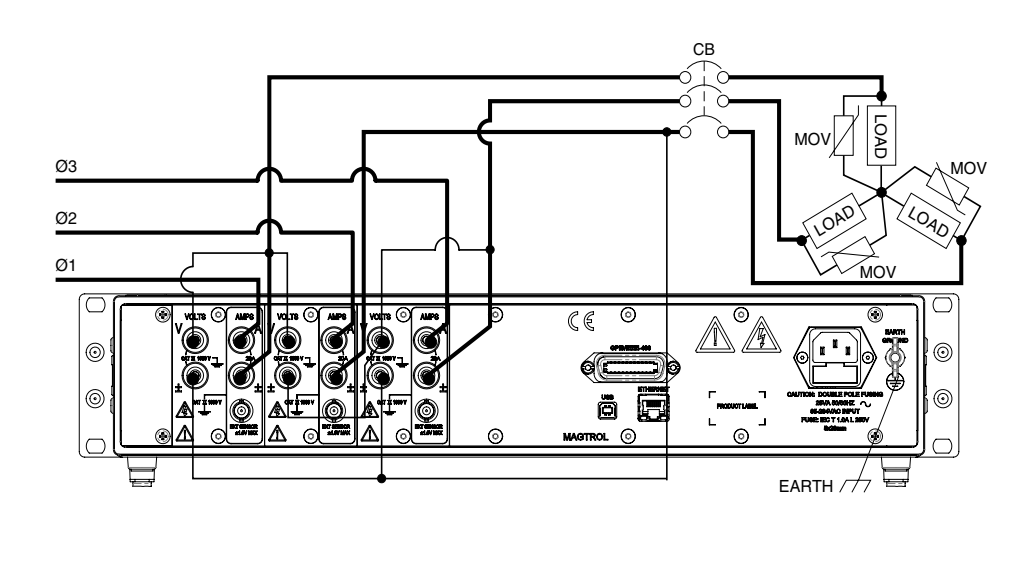

*Figure 3–17 Three-Voltage, Three-Ampere Wiring Connection*

#### 3.3.1.2 Software Configuration

To configure the 7500 to coincide with the wiring on the rear panel, complete the following steps utilizing the USER MENU located on the front panel of the unit.

- 1. Turn on the 7500 . See *Section 3.1 Powering Up the 7500* .
- 2. Press ENTER button. The display should appear as shown in *Figure 2–3 Device Setup Menu*.
- 3. Press  $\triangleleft$  and  $\triangleright$  buttons until WIRING MODE appears in the display.
- 4. Press  $\triangle$  and  $\nabla$  buttons until desired wiring mode is reached.
- 5. Press ENTER to exit Device Setup Menu.

#### **3.3.2 Measurement Filter**

During the RMS calculations, in the signal-processing path, there is a digital low-pass filter. The user can program the filter's cutoff frequency.

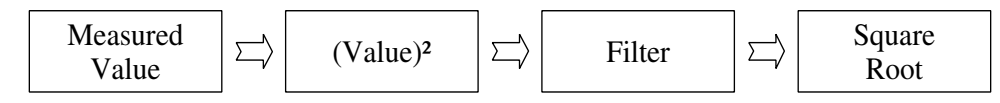

- Selections include 1 Hz,  $2$  Hz,  $5$  Hz,  $10$  Hz,  $20$  Hz,  $50$  Hz and  $100$  Hz.
- Correlation between filter setting and response is as follows:

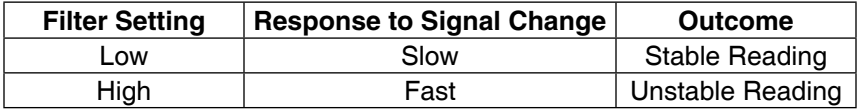

For more detailed information on theory, see *Chapter 4 – Operating Principles*.

#### 3.3.2.1 Hardware Connection

Not applicable.

#### 3.3.2.2 Software Configuration

To configure the 7500 measurement filter, complete the following steps utilizing the USER MENU located on the front panel of the unit.

- 1. Turn on the 7500 . See *Section 3.1 Powering Up the 7500* .
- 2. Press ENTER button. The display should appear as shown in *Figure 2–3 Device Setup Menu*.
- 3. Press  $\triangleleft$  and  $\triangleright$  buttons until MEASUREMENT FILTER appears in the display.
- 4. Press  $\blacktriangle$  and  $\nabla$  buttons until desired measurement filter is reached.
- 5. Press ENTER to exit Device Setup Menu.

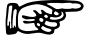

Note: The 7510 default wiring mode is set at 1-phase, 2-wire, therefore no software configuration is needed.

**SETUP**

#### **3.3.3 External Sensor**

If currents continuously reach above 20 amps, an external sensor must be used.

#### 3.3.3.1 Hardware Connection

In any of the wiring modes, any one of the amp meters may be replaced. The following diagram illustrates the connection.

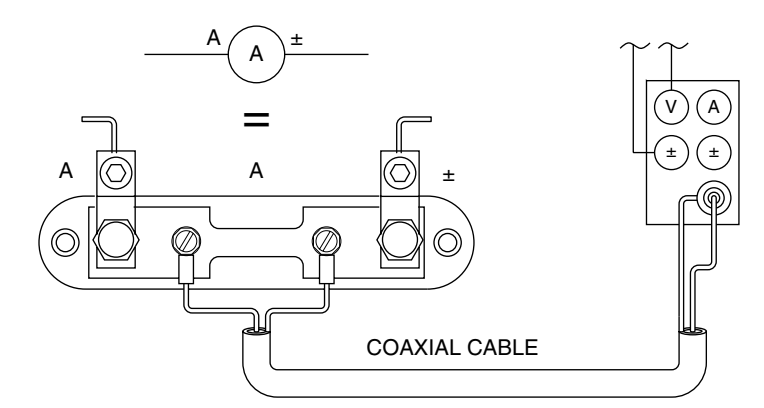

*Figure 3–18 Sensor Substitution Wiring Schematic*

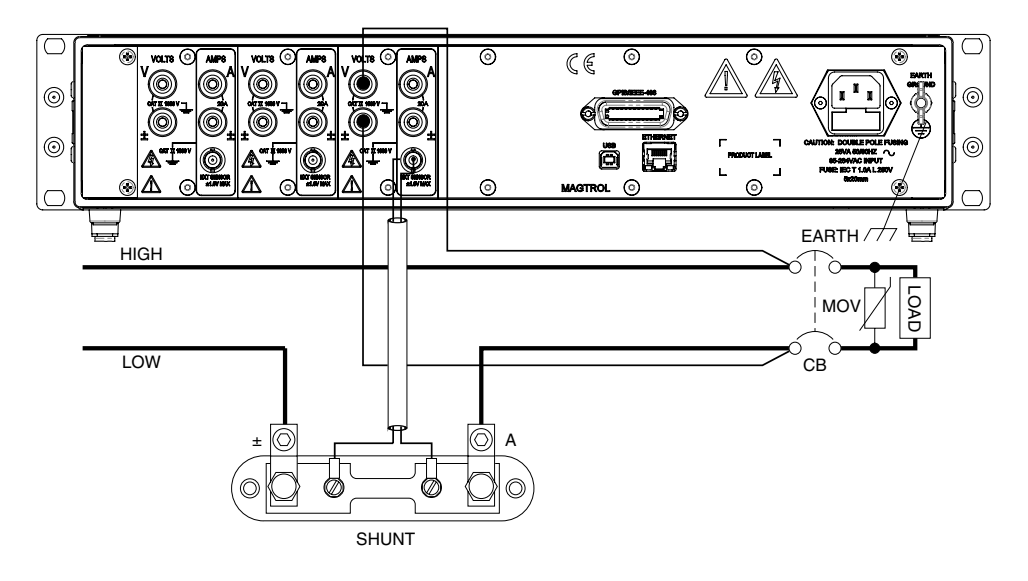

*Figure 3–19 Sensor Substitution Wiring Connection*

#### 3.3.3.2 Software Configuration

To configure the 7500 external sensor, complete the following steps utilizing the USER MENU located on the front panel of the unit.

- 1. Turn on the 7500 . See *Section 3.1 Powering Up the 7500* .
- 2. Press ENTER button. The display should appear as shown in *Figure 2–3 Device Setup Menu*.
- 3. Press  $\triangleleft$  and  $\triangleright$  buttons until EXTERNAL SENSOR appears in the display.
- 4. Press ENTER button. The display will appear as follows.

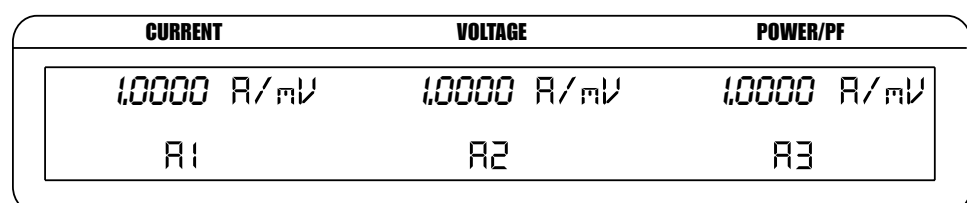

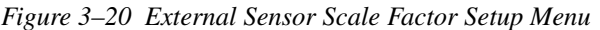

- 5. To set the scale factor for A1, press the RMS button under A1 and use the  $\triangle \blacktriangledown \triangle \blacktriangleright$  buttons in the USER MENU to adjust the value.
- 6. To set the scale factor for A2, press the RMS button under A2 and use the  $\triangle \blacktriangledown \triangle \blacktriangleright$  buttons in the USER MENU to adjust the value.
- 7. To set the scale factor for A3, press the AVG button under A3 and use the  $\blacktriangle \blacktriangledown \blacktriangle \blacktriangleright$  buttons in the USER MENU to adjust the value.
- 8. Press ENTER to exit the Device Setup Menu.

**SETUP**
#### **3.3.4 Amp Scaling**

The current measurement range can be extended by using a current transformer. Frequency response will be determined by the characteristics of the transformer used.

#### 3.3.4.1 Hardware Connection

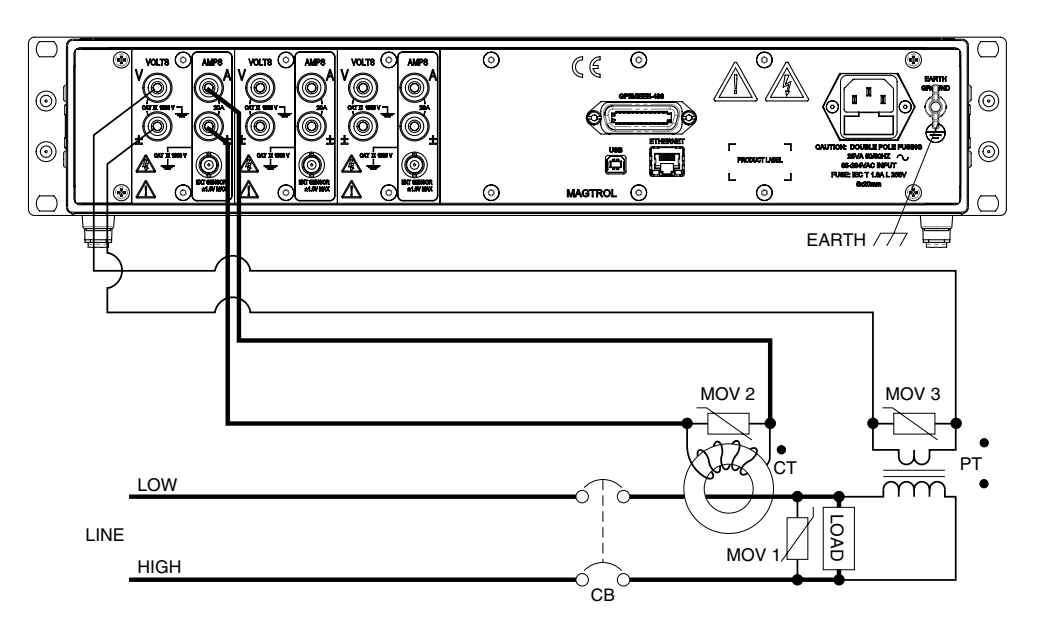

*Figure 3–21 Current/Potential Transformer Connection*

### 3.3.4.2 Software Configuration

To configure the 7500 amp scaling for a current transformer, complete the following steps utilizing the USER MENU located on the front panel of the unit.

- 1. Turn on the 7500 . See *Section 3.1 Powering Up the 7500* .
- 2. Press ENTER button. The display should appear as shown in *Figure 2–3 Device Setup Menu*.
- 3. Press  $\triangleleft$  and  $\triangleright$  buttons until AMP SCALING appears in the display.
- 4. Press ENTER button. The display will appear as follows.

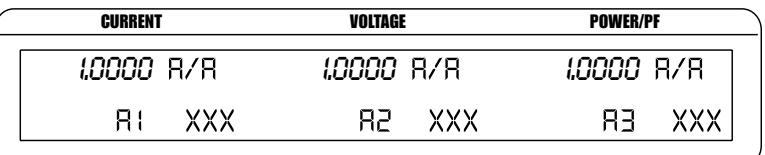

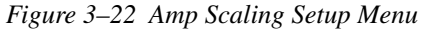

- 5. To set the amp scaling for phase 1, press the RMS button under A1 and use the  $\triangle \blacktriangledown \triangle \blacktriangledown$ buttons in the USER MENU to adjust the value.
- 6. To turn phase 1 scaling ON, press the PEAK-CF button under OFF until ON is reached.
- 7. To set the amp scaling for phase 2, press the RMS button under A2 and use the  $\triangle \blacktriangledown \triangle \blacktriangledown$ buttons in the USER MENU to adjust the value.
- 8. To turn phase 2 scaling ON, press the PEAK-CF button under OFF until ON is reached.
- 9. To set the amp scaling for phase 3, press the AVG button under A3 and use the  $\triangle \blacktriangledown \triangle \blacktriangledown$ buttons in the USER MENU to adjust the value.
- 10. To turn phase 3 scaling ON, press the PEAK HOLD button under OFF until ON is reached.
- 11. Press ENTER to exit the Device Setup Menu.

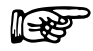

Note: When amps scaling has been activated, "\*" will appear in the main menu next to the ampsrange as shown in the following figure.

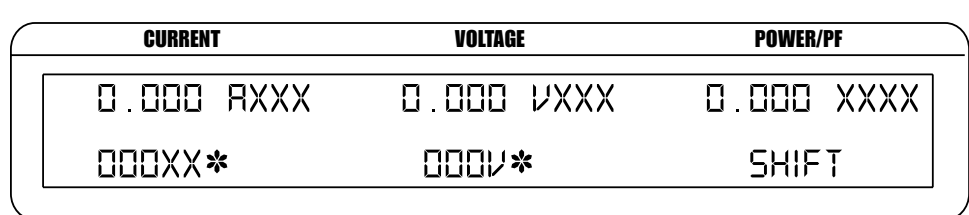

**※ SCALING ACTIVATED** 

*Figure 3–23 Amp/Volt Scaling Activated*

### **3.3.5 Volts Scaling**

The voltage measurement range can be extended by using a potential transformer. Frequency response will be determined by the characteristics of the transformer used.

3.3.5.1 Hardware Connection

See *Figure 3–21 Current/Potential Transformer Connection*.

#### 3.3.5.2 Software Configuration

To configure the 7500 volt scaling for a potential transformer, complete the following steps utilizing the USER MENU located on the front panel of the unit.

- 1. Turn on the 7500 . See *Section 3.1 Powering Up the 7500* .
- 2. Press ENTER button. The display should appear as shown in *Figure 2–3 Device Setup Menu*.
- 3. Press  $\triangleleft$  and  $\triangleright$  buttons until VOLT SCALING appears in the display.
- 4. Press ENTER button. The display will appear as follows.

| <b>CURRENT</b>   |     | VOLTAGE            |     | <b>POWER/PF</b>    |    |
|------------------|-----|--------------------|-----|--------------------|----|
| $1.0000 \nu/\nu$ |     | $1.0000$ $\nu/\nu$ |     | $1.0000$ $\nu/\nu$ |    |
| IJI              | xxx | IJJ.               | XXX | IJF                | xх |

*Figure 3–24 Volt Scaling Setup Menu*

- 5. To set the volt scaling for phase 1, press the RMS button under V1 and use the  $\triangle \blacktriangledown \triangle \blacktriangledown$ buttons in the USER MENU to adjust the value.
- 6. To turn phase 1 scaling ON, press the PEAK-CF button under OFF until ON is reached.
- 7. To set the volt scaling for phase 2, press the RMS button under V2 and use the  $\triangle \blacktriangledown \triangle \blacktriangleright$ buttons in the USER MENU to adjust the value.
- 8. To turn phase 2 scaling ON, press the PEAK-CF button under OFF until ON is reached.
- 9. To set the volt scaling for phase 3, press the AVG button under V3 and use the  $\triangle \blacktriangledown \triangle \blacktriangledown$ buttons in the USER MENU to adjust the value.
- 10. To turn phase 3 scaling ON, press the PEAK HOLD button under OFF until ON is reached.
- 11. Press ENTER to exit the Device Setup Menu.

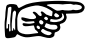

Note: When volts scaling has been activated, "\*" will appear in the main menu next to the volts range as shown in *Figure 3–23 Amp/Volt Scaling Activated*.

#### **3.3.6 Phase Setup**

Once the wiring mode, measurement filter, external sensor, amp scaling and volt scaling have been connected and configured, the unit is ready to be configured for each individual phase.

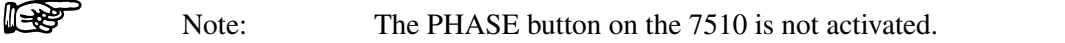

- 1. To select phase, press PHASE button until desired phase is reached.
- 2. Select current measurement mode (DC, RMS, peak, crest factor or peak hold).
	- a. To select DC press SHIFT and release, then press DC button located in CURRENT RANGE section of front panel.
	- b. To select RMS press SHIFT and release, then press RMS button located in CURRENT RANGE section of front panel.
	- c. To select peak, crest factor or peak hold, press SHIFT and release, then press PEAK-CF button located in CURRENT RANGE section of front panel. Keep pressing SHIFT and PEAK-CF buttons until desired selection appears in display. For more information on peak, crest factor and peak hold, see *Section 4.3 – Measurement Modes*.
- 3. Select current range by using the  $\blacktriangle$  and  $\nabla$  buttons located in CURRENT RANGE section of front panel. Selections include 50 mV, 250 mV, 0.5 V and 1 V when using an external sensor and 1 A, 5 A, 10 A and 20 A when using amps input.
- 4. Select voltage measurement mode (DC, RMS, peak, crest factor or peak hold).
	- a. To select DC press SHIFT and release, then press DC button located in VOLTAGE RANGE section of front panel.
	- b. To select RMS press SHIFT and release, then press RMS button located in VOLTAGE RANGE section of front panel.
	- c. To select peak, crest factor or peak hold, press SHIFT and release, then press PEAK-CF button located in VOLTAGE RANGE section of front panel. Keep pressing SHIFT and PEAK-CF buttons until desired selection appears in display. For more information on peak, crest factor and peak hold, see *Section 4.3 – Measurement Modes*.
- 5. Select voltage range by using the  $\blacktriangle$  and  $\nabla$  buttons located in VOLTAGE RANGE section of front panel. Selections include 30 V, 150 V, 300 V and 600 V.
- 6. Press W-VA-PF button until desired selection is reached. Selections include  $Wx\hat{ }$ ,  $Wx$ ,  $VAx$ and PFx where "x" is equivalent to the selected phase.
- 7. Repeat steps 1-6 for each phase.
- 8. Once the individual phases have been configured, cycle-by-cycle or continuous must be chosen. See *Section 4.4 – Measurement Methods*.
	- a.1. For cycle-by-cycle mode, press CYC-CONT button until display shows source reading in lower right corner similar to the following figure.

| <b>CURRENT</b> | <b>VOLTAGE</b> | <b>POWER/PF</b>       |  |
|----------------|----------------|-----------------------|--|
| $0.000$ RXXX   | D OOO VXXX     | 0.000 XXXX            |  |
| <b>QQQXX</b>   | 0007           | $XXXX$ OO OO Hz       |  |
|                |                | <b>SOURCE READING</b> |  |

*Figure 3–25 Cycle-by-Cycle Mode*

- a.2. A source now needs to be selected. Press SHIFT button and release, then press SOURCE button. Keep repeating until desired source selection is reached. Selections include V1, A1, V2, A2, V3 and A3.
- b. For continuous mode, press CYC-CONT until display does not show any readings in the lower right corner.

#### **3.3.7 Special Functions**

#### 3.3.7.1 Hold

- Freezes display values.
- • To set, press and release HOLD button. The display will appear as follows, indicating that the hold function is enabled.

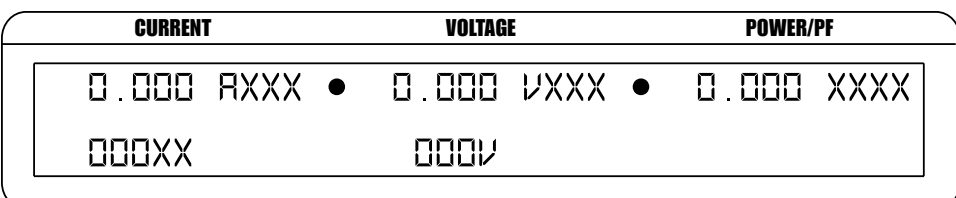

*HOLD MODE INDICATORS*

*Figure 3–26 Hold Mode*

To disable, press and release HOLD button.

#### 3.3.7.2 Average

- Mode in which the power analyzer displays the running average of amps, volts and watts.
- • Used to stabilize mildly fluctuating readings or to determine watt-hours when used in conjunction with a timer.
- To set, press SHIFT button and release, then press AVG. The display will appear as follows, indicating that the Average Function is enabled.

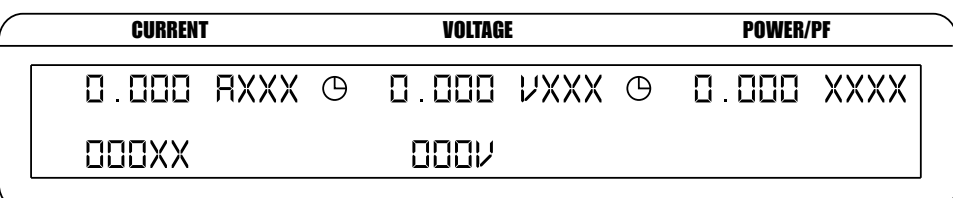

*AVERAGE MODE INDICATORS*

*Figure 3–27 Average Mode*

To disable, press SHIFT button and release, then press AVG.

### 3.3.7.3 Peak Hold

- Clears peak hold/inrush reading.
- • To enable, press SHIFT button and release, then press PEAK HOLD. The display will flash the following, then return to the main menu.

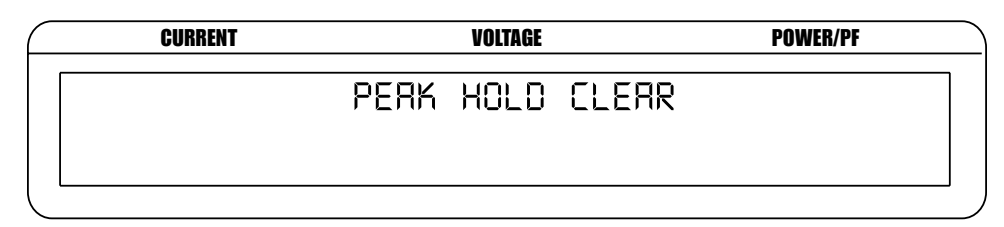

*Figure 3–28 Peak Hold Clear Display*

## 3.3.7.4 Custom Display

- The display can be configured to present data in any format.
- • To set, press SHIFT button and release, then press DISPLAY. The display will appear as follows.

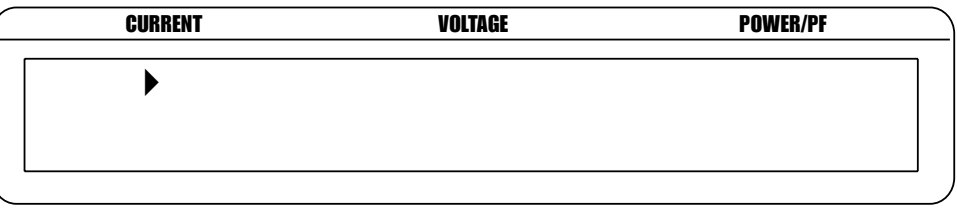

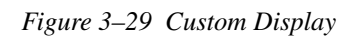

• There are 6 fields in the display that can be customized with information based on previous individual phase setups. To set, from the USER MENU control buttons, toggle from field to field by using the  $\triangleleft$  and  $\triangleright$  buttons and make selections using the  $\triangle$  and  $\ntriangleright$  buttons. If there is not a preferred value for a specific field, press ENTER when the field is selected and it will be deleted from the display.

| <b>CURRENT</b>    | <b>VOLTAGE</b>            | <b>POWER/PF</b> |  |
|-------------------|---------------------------|-----------------|--|
| <b>R 000 XXXX</b> | O OOO XXXX                | O OOO XXXX      |  |
| O OOO XXXX        | $\Box$ $\Box$ $\Box$ xxxx | $0.000$ XXXX    |  |

*Figure 3–30 Custom Display Menu*

## **4.1 Analog Processing**

#### **4.1.1 Volts**

The volts signal is brought in through a precision voltage divider of 2 M and 2.4 k resistors. The gain is 0.0012. This signal is buffered  $(GAIN = 1)$  and passed into a programmable gain section. The gains for the voltage ranges are given below.

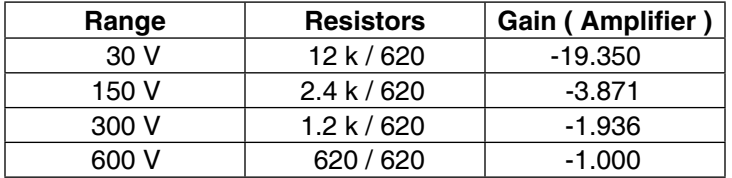

The signal is then presented to an AD7722AS 16-bit analog to digital converter. The part accepts an input signal of  $\pm$  1.25 volts centered on a 2.5 VDC volt bias. The chart below shows system input at 10% and 100% of range.

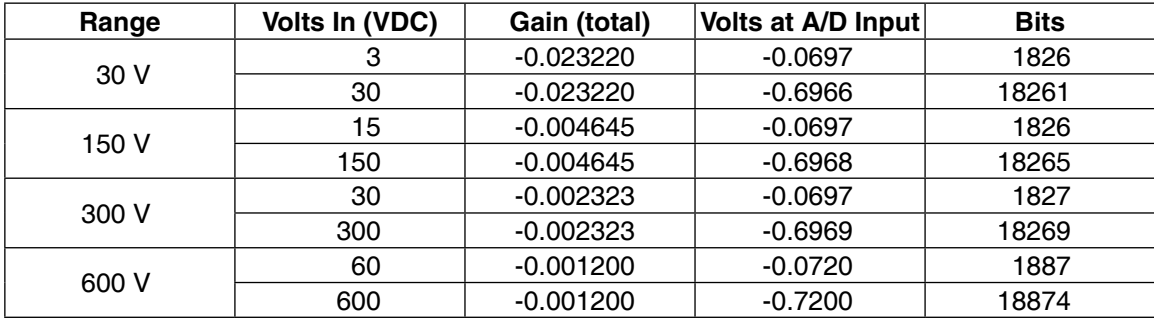

Converter Resolution: 2.5 / 2^16 = 2.5 / 65536 = 0.00003814697

#### **4.1.2 Amps**

The amps signal is brought in through a precision shunt of 0.012 ohms. This signal is amplified by 2 and passed into a programmable gain section. The gains for the voltage ranges are given below.

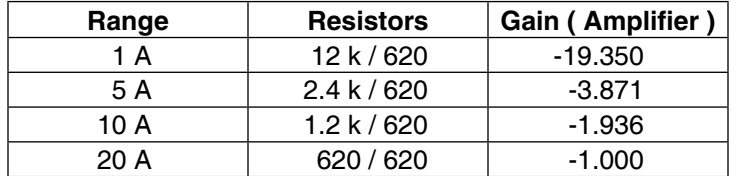

The signal is then presented to an AD7722AS 16-bit analog to digital converter. The part accepts an input signal of  $\pm$  1.25 volts centered on a 2.5 VDC volt bias. The chart below shows system input at 10% and 100% of range.

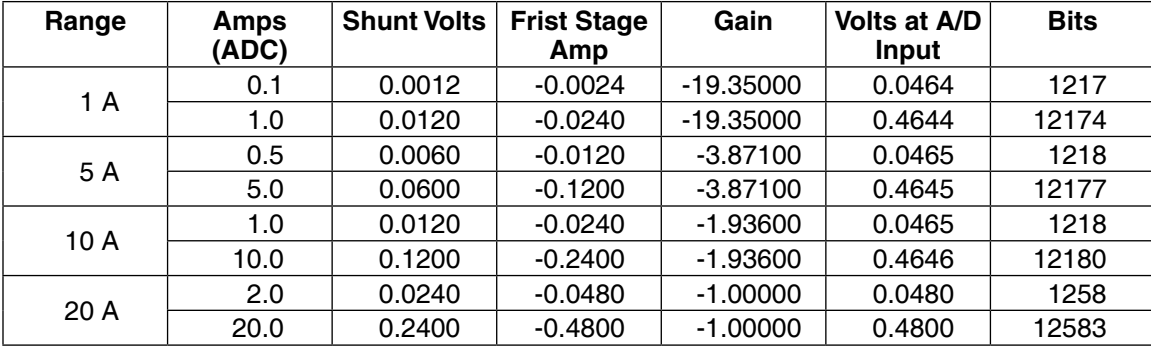

 Converter Resolution: 2.5 / 2^16 = 2.5 / 65536 = 0.00003814697 Shunt resistance  $= 0.012$ 

## **4.1.3 External Shunt**

The external shunt signal is brought in through a precision voltage divider of 9.1 k and 9.1 k resistors. The gain is 0.50. This signal is buffered and passed into a programmable gain section. The gains for the voltage ranges are given below.

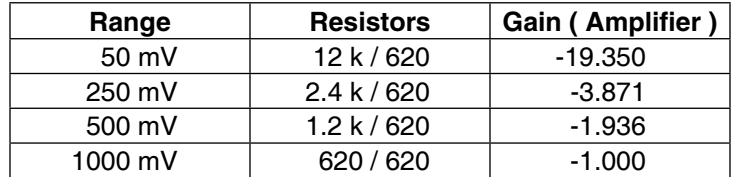

The signal is then presented to an AD7722AS 16-bit analog to digital converter. The part accepts an input signal of +/- 1.25 volts centered on a 2.5 VDC volt bias. The chart below shows system input at 10% and 100% of range.

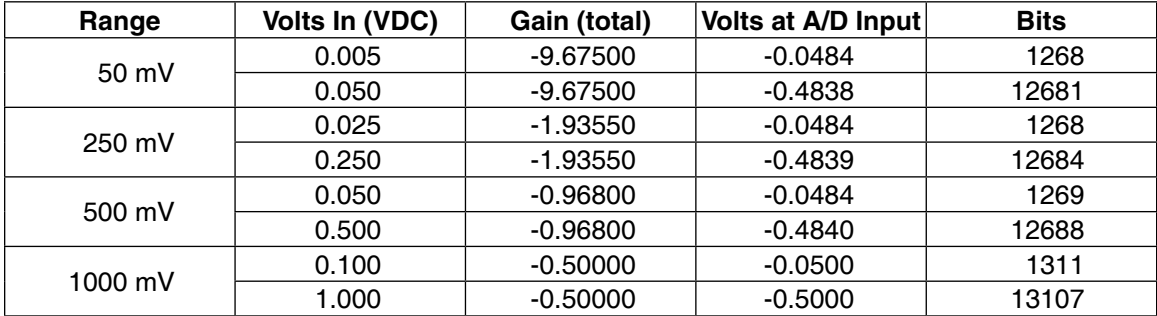

Converter Resolution: 2.5 / 2^16 = 2.5 / 65536 = 0.00003814697

## **4.2 Digital Processing**

Starting at the AD7722AS analog to digital converter, the input clock to the device is 14.31818 MHz. This clock frequency gives a sample rate or data output rate of 14318180 / 64 = 223721.5625 samples per second.

The 7500 Power Analyzer uses FPGA technique to implement DSP computing and IIR filter. The data can be stored up to 64 bit.

### **4.2.1 AC Details**

#### 4.2.1.1 Interrupt Driven

The power analyzer will automatically update its data every 4.469 microseconds by completing the following sequence of events:

- The volts input is read and checked for an over range condition. The offset is then added to the reading and the reading is negated and saved.
- The amps input is read and checked for an over range condition. The offset is then added to the reading and the reading is negated and saved.
- The volt reading is checked to see if it is the peak and if so is stored.
- The amp reading is checked to see if it is the peak and if so is stored.
- The volt reading is squared and the squared reading is summed.
- The volt and amp reading is multiplied and the multiplied value is summed.
- The amp reading is squared and summed.

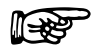

Note: After 256 readings are summed, the sums are transferred to a 64-bit V² register, a 64-bit VI register, and a 64-bit I² register. A sample ready flag is set.

# 4.2.1.2 FPGA Program

The program reads that a sample is ready.

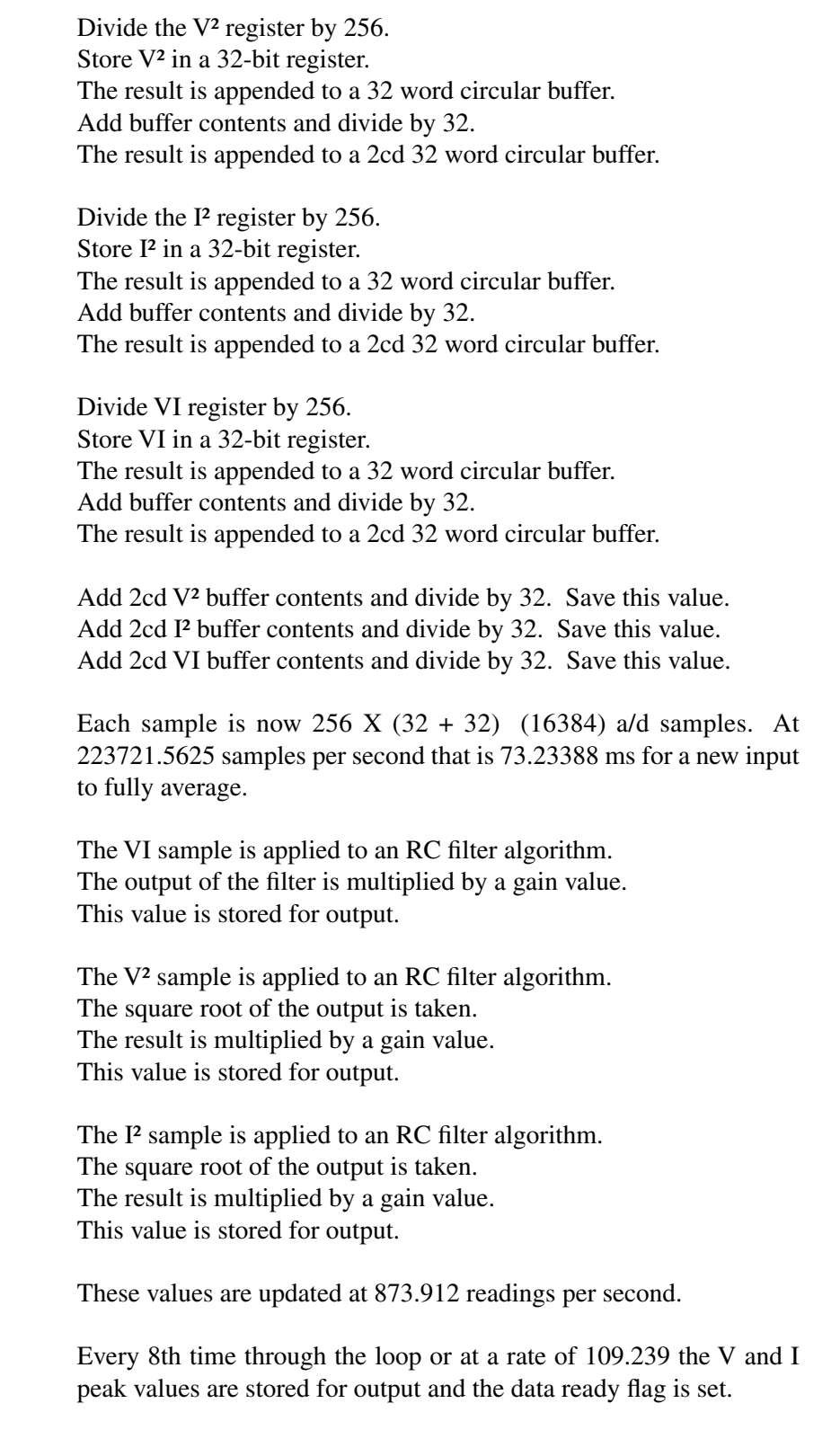

## **4.2.2 DC Details**

#### 4.2.2.1 Interrupt Driven

The power analyzer will automatically update its data every 4.469 microseconds by completing the following sequence of events:

- The volts input is read and checked for an over range condition. The offset is then added to the reading and the reading is negated and saved.
- The amps input is read and checked for an over range condition. The offset is then added to the reading and the reading is negated and saved.
- The volt reading is checked to see if it is the peak and if so, is stored.
- The amp reading is checked to see if it is the peak and if so, is stored.
- The volt reading is summed.
- The amp reading is summed.
- The volt and amp reading is multiplied.
- The multiplied value is summed.

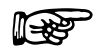

Note: After 256 readings are summed the sums are transferred to a 64-bit V register, a 64-bit I register, and a 64-bit VI register. A sample ready flag is set.

## **4.3 Measurement Modes**

#### **4.3.1 Peak**

The peak value is defined as the highest value that occurs in the cycle of a repetitive waveform.

The graph below shows one cycle of a repetitive waveform. The peak value is shown. The absolute value of the reading is used to determine the peak value.

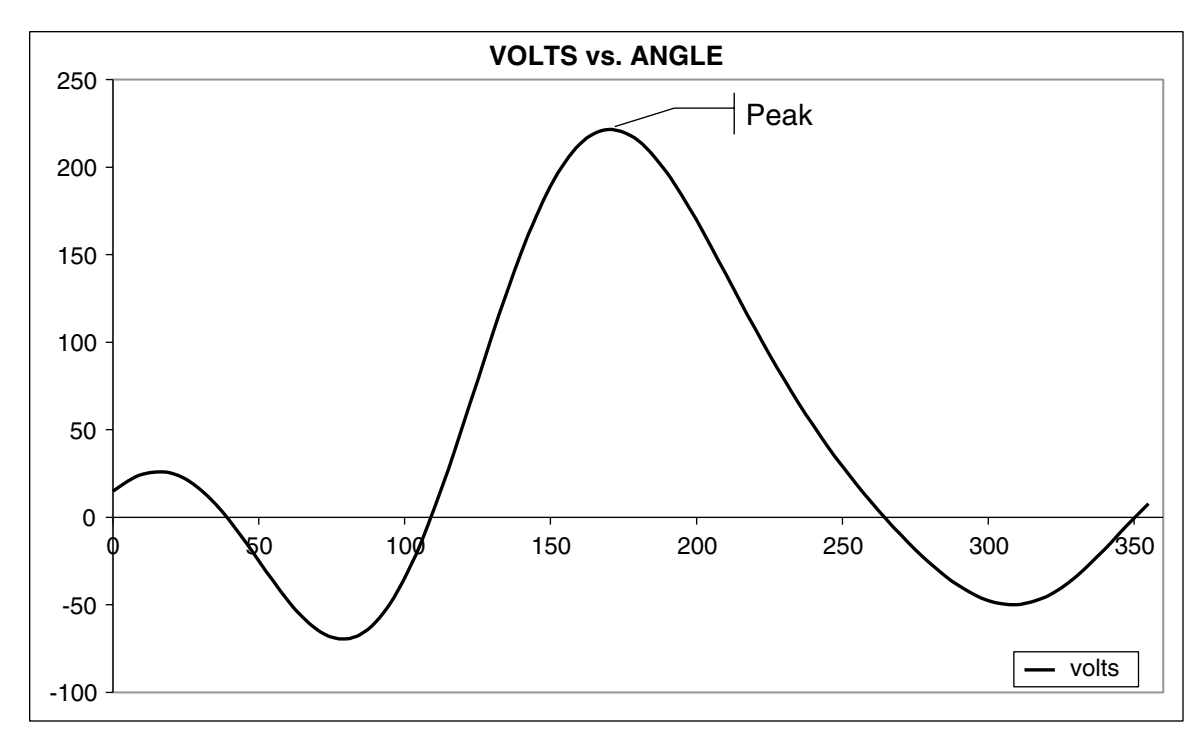

*Figure 4-1 Peak Example*

### **4.3.2 Peak Hold / Inrush Current**

Peak hold/inrush current allows the 7500 to store the highest value read in a designated period of time, the designated period of time being the time span since the last peak hold clear occurred. Values include amps, watts and volts in any preferred combination. See *Section 3.3.7.3 – Peak Hold*.

The graph below shows the current draw from a 1/3 horsepower motor during initial startup. At startup the current inrush peaks at about 14 amps then settles to 4.25 amps. When the unit is in peak hold/ inrush mode of operation, the front panel current reading displays 14.033 amps. The current reading indicates the peak inrush current, which is determined by the RMS value.

The operation of the volts and watts peak hold follows the same operation as explained for the current above.

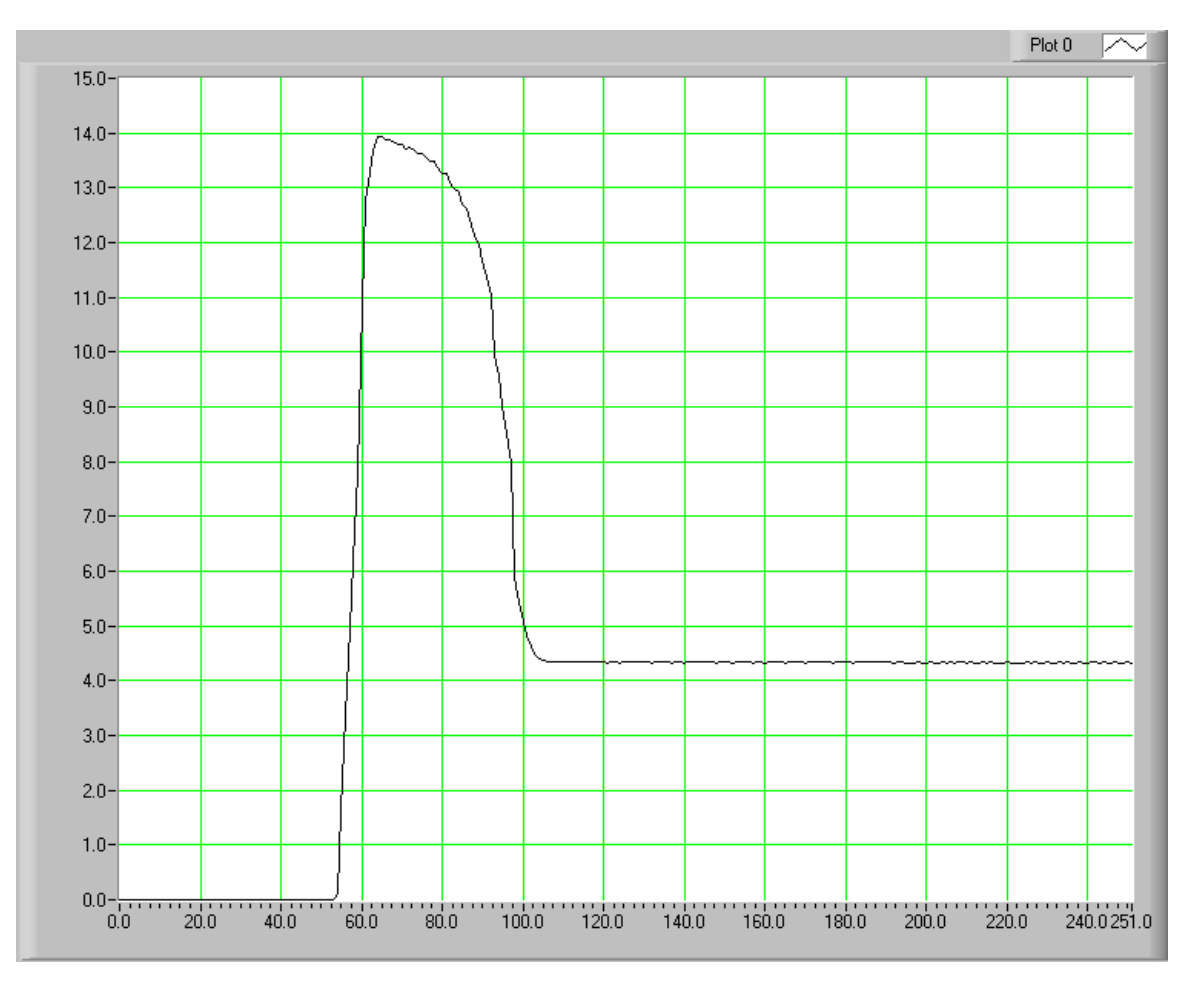

*Figure 4–2 Peak Hold/Inrush Current Example*

## **4.3.3 DC**

See *Section 4.2.2 – DC Details*.

#### **4.3.4 RMS**

See *Section 4.2.1 – AC Details*

#### **4.3.5 Crest Factor**

The crest factor measurement is determined by dividing the peak measurement by the RMS measurement. See the following graph for reference.

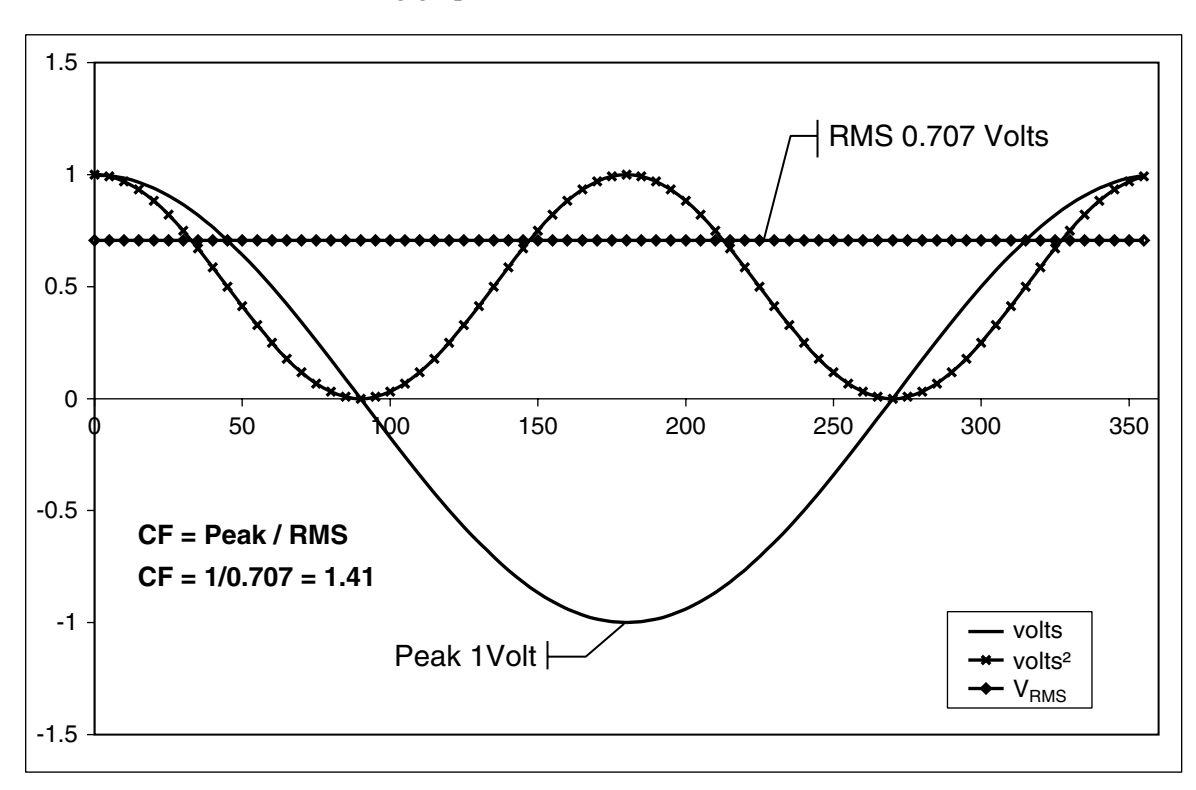

*Figure 4–3 Crest Factor Example*

# **4.4 Measurement Methods**

### **4.4.1 Cycle-by-Cycle Mode**

In the cycle-by-cycle mode the power analyzer looks at each complete cycle of the incoming waveform. The measurements are valid from 20 Hz to 500 Hz. The power analyzer may be synchronized from any of the phase volts or amps inputs, the line voltage or the back panel external sync input. If using volts or amps for synchronization, the input must be greater than 10% of the range setting.

### **4.4.2 CONTINUOUS MODE**

In the continuous mode the measurement values are determined from continuously processed and filtered volts and amps input values. The measurements are valid from DC to 100 kHz and the output data rate from the process is about 109.24 samples per second. The power analyzer does not have to be synchronized to the measured waveform and the user may select the filter to be used in the mean process of the RMS value.

# 5. Computer Controlled Operation

Using the 7500 with a personal computer (PC) enables the unit to perform at its full capacity.

## **5.1 About the GPIB Interface**

Magtrol prefers the GPIB (General Purpose Interface Bus)/IEEE-488 Standard for computer-toinstrument interfacing because:

- The GPIB parallel interface is faster than serial interfaces.
- The GPIB enables testers to access up to 15 instruments on one port. Because typical motor testing requires that at least five separate parameters be synchronized, a system of easy, fast access to more than one instrument is essential.
- The GPIB has rigid data formatting and hardware standards. These standards help to ensure that all functions will work properly when the hardware and software are installed.

Note: The GPIB interface is not standard on most personal computers. An interface card and driver software must be installed. An IEEE-488 cable must also be installed between the computer and the 7500. Magtrol recommends National Instruments Corporation hardware and software.

#### **5.1.1 Installing the GPIB/IEEE-488 Connector Cable**

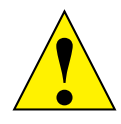

llT<del>⇒≿</del>≧

Caution: Make sure both the computer and 7500 are turned off before installing the GPIB connector cable.

- 1. Connect one end of a high-quality, double-shielded cable to the 7500 GPIB connector.
- 2. Connect the other end to the GPIB interface in your PC.

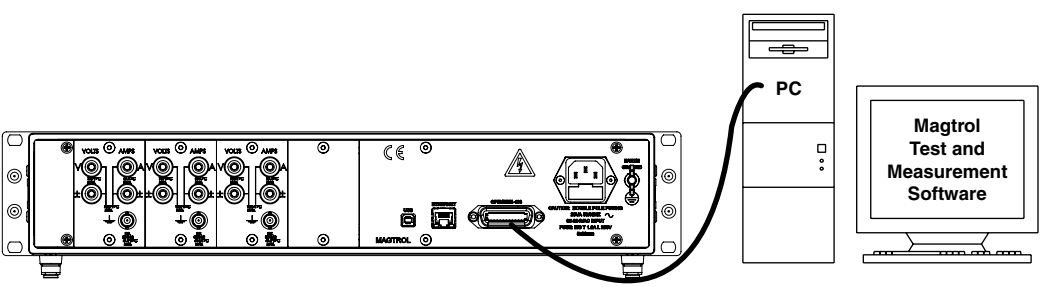

*Figure 5–1 GPIB Installation*

## **5.1.2 Changing the GPIB Primary Address**

Each instrument serviced by the GPIB has its own primary address code, which enables the computer to obtain readings from the instrument. The factory default of the GPIB address on the 7500 is 14.

Some PC interfaces can access from one to fifteen 4-bit primary addresses. Other interfaces can access as many as thirty-one 5-bit primary addresses. The 7500 uses the 4-bit format. For setup,

complete the following instructions utilizing the USER MENU control buttons.

- 1. Press ENTER.
- 2. Use the  $\triangleleft$  and  $\triangleright$  buttons until I/O is reached.
- 3. Press ENTER.
- 4. Use the  $\triangleleft$  and  $\triangleright$  buttons until GPIB ADDRESS is reached. The display should appear as follows:

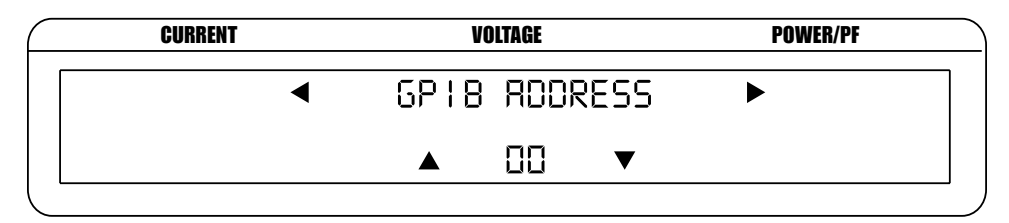

*Figure 5–2 GPIB Address Setup Menu*

- 5. Use the  $\blacktriangle$  and  $\nabla$  buttons until desired primary address is reached (range 0-15).
- 6. Press ENTER to return to main menu.

## **5.2 USB Driver Setup for Windows Operation System**

Copy the 7500.drivers.msi from the Magtrol Manual CD at programs\7500 Drivers directory into local drive of your PC.

**Les** 

NOTE: If your PC is 64 bit operation system, then you need 7500Vx.inf to setup USB driver. If your PC is 32 bit operation system, then you need 7500Vx.xp.inf to setup USB driver.

1. Power on the 7500. A window in the right corner will show "Installing device driver software".

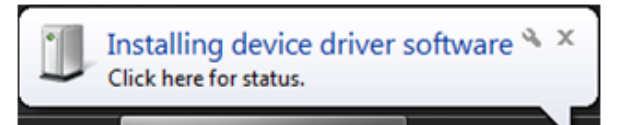

2. Click on the balloon depicted below will show which drivers did not install successfully.

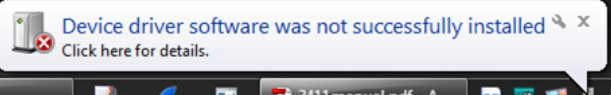

3. The 7500 is a composite device meaning that it offers more than one USB interface to your PC. The first device is a communications device class, also known as a virtual COM port. This interface allows the USB to act as a legacy RS-232 device, and allows you to use programs such as Hyperterminal to control the 7500. The second interface is a USB Test and Measurement device. Drivers for this interface may already be installed on your computer. They are included as part of the MTEST 7 software. LabVIEW installations also include a version of compatible drivers to use with a test and measurement class interface. If you have either of these programs installed on your computer, when you click on the aforementioned balloon, the following window will appear.

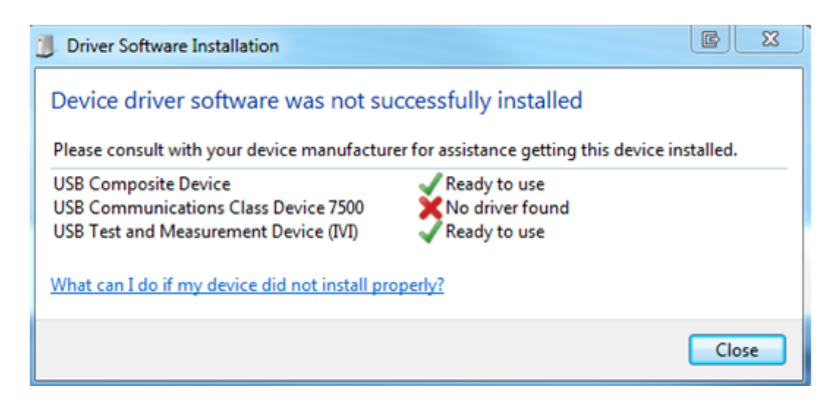

4. Locate 7500.driver.msi and double click 7500.drivers.msi. The following window will pop up.

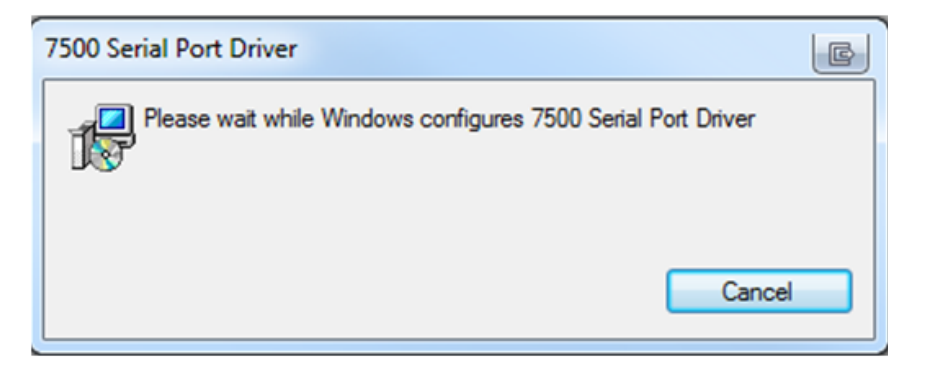

5. Ignore the warning and click yes to continue installation.

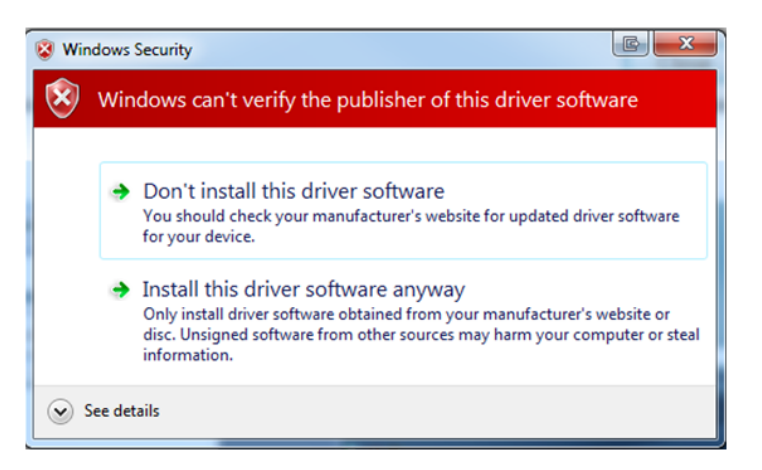

6. This successfully installs the Virtual COM port drivers to your 7500.

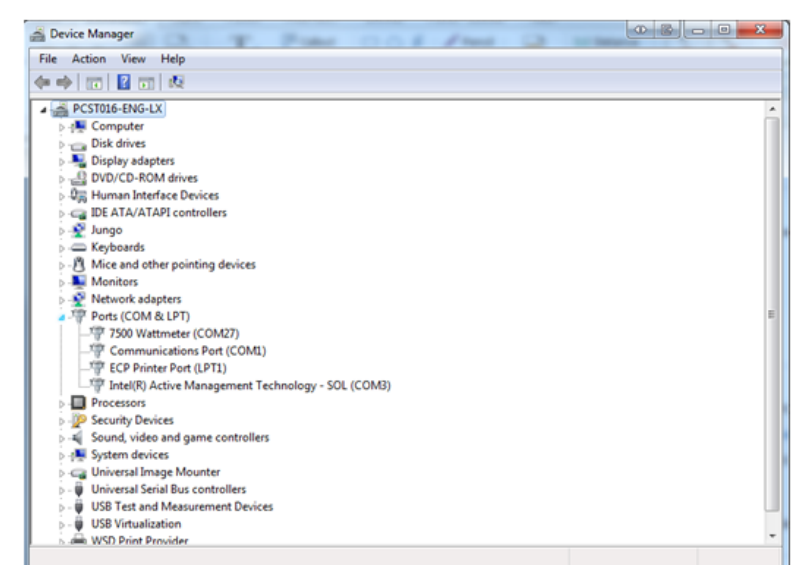

# **5.3 Ethernet Connection**

You may use LabVIEW or any other programming language to write a custom program using sockets to open a connection to the 7500. The unit listens on port 7500 for any incoming connections. It is beyond the scope of this manual to discuss sockets programming, however, there are examples of programs implementing this technique available on the Magtrol website. Download the Mag.NET zip located in the downloads section of the web page. This page can be found under the support menu tab.

# **5.4 Checking the 7500-to-PC Connection**

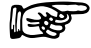

Note: Make sure that the 7500 and its host computer are communicating before acquiring data. Only one communication device can be used at a time.

- 1. Make sure the primary GPIB address is set correctly for the 7500.
- 2. Set the input variable to 32 characters (30 variable characters and the two required data termination characters CR and LF. See *Section 5.5 – Programming*.)

### **Desired Results**

 $output\_string = "Magtrol, 7530, 17A75000001, A0, A0" <$ delimiter>

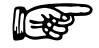

Note: If the desired results did not occur, please see *Chapter 8 – Troubleshooting*.

3. Issue output data command "\*IDN?" and read 32 characters according to the instructions for your GPIB interface or serial.

## **5.5 Data Format**

- All measurement values are returned as an ASCII-string floating point in E notation.
- • The same data format will be used for both IEEE-488 and USB interface. See *Section 5.6 – 7500 Communication Commands*.
- Data is separated by commas.

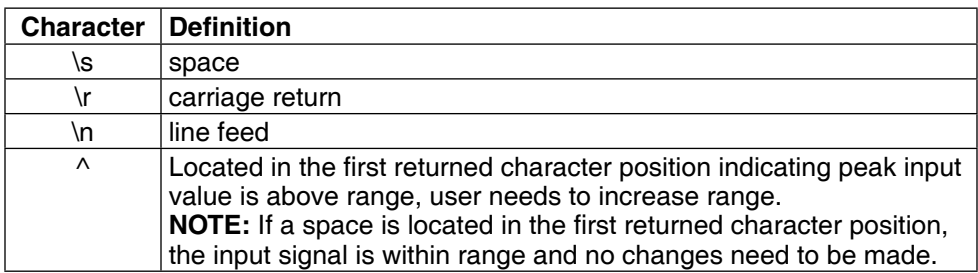

*Sections 5.4.1 through 5.4.3 contain return data format examples for the following:*

- Output Total (OT) Output Volts (OV)
- 
- Output Element (OE) Output Watts (OW)
- Output Amps (OA) Output Frequency (OF)
- 

**5.5.1 OT Example**

 $Total = 183 characters$ 

Output String:  $(1-182)$  = measurement value float E notation (ANSI)

Data Position: A1, V1, W1, A2, V2, W2, A3, V3, W3, ΣA, ΣV, ΣW, Frequency

## 5.5.1.1 Good Response

\s\s1.86707E-01,\s\s1.19568E+02,\s\s1.32201E+01,\s-1.10599E-03,\s-3.28546E-02,\s\ s0.00000E+00,\s-3.17532E-04,\s\s4.00554E-02,\s\s0.00000E+00,\s\s6.18068E-02,\s\ s3.98861E+01,\s\s1.32390E+01,\s\s5.99982E+01\r\n

### 5.5.1.2 Over-Range Condition

\s\s1.85048E-01,^\s4.94537E+01,^\s4.20193E+00,\s-1.08896E-03,\s-3.04530E-02,\s\ s0.00000E+00,\s-3.81305E-04,\s\s4.70035E-02,\s\s0.00000E+00,\s\s6.14162E-02,^\ s1.65010E+01,^\s4.23552E+00,\s\s5.99860E+01\r\n

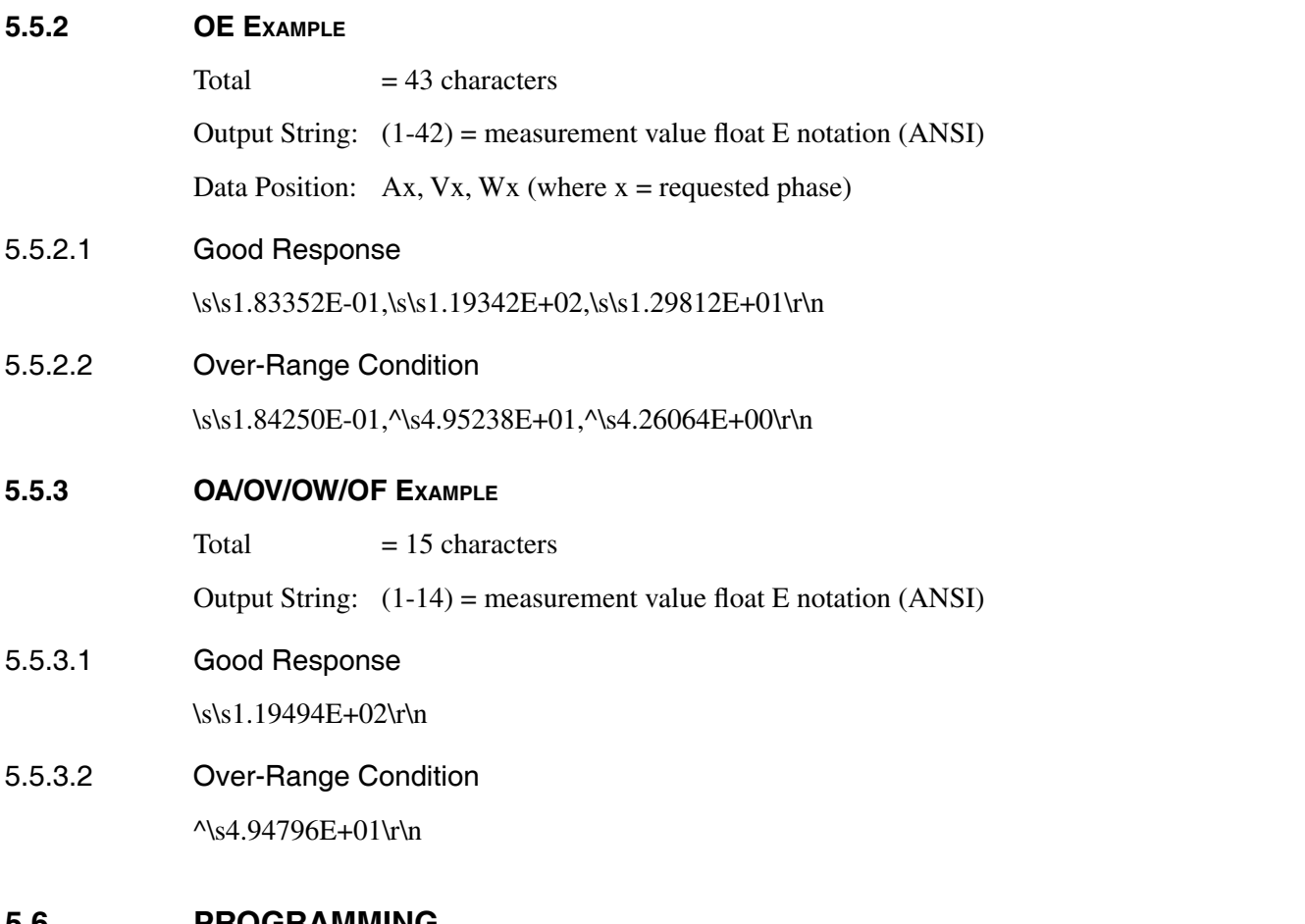

# **5.6 Programming**

**REA** Note: Check the manual provided with your software for full instructions.

## **5.6.1 Data Termination Characters**

Use the following information to answer the formatting questions asked when installing your GPIB software. All GPIB data acquisition systems require the use of data termination characters. The 7500 uses the GPIB standard termination characters Carriage Return (CR) and Line Feed (LF). Provide them in that order.

## 5.6.1.2 Codes for CR-LF

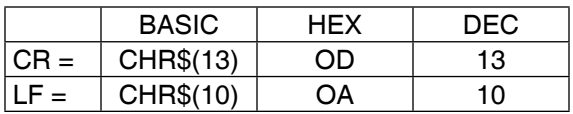

# **5.7 7500 Mag.NET Commands**

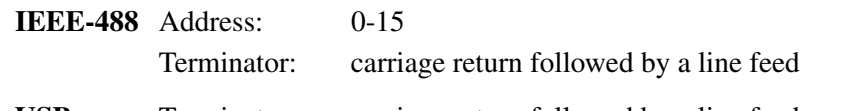

**USB** Terminator: carriage return followed by a line feed

When entering a command code:

- 1. Type all characters in uppercase ASCII format.
- 2. End all commands with a carriage return followed by a line feed.
- 3. Do not string multiple commands together in one line.

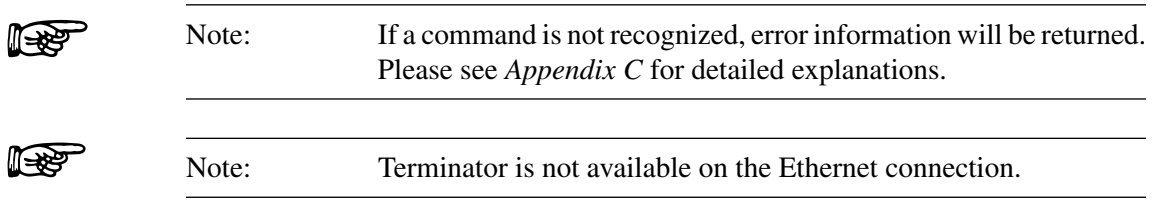

# **5.7.1 '||\*| Commands**

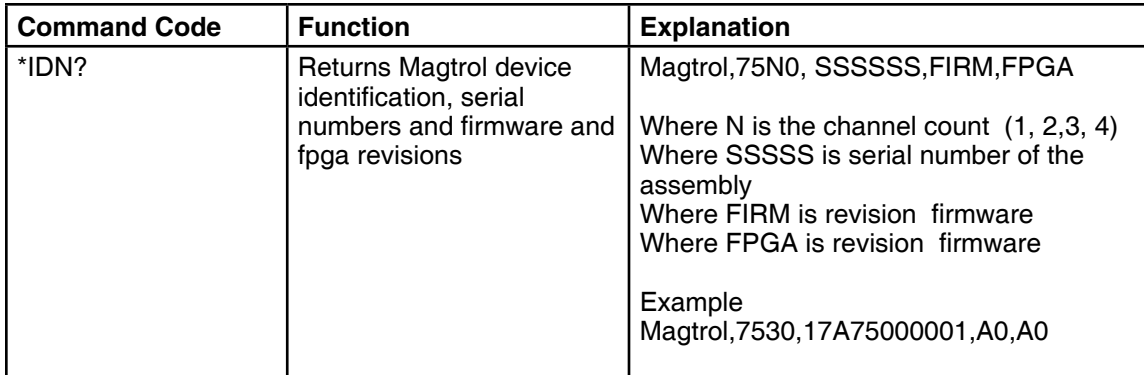

## **5.7.2 |MEAS|ure Commands**

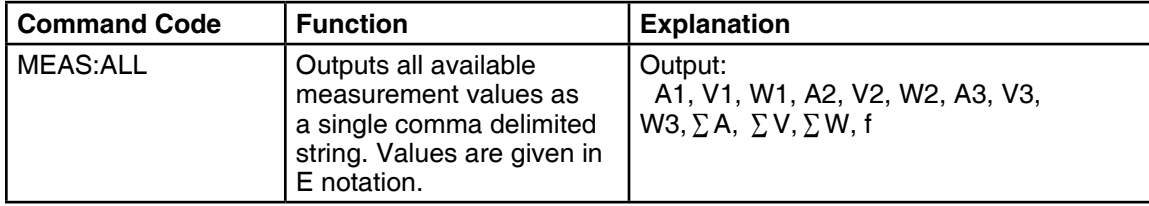

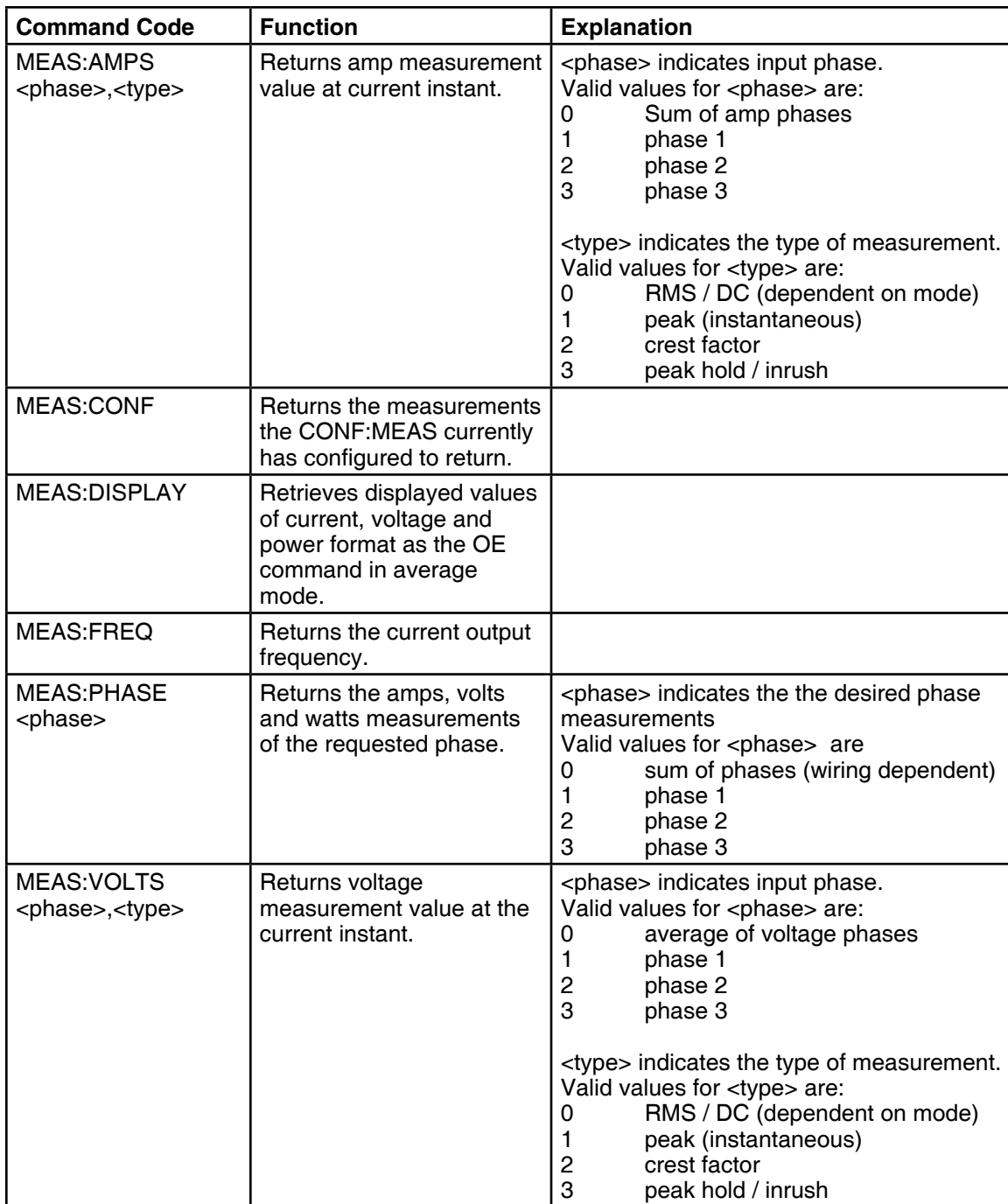

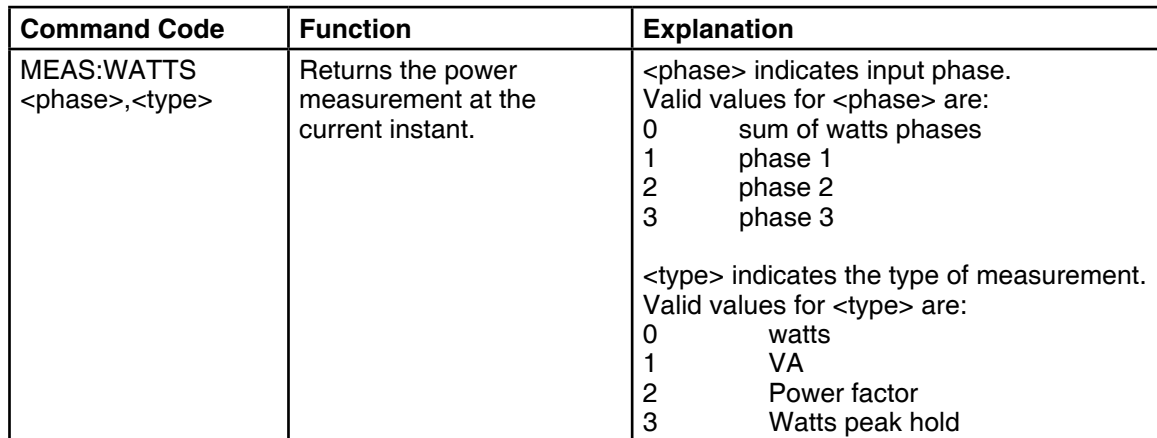

## **5.7.3 |CONF|iguration Commands**

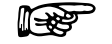

NOTE: The current configuration can be read by replacing the parameter with a question mark "?"Example: CONF:FILTER ? will return the current filter setting

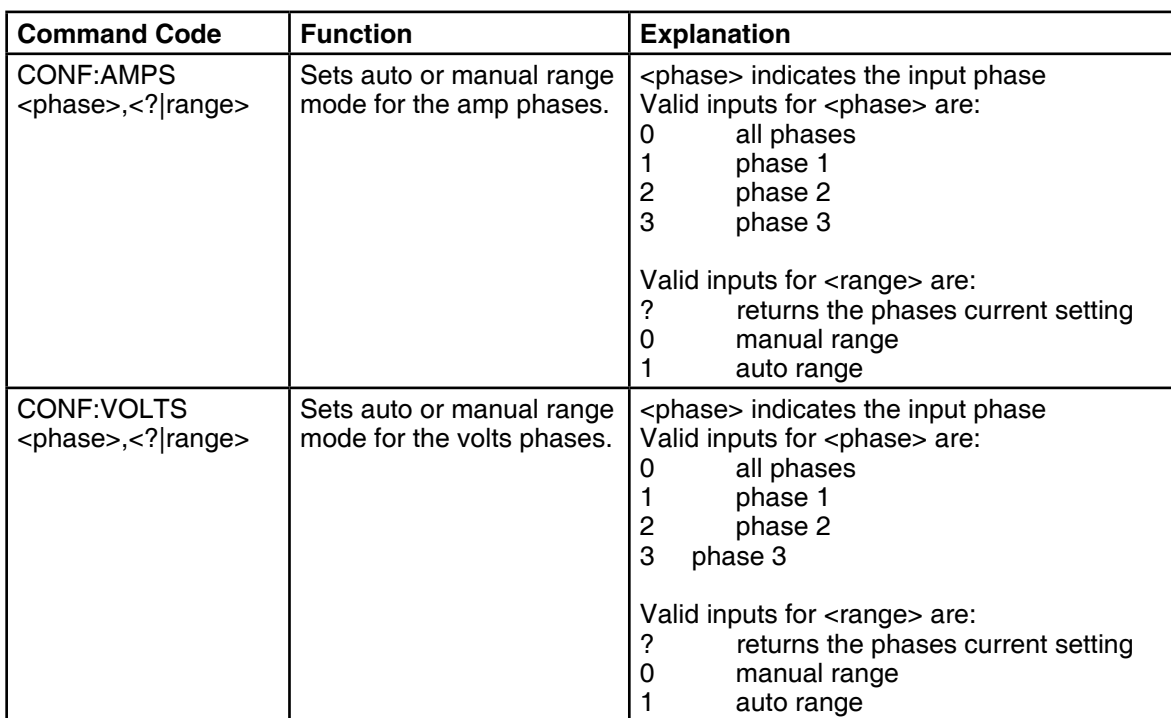

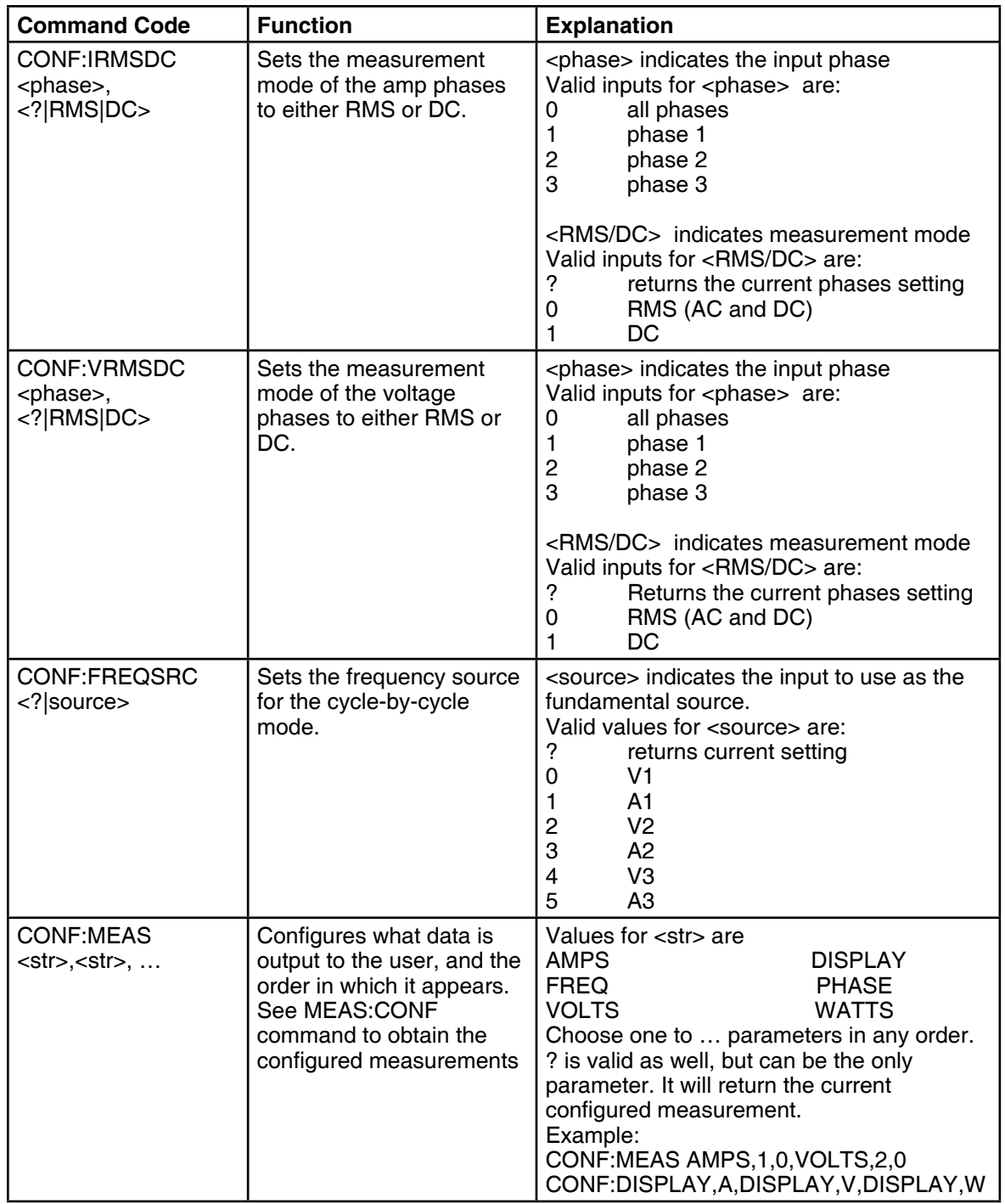

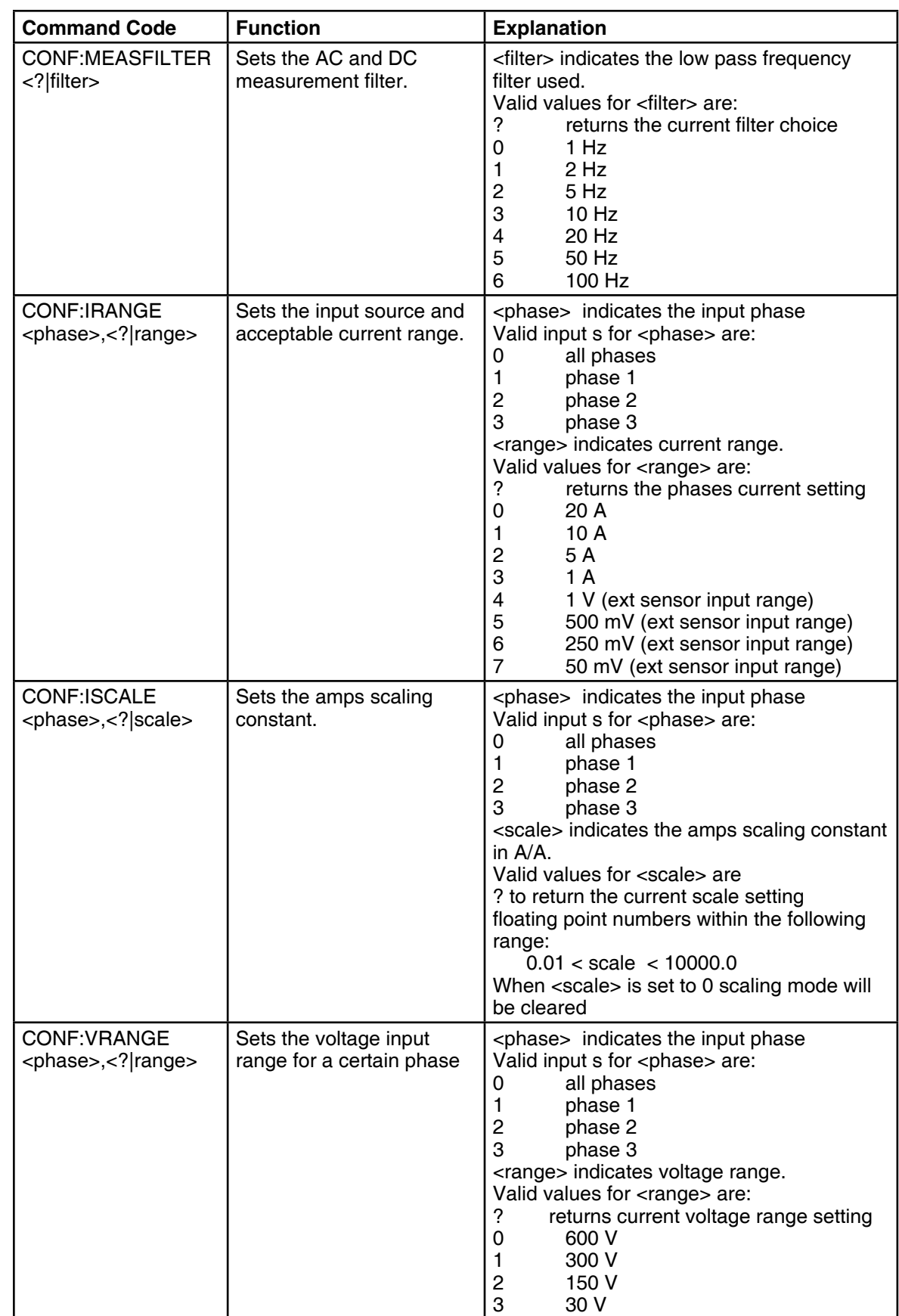

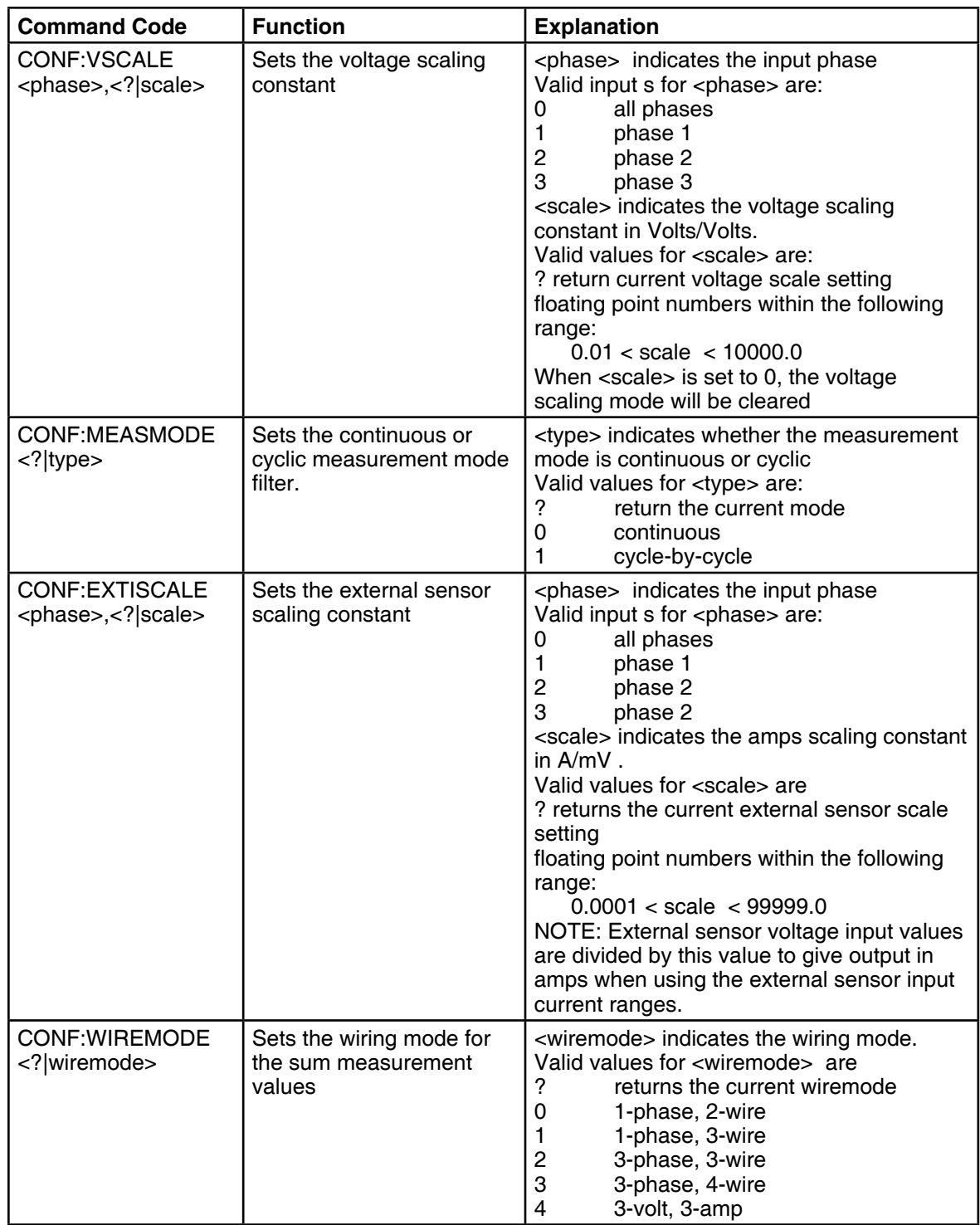

# **5.7.4 |FUNC**|TION **COMMANDS**

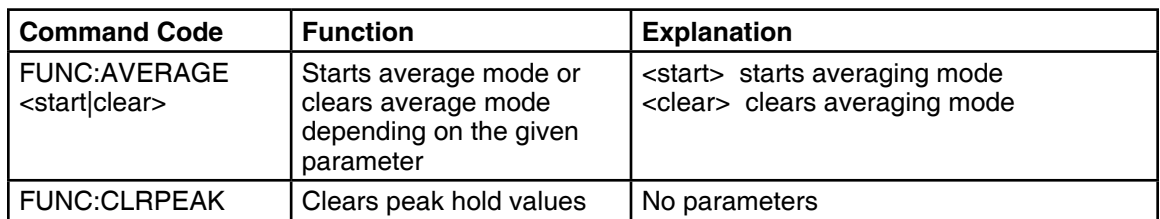

## **5.7.5 |COMM|unication Commands**

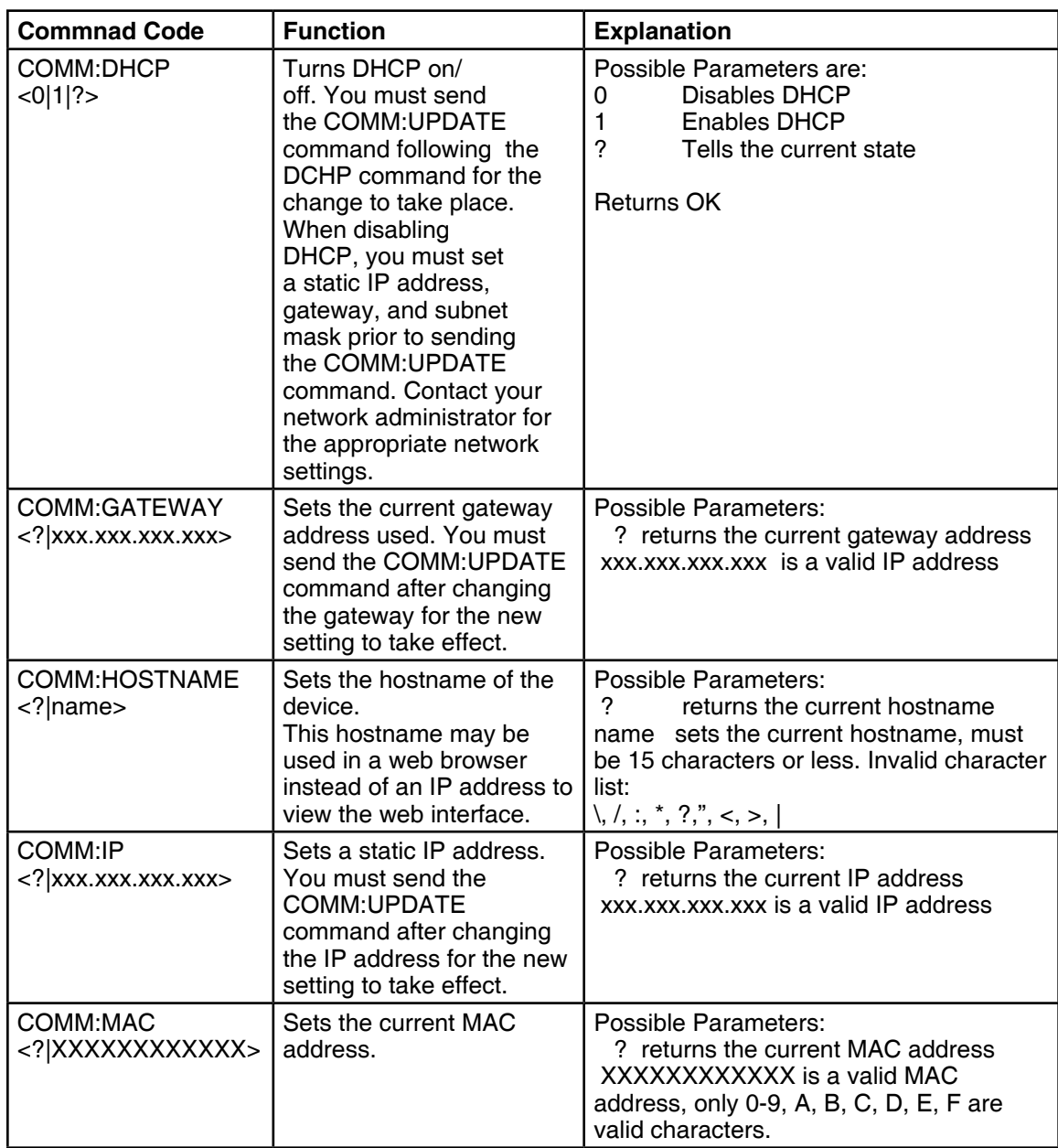

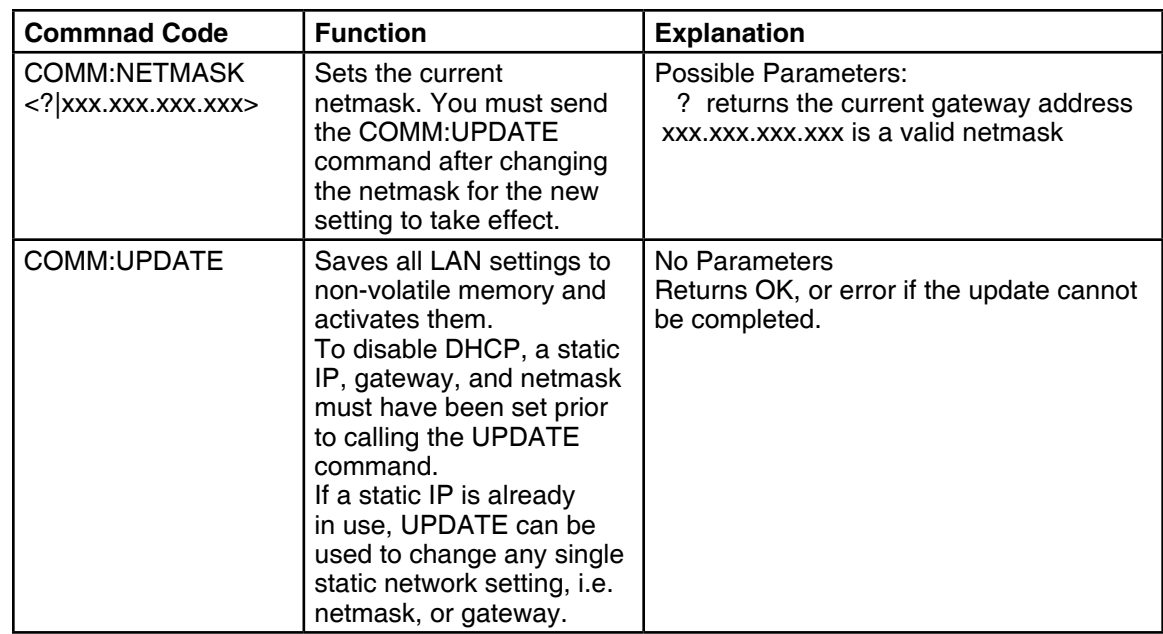

## **5.8 web interface operation**

Use the Ethernet cable to connect the 7500 to a switch, a router, or a wall outlet. To access the web interface of the 7500, you must know the IP address of your unit. By default, the 7500 is assigned an IP address by DHCP. To discover what IP address it has been assigned, send the command "COMM:IP ?" via USB and get the IP address. Alternatively, 7500 can use a static IP address and a crossover Ethernet cable should be used. At the same time the PC network needs to be set up accordingly. Once the units IP address is know, open a web browser on any computer in the same local network as your 7500 and type the units IP into the address bar. Alternatively, you can use http://magtrol7500/ to access the web interface. The web interfaces home page is depicted below. It will mirror the display of the 7500.

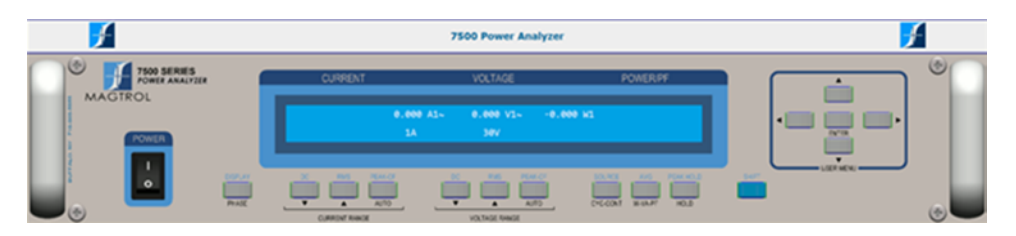

*Figure 5–3 Web Interface Home Page*

## **6.1 Closed-Box Calibration**

The 7500 features closed-box calibration. The advantage of closed-box calibration is that the user does not have to disassemble the case or make mechanical adjustments.

# **6.2 Calibration Schedule**

Calibrate the 7500:

- • After any repairs are performed.
- • At least once a year; more frequently to ensure required accuracy.

## **6.3 Calibration Commands**

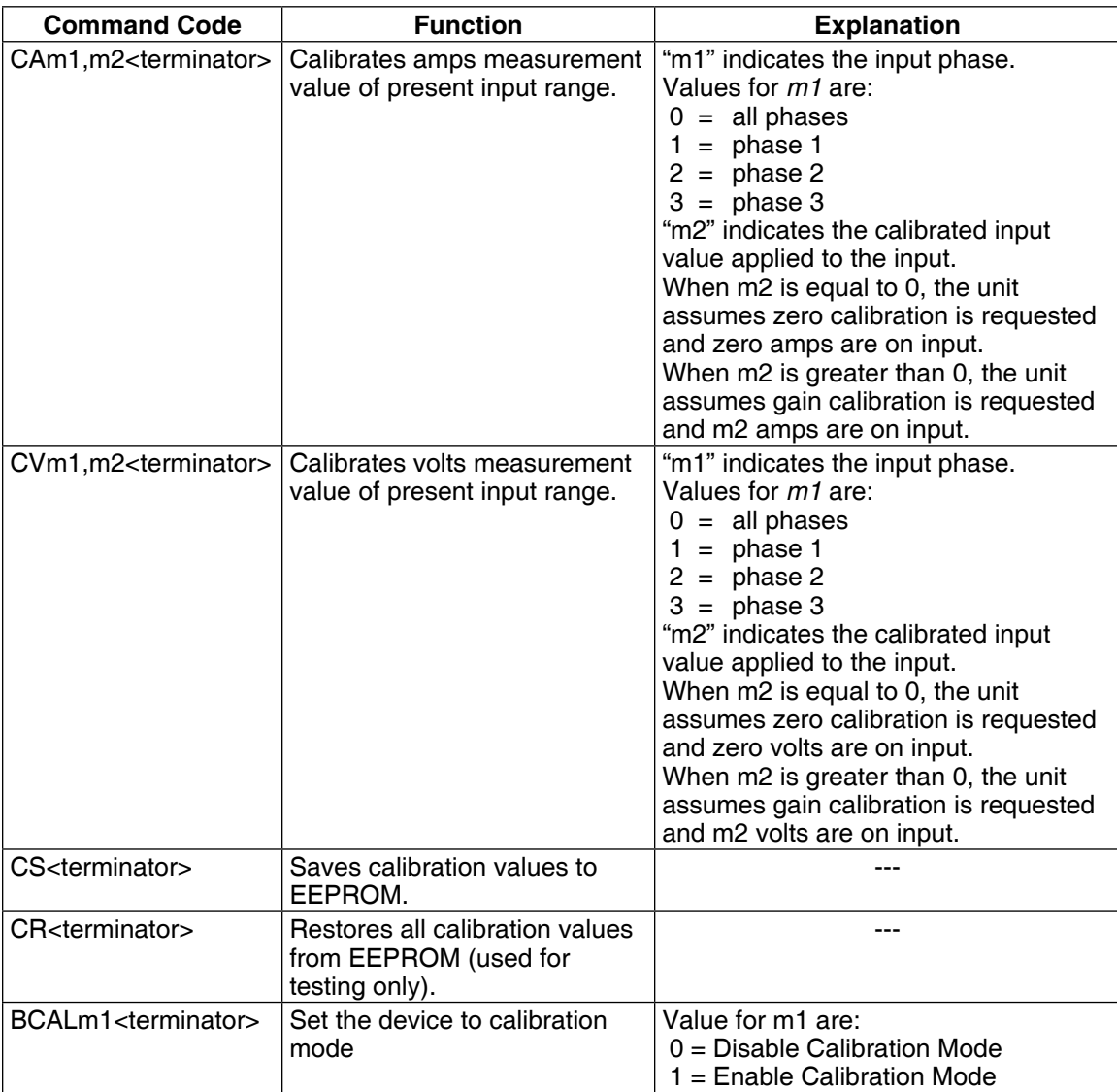

# **6.4 Basic Calibration Process**

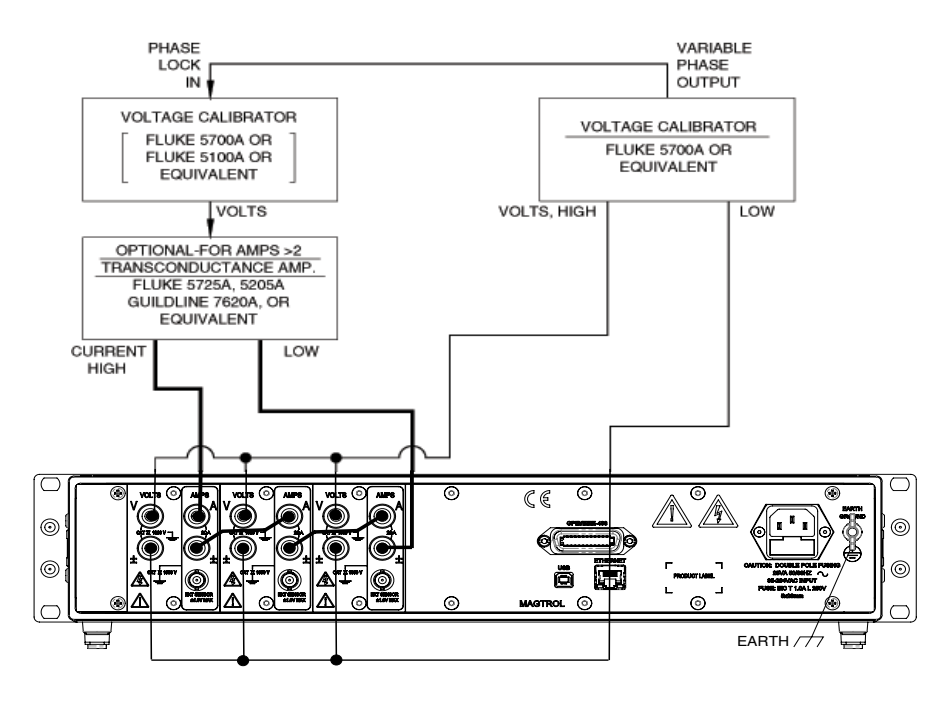

*Figure 6–1 Calibration/Verification Test Setup*

The 7500 must be used with a personal computer to complete the calibration process.

- 1. Begin the process with the 7500 turned OFF.
- 2. Remove any external input connections.
- 3. Connect the amps and volts.
- 4. Turn the power ON. Set the 7500 device in calibration mode by the following command code BCAL1.
- 5. Set volt and amp range by entering the following command codes.

VOLTS =>  $RV0$ , m2 where m2 = 0 to 3

AMPS  $\Rightarrow$  RA0, m2 where m2 = 0 to 3

6. Set calibrator to 0 volts (DC) and 0 amps (DC).

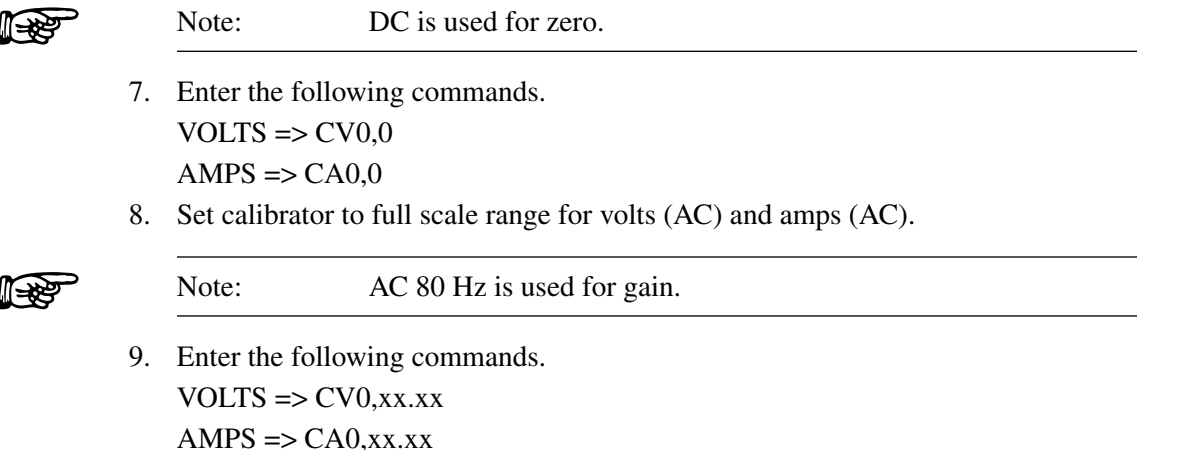

Where xx.xx is the voltage/current on the inputs (full scale).

- 10. Repeat steps 5 through 9 for all ranges.
- 11. Remove amp and voltage inputs.
- 12. Attach external input to calibrator voltage.
- 13. Set amp range by entering the following command code. AMPS =>  $R\text{A}\emptyset$ , m2 where m2 = 4 to 7
- 14. Set calibrator to 0 volts (DC).

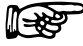

## Note: DC is used for zero.

- 15. Enter the following command.  $AMPS \Rightarrow CA0,0$
- 16. Set calibrator to volts full scale range (AC).

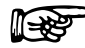

Note: AC 80 Hz is used for gain.

17. Enter the following command.

 $AMPS \Rightarrow CA0, xx, xx$ 

Where xx.xx is the voltage on the inputs (full scale).

- 18. Repeat steps 13 through 17 for all ranges.
- 19. When the calibration for all ranges is complete, enter the CS command to save.

# 7. Troubleshooting

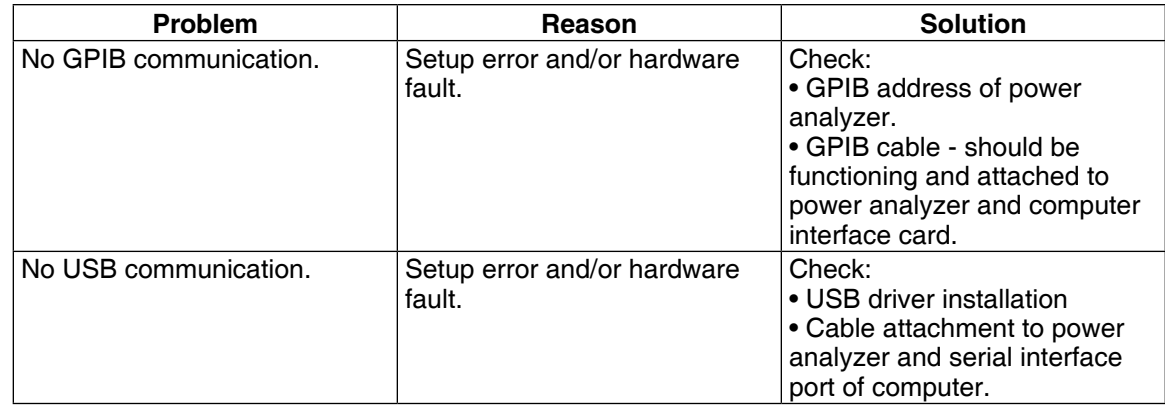

If you require additional assistance, please contact Magtrol Customer Service at 1-716-668-5555.

# Appendix A: Schematics

# **A.1 BLOCK DIAGRAM**

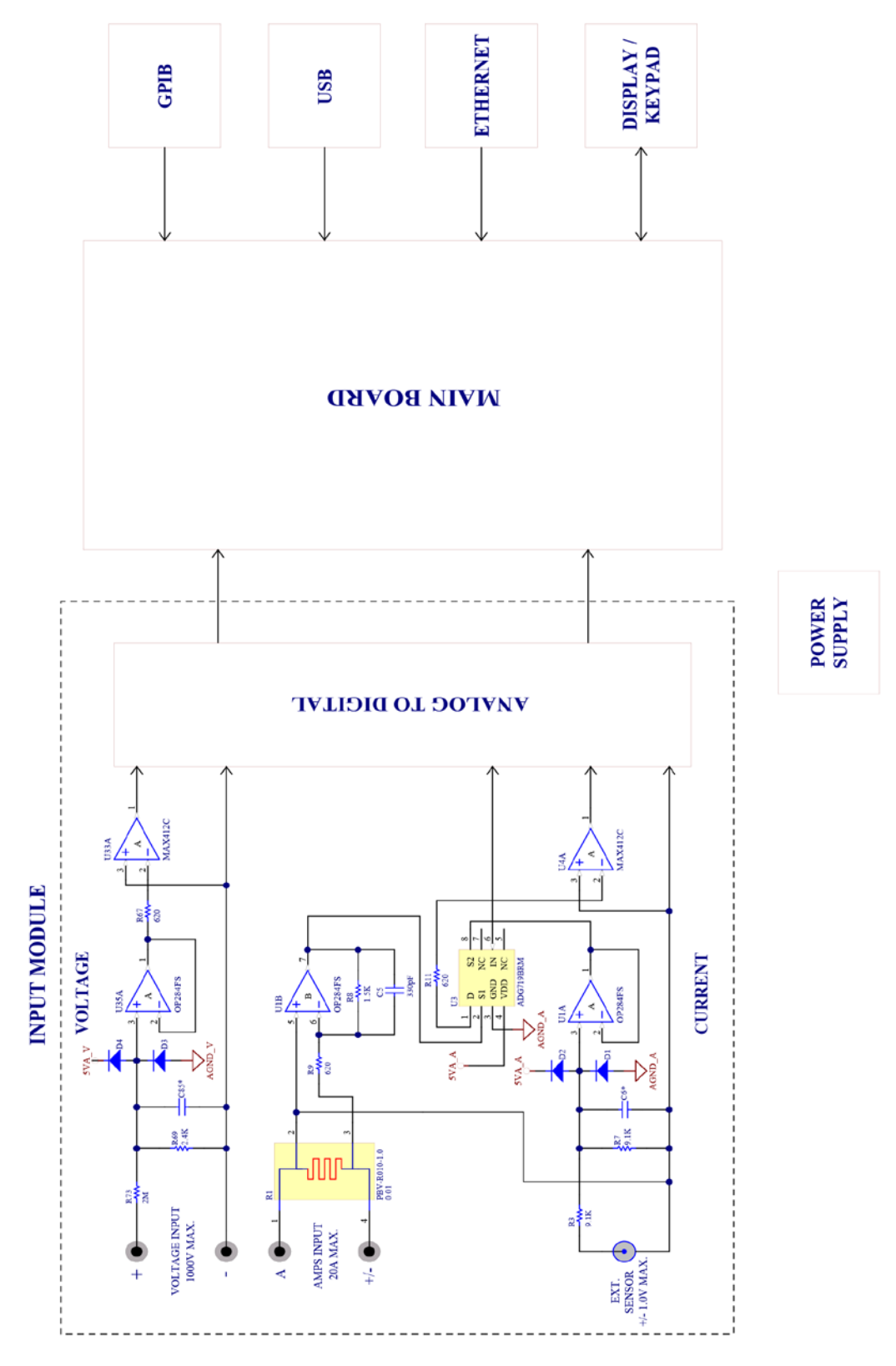

# Appendix B: Compatible Command Sets

# **B.1 Configuration Commands**

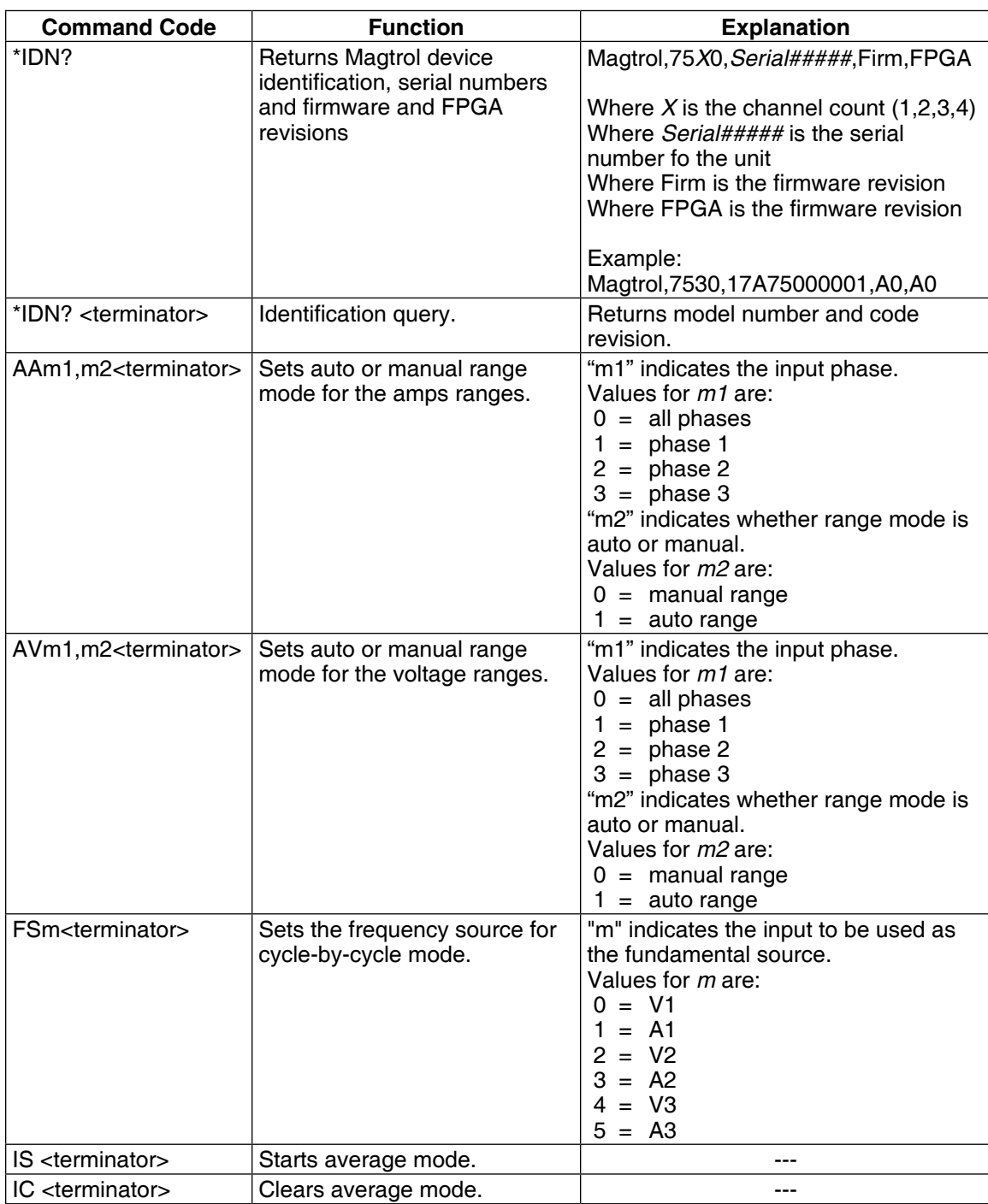

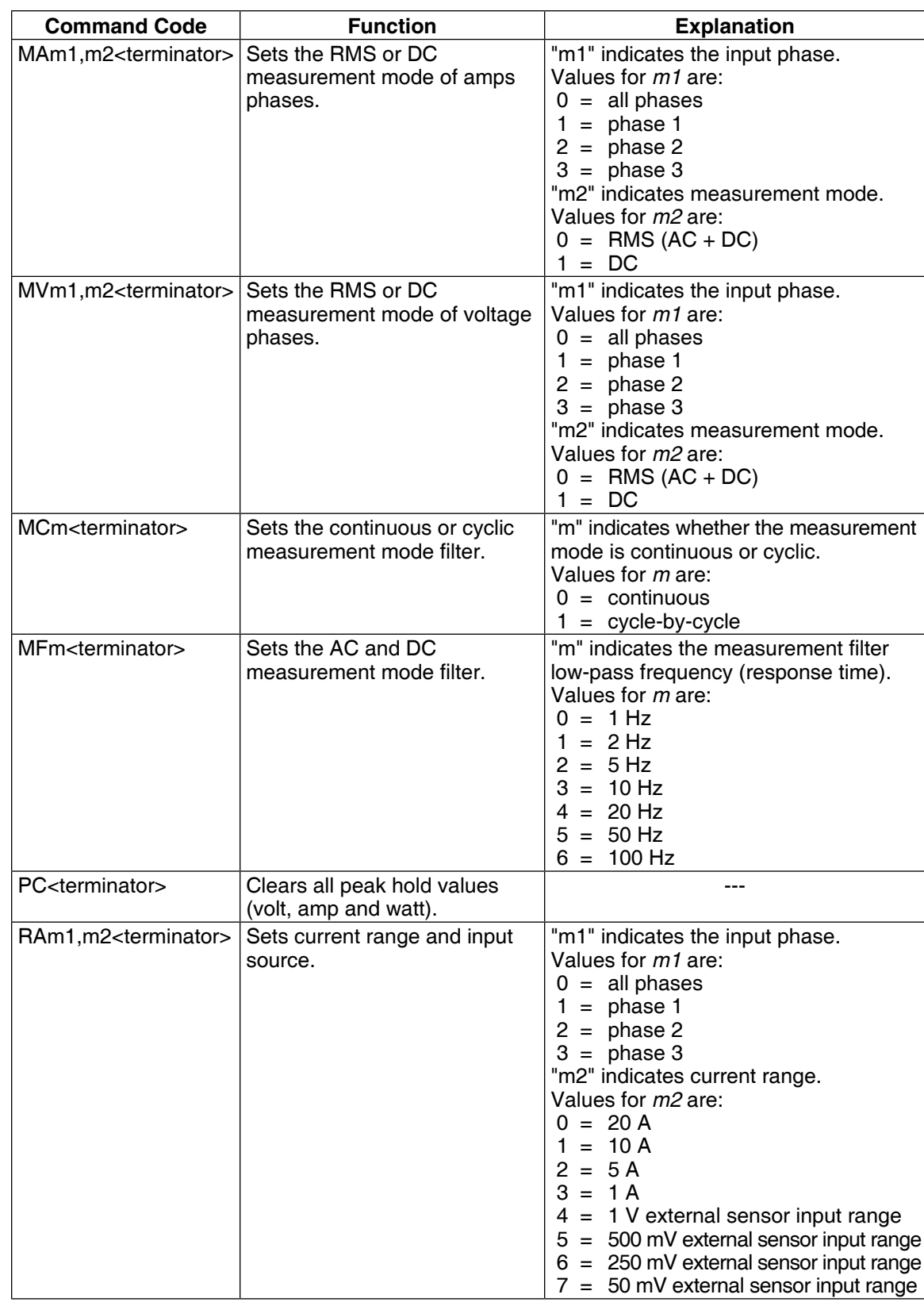
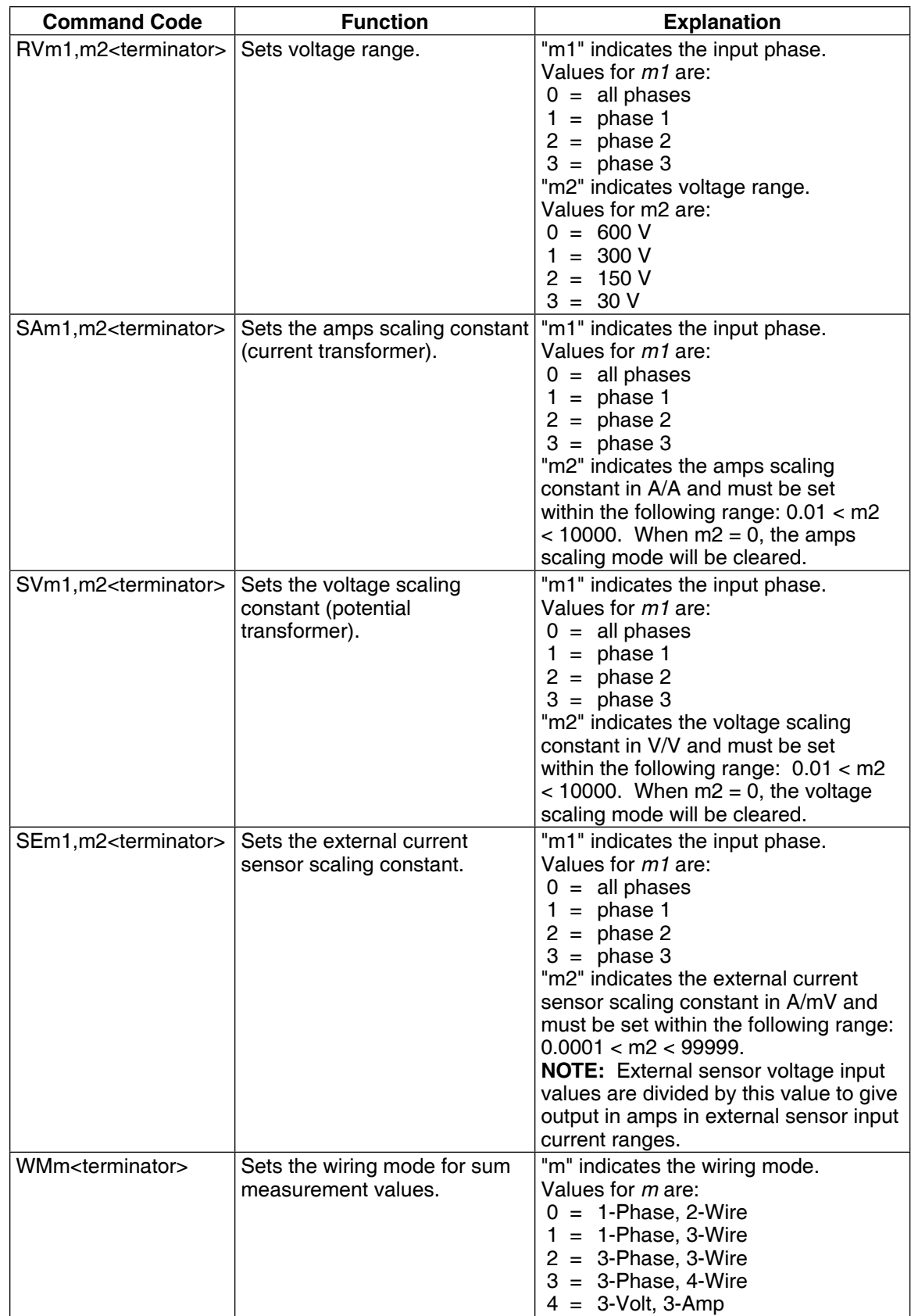

## **B.2 Data Output Commands**

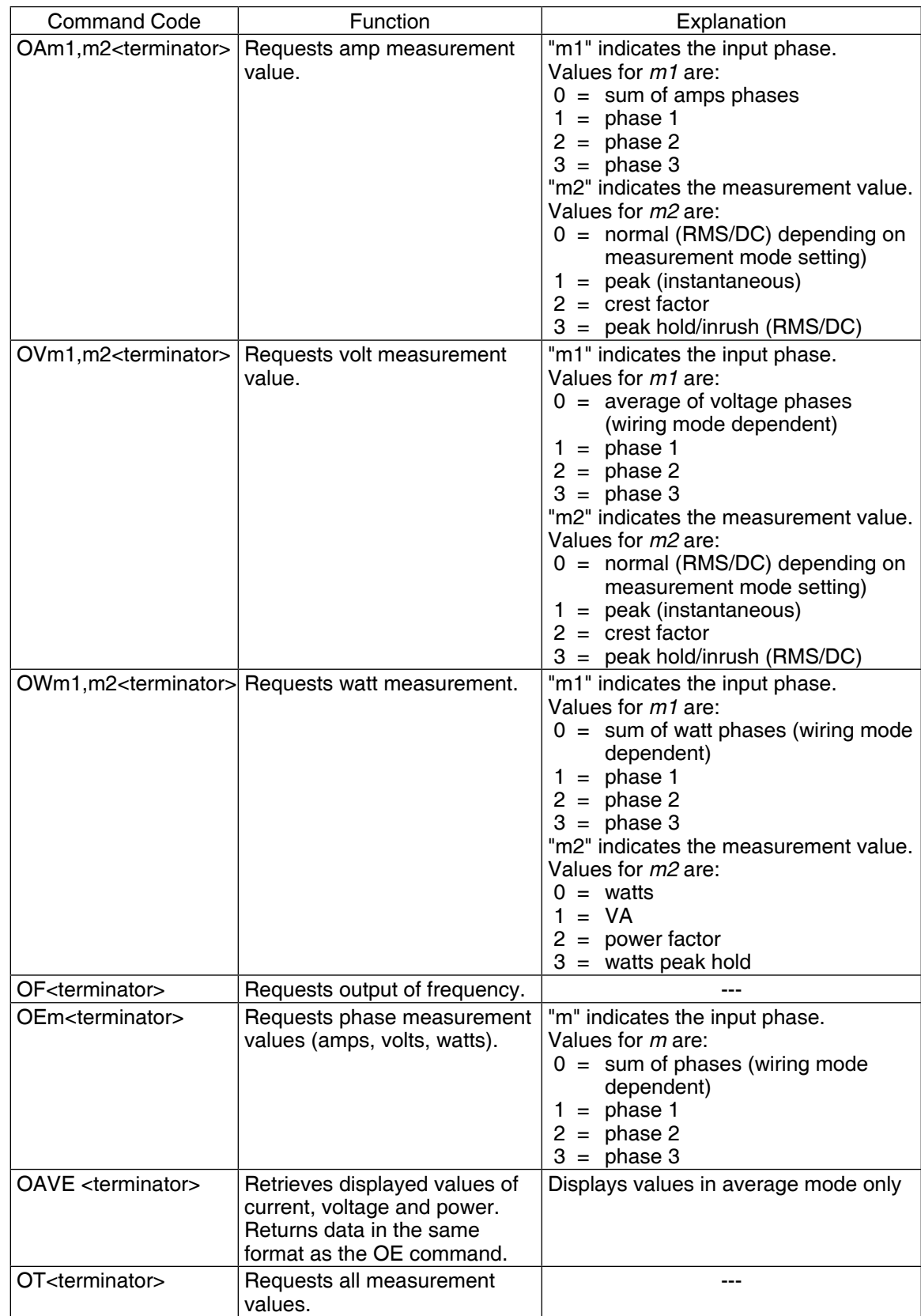

## Appendix C: Error Information

## **C.1 Error Information**

ERR: SYNTAX – Returned when there is a "typo" in the command (|MEES|).

ERR: PARAMETER COUNT – When the number of parameters given is not what is expected.

ERR: INVALID PARAMETER – When a parameter given is not an excepted value for the Command.

ERR: UNKNOWN – Covers various situations and helps to identify programming errors. Is the default error.

ERR: NO COMMAND GROUP – When the first four characters of a given string are not a valid command group.

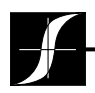

Testing, Measurement and Control of Torque-Speed-Power • Load-Force-Weight • Tension • Displacement

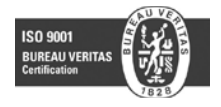

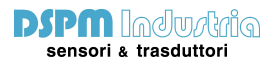

Via Paolo Uccello 4 - 20148 Milano Tel +39 02 48 009 757 Fax +39 02 48 002 070 info@dspmindustria.it www.dspmindustria.it